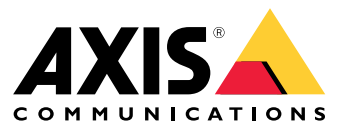

Manuale per l'utente

## Sommario

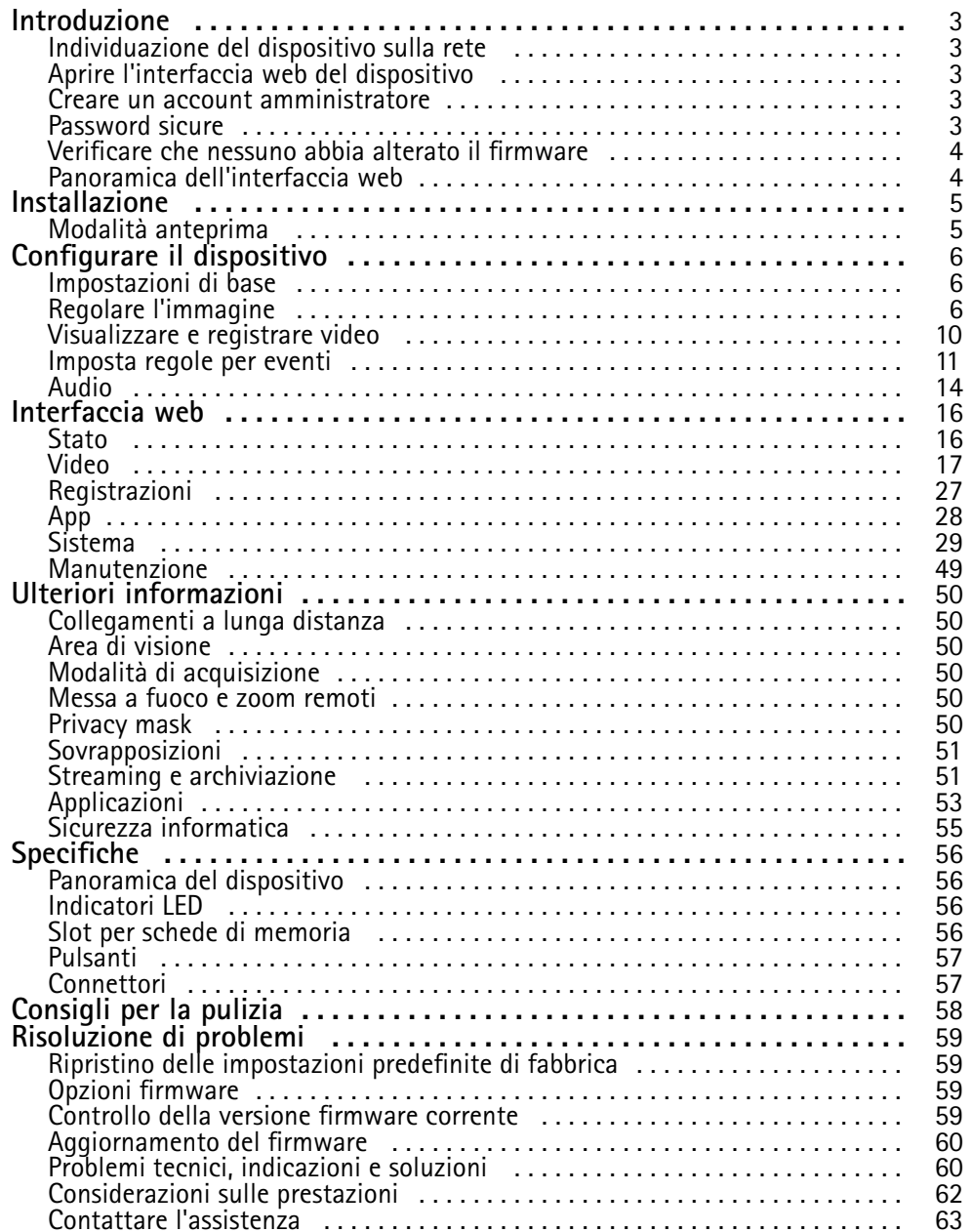

### <span id="page-2-0"></span>Introduzione

### Introduzione

### **Individuazione del dispositivo sulla rete**

Per trovare i dispositivi Axis sulla rete <sup>e</sup> assegnare loro un indirizzo IP in Windows®, utilizzare AXIS IP Utility <sup>o</sup> AXIS Device Manager. Queste applicazioni sono entrambe gratuite <sup>e</sup> possono essere scaricate dal sito Web *[axis.com/support](https://www.axis.com/support)*.

Per ulteriori informazioni su come trovare <sup>e</sup> assegnare indirizzi IP, andare alla sezione *Come assegnare un indirizzo IP <sup>e</sup> accedere al [dispositivo](https://help.axis.com/access-your-device)*.

### **Supporto browser**

Il dispositivo può essere utilizzato con i seguenti browser:

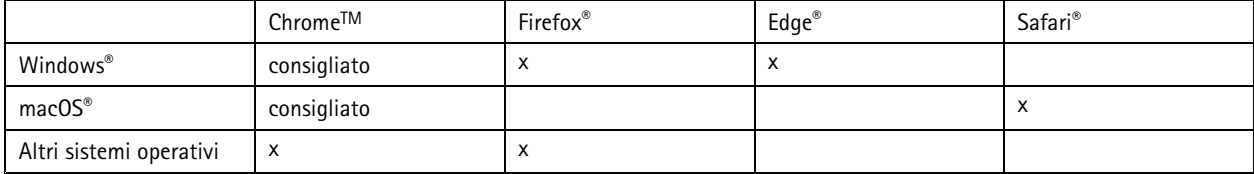

Per ulteriori informazioni sui browser consigliati, consultare *[axis.com/browser-support](https://www.axis.com/browser-support)*.

### **Aprire l'interfaccia web del dispositivo**

1. Aprire un browser <sup>e</sup> digitare il nome di host <sup>o</sup> l'indirizzo IP del dispositivo Axis.

Se non si conosce l'indirizzo IP, utilizzare AXIS IP Utility <sup>o</sup> AXIS Device Manager per individuare il dispositivo sulla rete.

2. Digitare il nome utente <sup>e</sup> la password. Se si accede al dispositivo per la prima volta, è necessario creare un account amministratore. Consultare *Creare un account amministratore alla pagina 3* .

### **Creare un account amministratore**

La prima volta che si accede al dispositivo, è necessario creare un account amministratore.

- 1. Inserire un nome utente.
- 2. Inserire una password. Consultare *Password sicure alla pagina 3* .
- 3. Reinserire la password.
- 4. Fare clic su **Add user (Aggiungi utente)**.

#### Importante

Il dispositivo non ha un account predefinito. In caso di smarrimento della password dell'account amministratore, è necessario reimpostare il dispositivo. Consultare *Ripristino delle [impostazioni](#page-58-0) predefinite di fabbrica alla pagina [59](#page-58-0)*.

### **Password sicure**

#### Importante

I dispositivi Axis inviano la password inizialmente impostata in chiaro tramite la rete. Per proteggere il dispositivo dopo il primo accesso, impostare una connessione HTTPS sicura <sup>e</sup> crittografata, quindi cambiare la password.

La password del dispositivo è il sistema di protezione principale dei dati <sup>e</sup> dei servizi. I dispositivi Axis non impongono un criterio password in quanto potrebbero essere utilizzati in vari tipi di installazioni.

## <span id="page-3-0"></span>Introduzione

Per proteggere i tuoi dati ti consigliamo vivamente di:

- Utilizzare una password con almeno 8 caratteri, preferibilmente creata da un generatore di password.
- Non mostrare la password.
- Cambiare la password <sup>a</sup> intervalli regolari, almeno una volta all'anno.

## **Verificare che nessuno abbia alterato il firmware**

Per verificare che il dispositivo disponga del firmware Axis originale <sup>o</sup> per prendere il controllo completo del dispositivo dopo un attacco alla sicurezza:

1. Ripristinare le impostazioni predefinite di fabbrica. Consultare *Ripristino delle [impostazioni](#page-58-0) predefinite di fabbrica alla [pag](#page-58-0)ina [59](#page-58-0)*.

Dopo il ripristino, l'avvio sicuro garantisce lo stato del dispositivo.

2. Configurare <sup>e</sup> installare il dispositivo.

### **Panoramica dell'interfaccia web**

Questo video mette <sup>a</sup> disposizione una panoramica dell'interfaccia web del dispositivo.

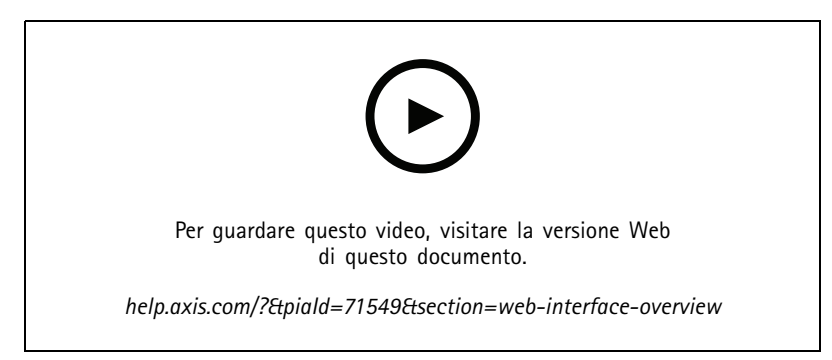

*Interfaccia web dei dispositivi Axis*

## <span id="page-4-0"></span>Installazione

## Installazione

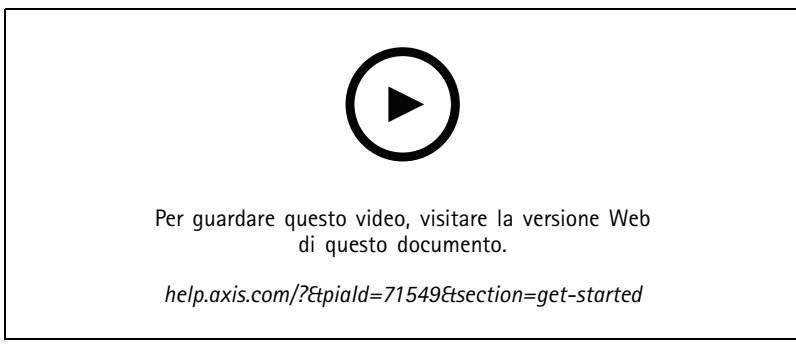

*Modalità di installazione di una telecamera <sup>a</sup> cupola della serie AXIS M42*

### **Modalità anteprima**

La modalità anteprima è perfetta per gli installatori quando ottimizzano la vista della telecamera nel corso dell'installazione. Non <sup>è</sup> necessario fare login per ottenere l'accesso alla vista della telecamera in modalità anteprima. È <sup>a</sup> disposizione solo nello stato impostazione di fabbrica per un lasso di tempo limitato dal momento dell'accensione del dispositivo.

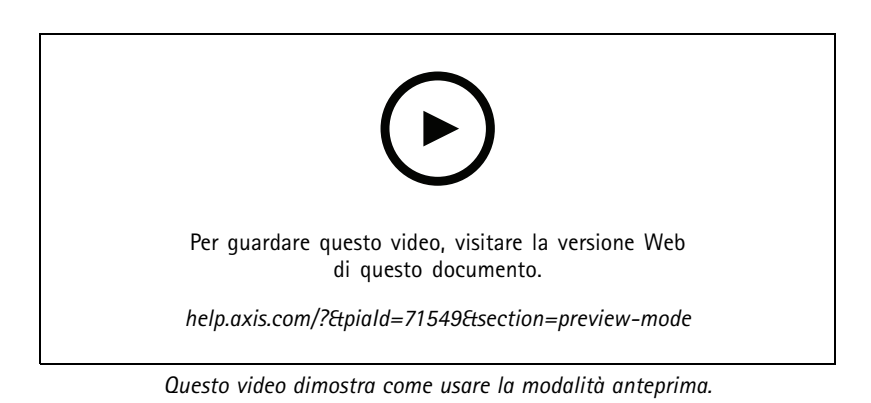

## <span id="page-5-0"></span>Configurare il dispositivo

## Configurare il dispositivo

### **Impostazioni di base**

**Impostare la frequenza linea di alimentazione**

- 1. Vai <sup>a</sup> **Video <sup>&</sup>gt; Installation <sup>&</sup>gt; Power line frequency (Video <sup>&</sup>gt; Installazione <sup>&</sup>gt; Frequenza linea di alimentazione)**.
- 2. Fare clic su **Change (Modifica)**.
- 3. Seleziona la frequenza linea di alimentazione <sup>e</sup> fai clic su **Save and restart (Salva <sup>e</sup> riavvia)**.

**Impostare la modalità di acquisizione**

- 1. Andare in **Video <sup>&</sup>gt; Installation <sup>&</sup>gt; Capture mode (Video <sup>&</sup>gt; Installazione <sup>&</sup>gt; Modalità di acquisizione)**.
- 2. Fare clic su **Change (Modifica)**.
- 3. Selezionare una modalità di acquisizione <sup>e</sup> fare clic su **Save and restart (Salva <sup>e</sup> riavvia)**.

Consultare anche *[Modalità](#page-49-0) di acquisizione alla pagina [50](#page-49-0)*.

#### **Impostare l'orientamento**

- 1. Andare su **Video <sup>&</sup>gt; Installation <sup>&</sup>gt; Rotate (Video <sup>&</sup>gt; Installazione <sup>&</sup>gt; Rotazione)**.
- 2. Selezionare **0**, **90**, **180** <sup>o</sup> **270** gradi.

Consultare anche *[Monitoraggio](#page-7-0) di aree lunghe <sup>e</sup> strette alla pagina [8](#page-7-0)* .

### **Regolare l'immagine**

Questa sezione include istruzioni sulla configurazione del dispositivo. Per ulteriori informazioni sul funzionamento di determinate funzionalità, consultare *Ulteriori [informazioni](#page-49-0) alla pagina [50](#page-49-0)*.

### **Regolare lo zoom <sup>e</sup> la messa <sup>a</sup> fuoco**

Per regolare lo zoom:

1. Vai <sup>a</sup> **Video <sup>&</sup>gt; Installation (Video <sup>&</sup>gt; Installazione)** <sup>e</sup> regolare il cursore zoom.

Per regolare la messa <sup>a</sup> fuoco:

1. Fai clic su  $\bigotimes$  per mostrare l'area di messa a fuoco automatica.

2. Regolare l'area di messa <sup>a</sup> fuoco automatica per coprire la parte dell'immagine che si desidera mettere <sup>a</sup> fuoco.

La telecamera mette <sup>a</sup> fuoco l'intera scena se non si seleziona un'area di messa <sup>a</sup> fuoco automatica. Si consiglia di mettere <sup>a</sup> fuoco un oggetto statico.

- 3. Fai clic su **Autofocus (Messa <sup>a</sup> fuoco automatica)**.
- 4. Per regolare con precisione la messa <sup>a</sup> fuoco, regolare il cursore di messa <sup>a</sup> fuoco.

### **Beneficiare della luce IR in condizioni di scarsa illuminazione utilizzando la modalità notturna**

La telecamera utilizza la luce visibile per fornire immagini <sup>a</sup> colori durante il giorno. Ciononostante, man mano che la luce visibile diminuisce, la luminosità <sup>e</sup> chiarezza delle immagini <sup>a</sup> colori diminuiscono. Se passi alla modalità notturna quando accade ciò, la telecamera usa luce sia visibile che infrarosso vicino per mettere <sup>a</sup> disposizione immagini in bianco <sup>e</sup> nero luminose <sup>e</sup> dettagliate. Puoi eseguire l'impostazione della telecamera in modo da passare alla modalità notturna in automatico.

## Configurare il dispositivo

- 1. Andare a Video > Image > Day-night mode (Video > Immagine > Modalità giorno e notte) e assicurarsi che il IR-cut **filter (filtro IR)** sia impostato su **Auto (Automatico)**.
- 2. Per impostare <sup>a</sup> quale livello di illuminazione si desidera che la telecamera passi alla modalità notturna, spostare il cursore della **Threshold (Soglia)** verso **Bright (Chiaro)** <sup>o</sup> **Dark (Scuro)**.

#### Nota

Se il passaggio alla modalità notturna viene impostato per verificarsi quando <sup>c</sup>'è più luce, l'immagine rimarrà più nitida in quanto <sup>c</sup>'è meno disturbo da scarsa illuminazione. Se si imposta il passaggio in modo che si verifichi quando è più scuro, i colori dell'immagine vengono mantenuti più <sup>a</sup> lungo, ma <sup>c</sup>'è più sfocatura dell'immagine dovuta al disturbo da scarsa illuminazione.

### **Riduzione della sfocatura da movimento in condizioni di bassa luminosità**

Per ridurre la sfocatura da movimento in condizioni di bassa luminosità, configurare almeno una delle impostazioni seguenti in **Video <sup>&</sup>gt; Image <sup>&</sup>gt; Exposure (Video <sup>&</sup>gt; Immagine <sup>&</sup>gt; Esposizione)**:

• Spostare il cursore **Blur-noise trade-off (Compromessi disturbo-sfocatura)** verso **Low motion blur (Sfocatura da movimento ridotta)**.

#### Nota

Quando si incrementa il guadagno, aumenta anche il disturbo dell'immagine.

• Impostare **Max shutter (Otturatore massimo)** su un tempo più breve <sup>e</sup> **Max gain (Guadagno massimo)** su un valore superiore.

Se si riscontrano ancora problemi con la sfocatura da movimento:

- •Aumentare il livello di luce nella scena.
- • Montare la telecamera in modo che il movimento degli oggetti avvenga in avvicinamento <sup>o</sup> in allontanamento dalla telecamera piuttosto che lateralmente.

### **Gestisci scene con forte retroilluminazione**

L'intervallo dinamico è la differenza nei livelli di luce in un'immagine. In alcuni casi la differenza tra le aree più chiare <sup>e</sup> quelle più scure può essere significativa. Il risultato è spesso un'immagine in cui <sup>o</sup> sono visibili le aree chiare <sup>o</sup> quelle scure. L'ampio intervallo dinamico (WDR) rende visibili sia le aree chiare che quelle scure.

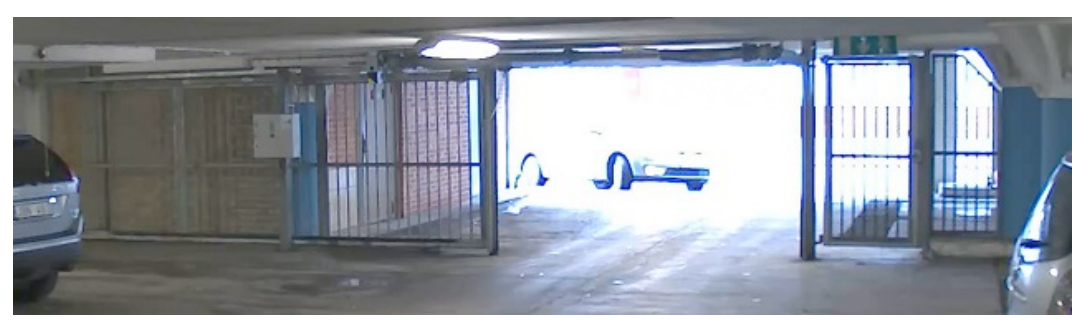

*Immagine senza WDR.*

## <span id="page-7-0"></span>Configurare il dispositivo

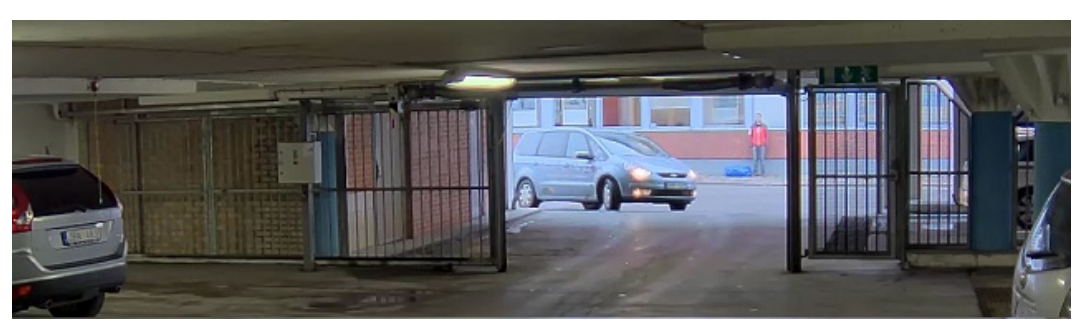

#### *Immagine con WDR.*

### Nota

- La funzione WDR può causare artefatti nell'immagine.
- 1. Andare <sup>a</sup> **Image <sup>&</sup>gt; Wide dynamic range (Immagine <sup>&</sup>gt; Ampio intervallo dinamico)**.
- 2. Abilitare WDR.
- 3. Se si riscontrano ancora problemi, andare su **Exposure (Esposizione)** <sup>e</sup> regolare l'**Exposure zone (Zona di esposizione)** per coprire l'area di interesse.

Per ulteriori informazioni su WDR <sup>e</sup> sulle modalità di utilizzo, consultare il sito *[axis.com/web-articles/wdr](https://www.axis.com/sv-se/learning/web-articles/wide-dynamic-range/index)*.

### **Monitoraggio di aree lunghe <sup>e</sup> strette**

Utilizzare il formato corridoio per sfruttare al meglio il campo visivo completo in un'area lunga <sup>e</sup> stretta, ad esempio una scala, un corridoio, una strada <sup>o</sup> un tunnel.

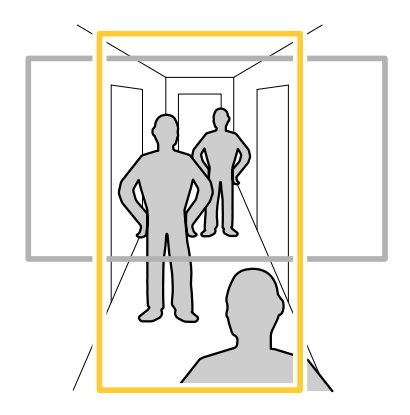

- 1. A seconda del dispositivo, ruotare la telecamera <sup>o</sup> l'obiettivo <sup>a</sup> 3 assi nella telecamera di 90° <sup>o</sup> 270°.
- 2. Andare <sup>a</sup> **Video <sup>&</sup>gt; Installation (Video >Installazione)** se il dispositivo non ha la rotazione automatica della vista.
- 3. Ruotare la vista di 90 ° o 270 °.

### **Verificare la risoluzione dei pixel**

Per verificare che una parte definita dell'immagine contenga pixel sufficienti, ad esempio per riconoscere il volto di una persona, è possibile utilizzare il contatore di pixel.

### Configurare il dispositivo

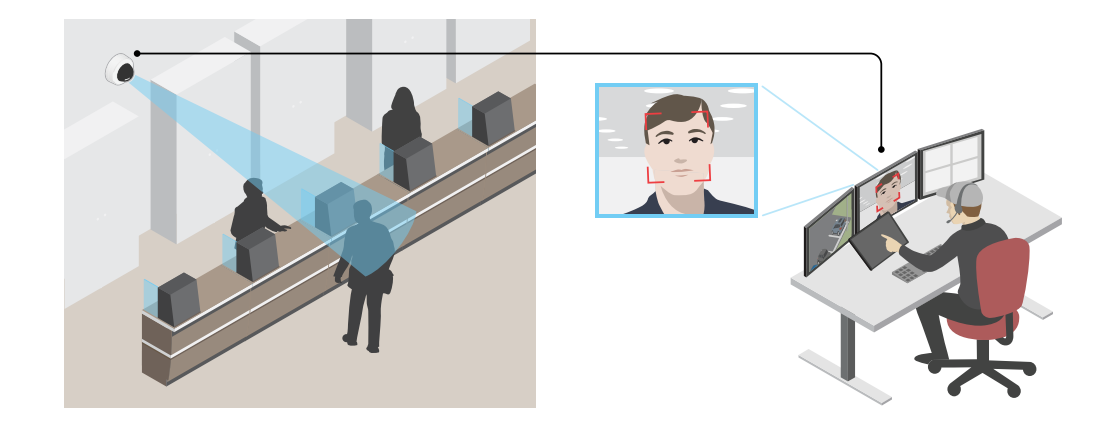

- 1. Andare su **Video <sup>&</sup>gt; Image (Video <sup>&</sup>gt; Immagine)** <sup>e</sup> fare clic su .
- 2. Fai clic su per **Pixel counter (Contatore di pixel)**.
- 3. Nella visualizzazione in diretta della telecamera regolare le dimensioni <sup>e</sup> la posizione del rettangolo intorno all'area di interesse, ad esempio dove si prevede che vengano visualizzati i volti.

È possibile visualizzare il numero di <sup>p</sup>ixel per ciascuno dei lati del rettangolo <sup>e</sup> decidere se <sup>i</sup> valori sono sufficienti per le proprie esigenze.

### **Nascondi le parti dell'immagine con privacy mask**

È possibile creare una <sup>o</sup> <sup>p</sup>iù privacy mask per nascondere le parti dell'immagine.

- 1. Andare <sup>a</sup> **Video <sup>&</sup>gt; Privacy masks (Video <sup>&</sup>gt; Privacy mask)**.
- 2. Fare clic su  $+$
- 3. Fare clic sulla nuova maschera e inserire un nome.
- 4. Regolare le dimensioni <sup>e</sup> il posizionamento della privacy mask in base alle proprie esigenze.
- 5. Per cambiare il colore di tutte le privacy mask, fai clic su **Privacy masks (Privacy mask)** <sup>e</sup> selezionare un colore.

Consultare anche *[Privacy](#page-49-0) mask alla pagina [50](#page-49-0)*

#### **Mostra sovrapposizione immagine**

Puoi aggiungere un'immagine come sovrapposizione nel flusso video.

- 1. Andare <sup>a</sup> **Video <sup>&</sup>gt; Overlays (Video <sup>&</sup>gt; Sovrapposizioni)**.
- 2. Selezionare **Image** (Immagine) e fare clic su
- 3. Fare clic su **Images (Immagini)**.
- 4. Trascina <sup>e</sup> rilascia la selezione di un'immagine.
- 5. Fare clic su **Upload (Carica)**.

## <span id="page-9-0"></span>Configurare il dispositivo

- 6. Fare clic su **Manage overlay (Gestisci sovrapposizione testo)**.
- 7. Selezionare l'immagine <sup>e</sup> una posizione. Puoi anche trascinare l'immagine sovrapposta nella visualizzazione in diretta per modificare la posizione.

#### **Visualizzare una sovrapposizione testo**

È possibile aggiungere un campo di testo come sovrapposizione nel flusso video. È utile ad esempio quando si desidera visualizzare la data, l'ora <sup>o</sup> il nome di un'azienda nel flusso video.

- 1. Andare <sup>a</sup> **Video <sup>&</sup>gt; Overlays (Video <sup>&</sup>gt; Sovrapposizioni)**.
- 2. Selezionare **Text (Testo)** <sup>e</sup> fare clic su .
- 3. Digita il testo che desideri visualizzare nel flusso video.
- 4. Selezionare una posizione. È inoltre possibile trascinare il campo di sovrapposizione testo nella visualizzazione in diretta per modificare la posizione.

### **Registrare <sup>e</sup> guardare video**

**Registrazione di video direttamente dalla telecamera**

- 1. Andare <sup>a</sup> **Video <sup>&</sup>gt; Image (Video <sup>&</sup>gt; Immagine)**.
- 2. Per avviare una registrazione, fare clic su

Se non hai impostato alcun dispositivo di archiviazione, fai clic su  $\blacktriangleright$  e  $\blacktriangleright$  . Per istruzioni sull'impostazione dell'archiviazione di rete, consultare *[Configurazione](#page-10-0) dell'archiviazione di rete alla pagina [11](#page-10-0)*

3. Fare di nuovo clic su per arrestare la registrazione.

#### **Visualizzazione del video**

- 1. Andare <sup>a</sup> **Recordings (Registrazioni)**.
- 

2. Fare clic su per la tua registrazione nella lista.

### **Visualizzare <sup>e</sup> registrare video**

Questa sezione include istruzioni sulla configurazione del dispositivo. Per ulteriori informazioni sul funzionamento dello streaming <sup>e</sup> dello storage, consultare *Streaming <sup>e</sup> [archiviazione](#page-50-0) alla pagina [51](#page-50-0)*.

### **Ridurre la larghezza di banda <sup>e</sup> dello spazio di archiviazione**

#### Importante

Ridurre la larghezza di banda può causare la perdita di dettagli nell'immagine.

- 1. Andare <sup>a</sup> **Video <sup>&</sup>gt; Stream (Video <sup>&</sup>gt; Flusso)**.
- 2. Nella visualizzazione in diretta, fare clic su

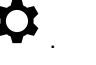

- 3. Seleziona **Video format (formato video) H.264**.
- 4. Vai <sup>a</sup> **Video <sup>&</sup>gt; Stream <sup>&</sup>gt; General (Video <sup>&</sup>gt; Flusso <sup>&</sup>gt; Generale)** <sup>e</sup> aumenta la **Compression (Compressione)**.

### <span id="page-10-0"></span>Configurare il dispositivo

5. Vai <sup>a</sup> **Video <sup>&</sup>gt; Stream <sup>&</sup>gt; Zipstream (Video <sup>&</sup>gt; Flusso <sup>&</sup>gt; Zipstream)** <sup>e</sup> compi una <sup>o</sup> più delle operazioni seguenti:

#### Nota

Le impostazioni **Zipstream** vengono utilizzate per H. 264 <sup>e</sup> H. 265.

- Seleziona la **Strength (Intensità)** Zipstream che vuoi usare.
- Attivare **Optimize for storage (Optimize per l'archiviazione)**. Questa opzione può essere utilizzata solo se il VMS supporta B-frame.
- Attivare **Dynamic FPS (FPS dinamico)**.
- Attivare il **Dynamic GOP (GOP dinamico)** <sup>e</sup> impostare un elevato valore **Upper limit (Limite superiore)** per la lunghezza GOP.

#### Nota

La maggioranza dei browser non è dotata di supporto per la decodifica H.265 <sup>e</sup> per tale ragione l'interfaccia Web del dispositivo non la supporta. È invece possibile utilizzare un'applicazione <sup>o</sup> un sistema di gestione video che supporta la codifica H.265.

### **Configurazione dell'archiviazione di rete**

Per archiviare le registrazioni in rete, è necessario configurare l'archiviazione di rete.

- 1. Andare <sup>a</sup> **System <sup>&</sup>gt; Storage (Sistema <sup>&</sup>gt; Archiviazione)**.
- 2. Fare clic su **Add network storage (Aggiungi archiviazione di rete)** in **Network storage (Archiviazione di rete)**.
- 3. Digitare l'indirizzo IP del server host.
- 4. Digitare il nome dell'ubicazione condivisa nel server host in **Network share (Condivisione di rete)**.
- 5. Digitare il nome utente <sup>e</sup> la password.
- 6. Selezionare la versione SMB <sup>o</sup> lasciare questa impostazione su **Auto (Automatico)**.
- 7. Selezionare Add share even if connection fails (Aggiungi condivisione anche se la connessione ha esito negativo) se si riscontrano problemi di connessione temporanei <sup>o</sup> se non è stata ancora eseguita la configurazione della condivisione di rete.
- 8. Fare clic su **Add (Aggiungi)**.

#### **Visualizzazione di un flusso video in diretta su un monitor**

La telecamera può trasmettere un flusso video in diretta <sup>a</sup> un monitor HDMI anche senza una connessione di rete. Utilizzare il monitor <sup>a</sup> scopo di sorveglianza <sup>o</sup> per la visualizzazione pubblica, ad esempio in un negozio.

- 1. Collegare un monitor esterno utilizzando il connettore HDMI.
- 2. Andare <sup>a</sup> **System <sup>&</sup>gt; Video out (Sistema <sup>&</sup>gt; Uscita video)** <sup>e</sup> abilitare **HDMI**.
- 3. Selezionare **Source (Origine)**. Se necessario, ruotare l'immagine.

### **Imposta regole per eventi**

È possibile creare delle regole per fare sì che il dispositivo esegua un'azione quando si verificano determinati eventi. Una regola consiste in condizioni <sup>e</sup> azioni. Le condizioni possono essere utilizzate per attivare le azioni. Ad esempio, il dispositivo può avviare una registrazione <sup>o</sup> inviare un e-mail quando rileva un movimento oppure può mostrare un testo in sovraimpressione mentre il dispositivo registra.

### Configurare il dispositivo

Consulta la nostra guida *[Introduzione](https://help.axis.com/get-started-with-rules-for-events) alle regole per gli eventi* per ottenere maggiori informazioni.

### **Attivazione di un'azione**

- 1. Andare <sup>a</sup> **System <sup>&</sup>gt; Events (Sistema <sup>&</sup>gt; Eventi)** <sup>e</sup> aggiungere una regola. La regola consente di definire quando il dispositivo eseguirà determinate azioni. È possibile impostare regole <sup>p</sup>ianificate, ricorrenti <sup>o</sup> attivate manualmente.
- 2. Inserire un **Name (Nome)**.
- 3. Selezionare la **Condition (Condizione)** che deve essere soddisfatta per attivare l'azione. Se si specifica più di una condizione per la regola, devono essere soddisfatte tutte le condizioni per attivare l'azione.
- 4. Selezionare **Action (Azione)** che deve eseguire il dispositivo quando le condizioni sono soddisfatte.

### Nota

Se vengono apportate modifiche <sup>a</sup> una regola attiva, tale regola deve essere abilitata nuovamente per rendere valide le modifiche.

#### Nota

Se si modifica la definizione di un profilo di streaming utilizzato in una regola, è necessario riavviare tutte le regole di azione che utilizzano tale profilo di streaming.

#### **Registrare il video quando la telecamera rileva un oggetto**

Questo esempio illustra in che modo si configura la telecamera perché inizi la registrazione sulla scheda di memoria quando la telecamera rileva un oggetto. La registrazione comprende cinque secondi prima del rilevamento <sup>e</sup> un minuto dopo la fine del rilevamento.

Prima di iniziare:

• Assicurati di avere una scheda di memoria installata.

Assicurarsi che AXIS Object Analytics sia in esecuzione:

- 1. Andare <sup>a</sup> **Apps <sup>&</sup>gt; AXIS Object Analytics (App <sup>&</sup>gt; AXIS Object Analytics)**.
- 2. Avviare l'applicazione se non è già in esecuzione.
- 3. Assicurarsi di aver impostato l'applicazione in base alle proprie esigenze.

Creare una regola::

- 1. Andare <sup>a</sup> **System <sup>&</sup>gt; Events (Sistema <sup>&</sup>gt; Eventi)** <sup>e</sup> aggiungere una regola.
- 2. Inserire un nome per la regola.
- 3. Nell'elenco delle condizioni, in **Application (Applicazione)**, selezionare **Object Analytics**.
- 4. Nell'elenco delle azioni, in **Recordings (Registrazioni)**, selezionare **Record video while the rule is active (Registra video mentre la regola è attiva)**.
- 5. Selezionare **SD\_DISK** dall'elenco delle opzioni di archiviazione.
- 6. Seleziona una telecamera <sup>e</sup> un profilo di streaming.
- 7. Impostare il tempo prebuffer su 5 secondi.
- 8. Imposta il tempo post buffer su <sup>1</sup> minuto.
- 9. Fare clic su **Save (Salva)**.

### Configurare il dispositivo

### **Mostra una sovrapposizione testo nel flusso video quando il dispositivo rileva un oggetto**

In questo esempio viene illustrato come visualizzare il testo "movimento rilevato" quando il dispositivo rileva un oggetto.

Assicurarsi che AXIS Object Analytics sia in esecuzione:

- 1. Andare <sup>a</sup> **Apps <sup>&</sup>gt; AXIS Object Analytics (App <sup>&</sup>gt; AXIS Object Analytics)**.
- 2. Avviare l'applicazione se non è già in esecuzione.
- 3. Assicurarsi di aver impostato l'applicazione in base alle proprie esigenze.

Aggiungere il testo sovrapposto:

- 1. Andare <sup>a</sup> **Video <sup>&</sup>gt; Overlays (Video <sup>&</sup>gt; Sovrapposizioni)**.
- 2. In **Overlays (Sovrapposizioni)**, seleziona **Text (Testo)** <sup>e</sup> fare clic su .
- 3. Nel campo di testo inserire #D.
- 4. Scegliere dimensione testo <sup>e</sup> aspetto.
- 5. Per posizionare la sovrapposizione del testo, fare clic su  $\Box$  e seleziona un'opzione.

#### Creare una regola::

- 1. Andare <sup>a</sup> **System <sup>&</sup>gt; Events (Sistema <sup>&</sup>gt; Eventi)** <sup>e</sup> aggiungere una regola.
- 2. Inserire un nome per la regola.
- 3. Nell'elenco delle condizioni, in **Application (Applicazione)**, selezionare **Object Analytics**.
- 4. Nell'elenco di azioni, in **Overlay text (Sovrapposizione testo)**, seleziona **Use overlay text (Utilizza sovrapposizione testo)**.
- 5. Selezionare un canale video.
- 6. In **Text (Testo)**, digita "Movimento rilevato".
- 7. Impostare la durata.
- 8. Fare clic su **Save (Salva)**.

#### **Invia automaticamente un'e-mail se qualcuno spruzza vernice sull'obiettivo**

Attivare il rilevamento delle manomissioni:

- 1. Andare <sup>a</sup> **System <sup>&</sup>gt; Detectors <sup>&</sup>gt; Camera tampering (Sistema <sup>&</sup>gt; Rilevatori <sup>&</sup>gt; Manomissione telecamera)**.
- 2. Impostare un valore per **Trigger delay (Ritardo attivazione)**. Il valore indica il tempo che deve passare prima dell'invio di un'e-mail.
- 3. Attivare **Trigger on dark images (Trigger sulle immagini scure)** per rilevare se gli obiettivi sono stati spruzzati, coperti <sup>o</sup> gravemente alterati <sup>e</sup> sfocati.

Aggiungere un destinatario e-mail:

- 4. Andare <sup>a</sup> **System <sup>&</sup>gt; Events <sup>&</sup>gt; Recipients (Sistema <sup>&</sup>gt; Eventi <sup>&</sup>gt; Destinatari)** <sup>e</sup> aggiungere un destinatario.
- 5. Inserire un nome per il destinatario.
- 6. Selezionare **Email (E-mail)**.
- 7. Inserire un indirizzo e-mail a cui inviare l'e-mail.

### <span id="page-13-0"></span>Configurare il dispositivo

- 8. La telecamera non ha un proprio server e-mail, quindi deve accedere <sup>a</sup> un altro server e-mail per inviare e-mail. Compilare il resto delle informazioni sulla base del provider e-mail.
- 9. Fare clic su **Test (Test)** per inviare un'e-mail di prova.
- 10. Fare clic su **Save (Salva)**.

Creare una regola:

- 11. Andare <sup>a</sup> **System <sup>&</sup>gt; Events <sup>&</sup>gt; Rules (Sistema <sup>&</sup>gt; Eventi <sup>&</sup>gt; Regole)** <sup>e</sup> aggiungere una regola.
- 12. Inserire un nome per la regola.
- 13. Nell'elenco delle condizioni, in **Video**, selezionare **Tampering (Manomissione)**.
- 14. Nell'elenco delle azioni, in **Notifications (Notifiche)**, selezionare **Send notification to email (Invia notifica all'indirizzo e-mail)**, quindi selezionare il destinatario dall'elenco.
- 15. Digitare un oggetto <sup>e</sup> un messaggio per l'e-mail.
- 16. Fare clic su **Save (Salva)**.

### **Audio**

### **Aggiunta di audio alla registrazione**

Attivare l'audio:

- 1. Andare <sup>a</sup> **Video <sup>&</sup>gt; Stream <sup>&</sup>gt; Audio (Video <sup>&</sup>gt; Flusso <sup>&</sup>gt; Audio)** <sup>e</sup> includere l'audio.
- 2. Se il dispositivo ha più sorgenti di ingresso, selezionare quella corretta in **Source (Sorgente)**.
- 3. Andare <sup>a</sup> **Audio <sup>&</sup>gt; Device settings (Audio <sup>&</sup>gt; Impostazioni dispositivo)** <sup>e</sup> attivare la sorgente di ingresso corretta.
- 4. Se si apportano modifiche alla sorgente di ingresso, fare clic su **Apply changes (Applica modifiche)**.

Modificare il profilo di streaming utilizzato per la registrazione:

- 5. Andare <sup>a</sup> **System <sup>&</sup>gt; Stream profiles (Sistema <sup>&</sup>gt; Profili di streaming)** <sup>e</sup> seleziona il profilo di streaming.
- 6. Selezionare **Include audio (Includi audio)** <sup>e</sup> attivare questa opzione.
- 7. Fare clic su **Save (Salva)**.

### **Aggiungi funzionalità audio al dispositivo usando portcast**

Servendoti della tecnologia portcast, puoi aggiungere funzionalità audio al tuo dispositivo. Permette la comunicazione audio <sup>e</sup> I/O in modo digitale attraverso il cavo di rete tra la telecamera <sup>e</sup> l'interfaccia.

Per aggiungere funzionalità audio al dispositivo con tecnologia video di rete Axis, collegare il dispositivo audio ed interfaccia I/O Axis compatibile con il portcast tra il tuo dispositivo <sup>e</sup> lo switch PoE che fornisce alimentazione.

- 1. Collega il dispositivo video di rete Axis (1) <sup>e</sup> il dispositivo portcast Axis (2) con un cavo PoE.
- 2. Collega il dispositivo portcast Axis (2) <sup>e</sup> lo switch PoE (3) con un cavo PoE.

## Configurare il dispositivo

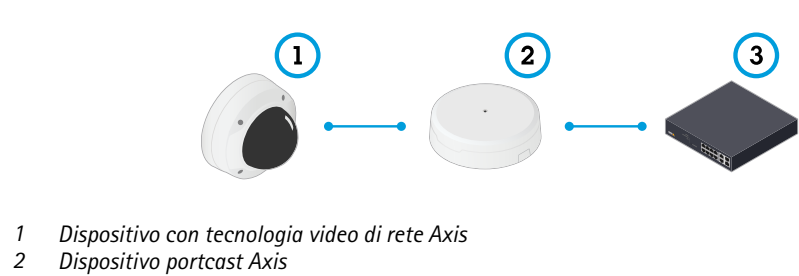

*3 Switch*

Una volta che i dispositivi sono collegati, una scheda audio diventa visibile nelle impostazioni del dispositivo con tecnologia video di rete Axis. Vai alla scheda Audio <sup>e</sup> attiva l'opzione **Allow audio (Consenti audio)**.

Consulta il manuale per l'utente del tuo dispositivo portcast Axis.

## <span id="page-15-0"></span>Interfaccia web

## Interfaccia web

Per raggiungere l'interfaccia web del dispositivo, digita l'indirizzo IP del dispositivo in un browser web.

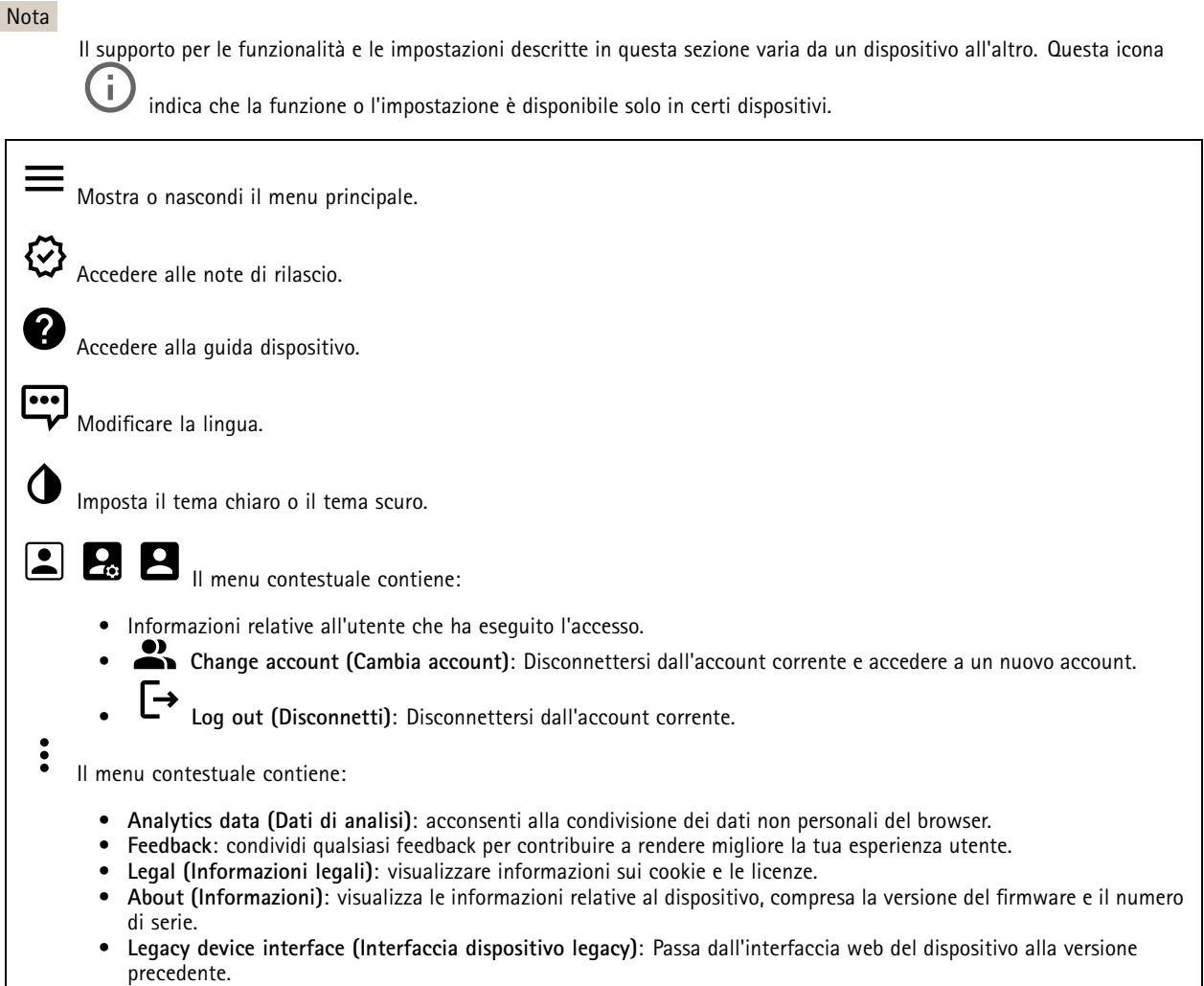

### **Stato**

### **Sicurezza**

Mostra quali tipi di accesso al dispositivo sono attivati <sup>e</sup> quali protocolli di crittografia sono in uso. I consigli di impostazione sono basati sulla Guida alla protezione AXIS OS.

**Hardening guide (Guida alla protezione)**: fare clic per andare su *Guida alla [protezione](https://help.axis.com/en-us/axis-os-hardening-guide) di AXIS OS*, dove è possibile ottenere ulteriori informazioni sulla cybersecurity per i dispositivi Axis <sup>e</sup> le best practice.

### **Stato sincronizzazione ora**

Mostra le informazioni di sincronizzazione NTP, inclusa l'eventuale sincronizzazione del dispositivo con un server NTP <sup>e</sup> il tempo che rimane fino alla sincronizzazione successiva.

## <span id="page-16-0"></span>Interfaccia web

**NTP settings (Impostazioni NTP)**: visualizza <sup>e</sup> aggiorna le impostazioni NTP. Porta l'utente alla pagina **Date and time (Data <sup>e</sup> ora)** dove è possibile modificare le impostazioni NTP.

#### **Informazioni dispositivo**

Mostra le informazioni relative al dispositivo, compresa la versione del firmware <sup>e</sup> il numero di serie.

**Upgrade firmware (Aggiorna il firmware)**: aggiorna il firmware sul dispositivo. Porta l'utente sulla pagina Manutenzione dove è possibile aggiornare il firmware.

### **Registrazioni in corso**

Mostra le registrazioni in corso <sup>e</sup> il relativo spazio di archiviazione designato.

**Recordings (Registrazioni):** Consente di visualizzare le registrazioni in corso <sup>e</sup> quelle filtrate oltre alla relativa origine. Per ulteriori informazioni, consultare *[Registrazioni](#page-26-0) alla pagina [27](#page-26-0)*

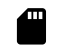

Mostra lo spazio di archiviazione in cui è stata salvata la registrazione.

### **Video**

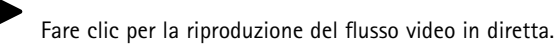

Fare clic per il congelamento del flusso video in diretta.

 $\bullet$ 

 $\blacksquare$ 

Fare clic per fare una fotografia istantanea del flusso video in diretta. Il file viene salvato nella cartella "Download" del computer. Il nome del file di immagine è [snapshot\_AAAA\_MM\_GG\_HH\_MM\_SS.jpg]. Le dimensioni dell'istantanea dipendono dalla compressione applicata dal motore del browser web specifico in cui viene ricevuta l'istantanea, pertanto le dimensioni delle istantanee possono variare rispetto all'impostazione di compressione effettiva configurata nel dispositivo.

Ť Fare clic per mostrare le porte di output I/O. Usa l'interruttore per l'apertura <sup>o</sup> chiusura del circuito di una porta, ad esempio per il test di dispositivi esterni. Fare clic per l'attivazione <sup>o</sup> disattivazione manuale dell'illuminazione IR.

法

Fare clic per l'attivazione <sup>o</sup> disattivazione manuale della luce bianca.

Fare clic per accedere ai comandi <sup>a</sup> schermo:

• **Predefined controls (Controlli predefiniti)**: Attivare per utilizzare i comandi disponibili sullo schermo.

 **Custom controls (Controlli personalizzati)**: Fare clic su **Add custom control (Aggiungi controllo** •**personalizzato)** per aggiungere un controllo <sup>a</sup> schermo. 栄く ご

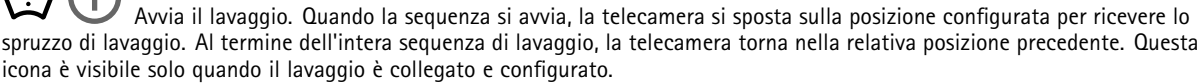

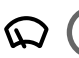

Avvia il tergicristallo.

## Interfaccia web

 $\boldsymbol{\Theta}$ Fai clic <sup>e</sup> seleziona una posizione preset per andare <sup>a</sup> tale posizione preset nella visualizzazione in diretta. Oppure, fai clic su **Setup (Configurazione)** per passare alla pagina della posizione preset.

î, Aggiunge <sup>o</sup> rimuove un'area di richiamo messa <sup>a</sup> fuoco. Quando si aggiunge un'area di richiamo messa <sup>a</sup> fuoco, la telecamera salva le impostazioni di messa <sup>a</sup> fuoco ad un intervallo di panoramica/inclinazione specifico. Quando viene impostata un'area di richiamo della messa <sup>a</sup> fuoco <sup>e</sup> la telecamera entra in questa area nella visualizzazione in diretta, la telecamera richiama la messa <sup>a</sup> fuoco precedentemente salvata. É sufficiente coprire metà dell'area affinché la telecamera richiami la messa <sup>a</sup> fuoco.

Fai clic per selezionare un giro di ronda, quindi fai clic su **Start (Avvia)** per riprodurre il giro di ronda. Oppure, fai clic su **Setup (Impostazione)** per passare alla pagina dei giri di ronda.

 $\boldsymbol{\alpha}$ 

Fare clic per l'attivazione manuale del riscaldatore per un lasso di tempo selezionato.

Fare clic per l'avvio di una registrazione continua del flusso video in diretta. Fare clic di nuovo per arrestare la registrazione. Se è in corso una registrazione, riprenderà in automatico dopo un riavvio.

Fare clic per mostrare il dispositivo di archiviazione configurato per il dispositivo. Per configurare il dispositivo di archiviazione è necessario aver eseguito l'accesso come amministratore.

Fare clic per avere accesso <sup>a</sup> più impostazioni:

- **Video format (Formato video)**: Selezionare il formato di codifica da utilizzare nella visualizzazione in diretta.
- • **Client stream information (Informazioni sul flusso client)**: Attiva per mostrare informazioni dinamiche relative al flusso video usato dal browser che mostra il flusso video in diretta. Le informazioni relative alla velocità di bit differiscono da quelle mostrate in una sovrapposizione di testo <sup>a</sup> causa di fonti di informazioni diverse. La velocità in bit nelle informazioni del flusso del client è la velocità in bit dell'ultimo secondo e deriva dal driver di codifica del dispositivo. La velocità in bit nella sovrapposizione è la velocità in bit media degli ultimi 5 secondi <sup>e</sup> deriva dal browser. Entrambi i valori riguardano unicamente il flusso video non sottoposto ad elaborazione <sup>e</sup> non la larghezza di banda aggiuntiva generata quando avviene il trasporto sulla rete attraverso UDP/TCP/HTTP.
- • **Adaptive stream (Flusso adattivo)**: Attiva per l'adattamento della risoluzione dell'immagine alla risoluzione di visualizzazione corrente del client di visualizzazione, per migliorare l'esperienza utente <sup>e</sup> aiutare <sup>a</sup> prevenire un possibile sovraccarico dell'hardware del client. il flusso adattivo viene applicato solo quando si visualizza un flusso video dal vivo nell'interfaccia Web in un browser. Quando il flusso adattivo è attivo, la massima velocità in fotogrammi corrisponde <sup>a</sup> 30 fps. Se scatti un'istantanea quando il flusso adattivo è attivo, sarà usata la risoluzione d'immagine selezionata dal flusso adattivo.
- **Level grid (Griglia livello)**: Fare clic su per mostrare la griglia livello. La griglia consente di decidere se

l'immagine è allineata orizzontalmente. Fare clic su  $\bullet$  per nasconderla.

- •**Pixel counter (Contatore di pixel):** fare clic su **per visualizzare il contatore di pixel**. Trascinare e ridimensionare la casella affinché contenga l'area di interesse. È inoltre possibile definire le dimensioni dei <sup>p</sup>ixel della casella nei campi **Width (Larghezza)** <sup>e</sup> **Height (Altezza)**.
	- **Refresh (Aggiorna)**: fare clic su per aggiornare l'immagine fissa nella visualizzazione in diretta.
- •**PTZ controls (Comandi PTZ)** : Attiva per mostrare i comandi PTZ nella visualizzazione in diretta.

1:1 Fare clic per mostrare la visualizzazione in diretta alla risoluzione massima. Se la risoluzione totale è più elevata rispetto alle dimensioni dello schermo, utilizzare l'immagine più piccola per navigare nell'immagine.

•

Fare clic per mostrare il flusso video in diretta <sup>a</sup> schermo intero. Premere ESC per uscire dalla modalità schermo intero.

## Interfaccia web

## **Installazione Capture mode (Modalità di acquisizione)** : Una modalità di acquisizione costituisce una configurazione preset che definisce in che modo la telecamera esegue l'acquisizione delle immagini. Quando cambi la modalità di acquisizione, può influire su varie altre impostazioni, ad es. aree di visione <sup>e</sup> le privacy mask. **Mounting position (Posizione di montaggio)** : l'orientamento dell'immagine può cambiare in base alla posizione di montaggio della telecamera. **Power line frequency (Frequenza della linea elettrica)**: per ridurre al minimo lo sfarfallio dell'immagine, selezionare la frequenza usata nella regione. Le regioni americane utilizzano generalmente una frequenza di 60 Hz. Il resto del mondo utilizza una frequenza di 50 Hz. Se non si è sicuri della frequenza della linea di alimentazione della regione, verificare con le autorità locali. **Rotate (Rotazione)**: Seleziona l'orientamento immagine preferito. **Zoom (Zoom)**: Utilizzare il cursore per regolare il livello di zoom. **Focus (Messa <sup>a</sup> fuoco)**: Usa il cursore per impostare manualmente la messa <sup>a</sup> fuoco. **AF**: Fare clic per consentire alla telecamera di mettere <sup>a</sup> fuoco l'area selezionata. La telecamera mette <sup>a</sup> fuoco l'intera scena se non si seleziona un'area di messa a fuoco automatica. **Autofocus area (Area di messa <sup>a</sup> fuoco automatica)**: Fare clic su per mostrare l'area di messa <sup>a</sup> fuoco automatica. Quest'area deve includere l'area di interesse. **Reset focus (Reimposta messa <sup>a</sup> fuoco)**: fare clic per ripristinare la posizione originale della messa <sup>a</sup> fuoco.

Nota

Negli ambienti freddi, la disponibilità dello zoom <sup>e</sup> della messa <sup>a</sup> fuoco può richiedere diversi minuti.

### **Immagine**

### **Appearance (Aspetto)**

**Scene profile (Profilo scena)** : Seleziona un profilo scena idoneo allo scenario di sorveglianza. Un profilo scena ottimizza le impostazioni dell'immagine, tra cui il livello di colore, la luminosità, la nitidezza, il contrasto <sup>e</sup> il contrasto locale, per un ambiente <sup>o</sup> un fine specifico.

- **Forensic**: Idoneo per fini di sorveglianza.
- **Indoor (Per ambienti interni)** : Adatto per ambienti interni.
	- **Outdoor (Per ambienti esterni)** : Adatto per ambienti esterni.
- ••**Vivid (Vivido)**: Utile <sup>a</sup> fini dimostrativi.
- **Traffic overview (Panoramica del traffico)**: Idoneo per monitorare il traffico veicolare.

**Saturation (Saturazione)**: utilizzare il cursore per regolare l'intensità del colore. Ad esempio è possibile ottenere un'immagine nella scala dei grigi.

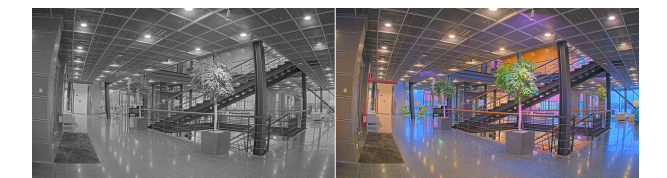

## Interfaccia web

**Contrast (Contrasto)**: utilizzare questo cursore per regolare la differenza tra luce <sup>e</sup> ombra.

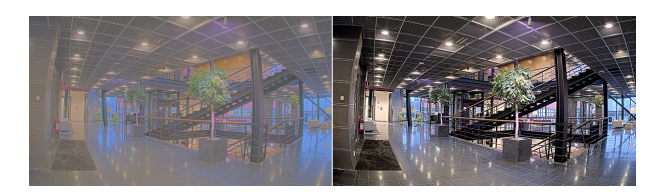

**Brightness (Luminosità)**: Utilizzare il cursore per regolare la sensibilità alla luce. Ciò può rendere più facile vedere gli oggetti. La luminosità viene applicata dopo l'acquisizione dell'immagine <sup>e</sup> non influisce sulle informazioni nell'immagine. Per ottenere più dettagli da un'area scura, solitamente è meglio aumentare il guadagno <sup>o</sup> il tempo di esposizione.

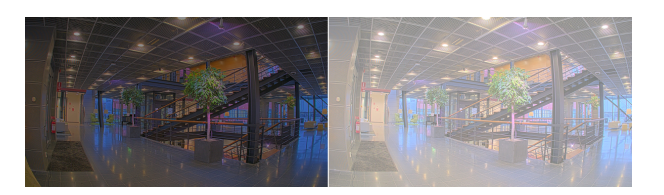

**Sharpness (Nitidezza)**: Utilizza il cursore per regolare il contrasto dei bordi <sup>e</sup> rendere gli oggetti più nitidi nell'immagine. Se incrementi la nitidezza, anche i requisiti di velocità in bit <sup>e</sup> spazio di archiviazione possono aumentare.

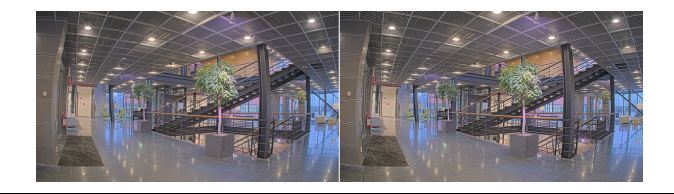

**Ampio intervallo dinamico**

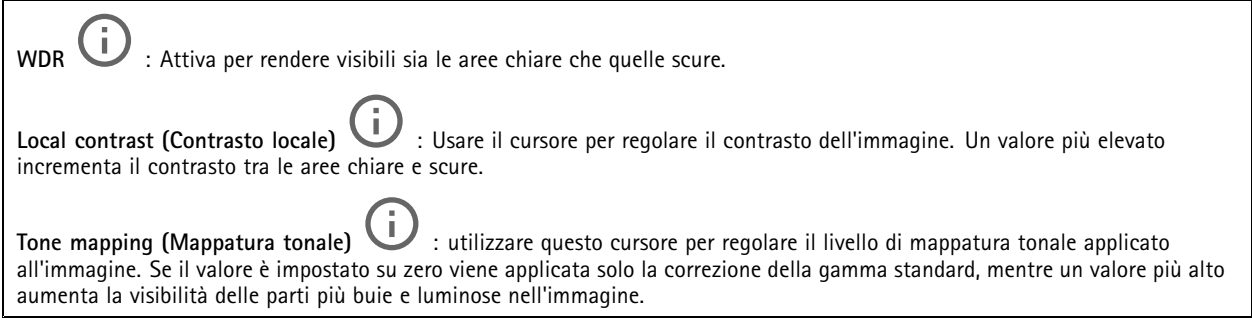

#### **Bilanciamento del bianco**

Quando la telecamera rileva la temperatura di colore della luce in entrata, può regolare l'immagine per rendere i colori più naturali. Se ciò non è sufficiente, puoi selezionare una sorgente luminosa adatta dall'elenco.

L'impostazione di bilanciamento del bianco automatico riduce il rischio di sfarfallio del colore adattando variazioni graduali. Quando cambia l'illuminazione, <sup>o</sup> quando la telecamera viene avviata per la prima volta, potrebbero essere necessari fino <sup>a</sup> 30 secondi prima che la telecamera si adatti alla nuova sorgente luminosa. Se vi sono più tipi di sorgenti luminose in una scena, ovvero sorgenti luminose con temperature di colore differenti, la sorgente luminosa dominante agisce come riferimento per l'algoritmo di bilanciamento del bianco automatico. Questo comportamento può essere ignorato scegliendo un'impostazione di bilanciamento del bianco fissa che corrisponda alla sorgente luminosa che si desidera utilizzare come riferimento.

## Interfaccia web

**Light environment (Luminosità ambiente)**: • **Automatic (Automatico)**: identificazione <sup>e</sup> compensazione automatiche del colore della sorgente luminosa. È l'impostazione consigliata, utilizzabile per la maggior parte delle situazioni. • **Automatic – outdoors (Automatico - esterni)** : identificazione <sup>e</sup> compensazione automatiche del colore della sorgente luminosa. È l'impostazione consigliata, utilizzabile per la maggior parte delle situazioni all'esterno. • Custom – indoors (Personalizzato – interni) **Custom – indoors (Personalizzato – interni)** : regolazione colore fissa per una stanza con un'illuminazione artificiale diversa da quella fluorescente <sup>e</sup> ottimale per una temperatura di colore normale intorno <sup>a</sup> 2800 K. • **Custom – outdoors (Personalizzato – esterni)** : regolazione colore fissa per condizioni atmosferiche soleggiate con temperatura di colore intorno <sup>a</sup> 5500 K. • **Fixed – fluorescent <sup>1</sup> (Fisso – illuminazione fluorescente 1)**: regolazione colore fissa per un'illuminazione fluorescente con una temperatura di colore intorno <sup>a</sup> 4000 K. • **Fixed – fluorescent <sup>2</sup> (Fisso – illuminazione fluorescente 2)**: regolazione colore fissa per un'illuminazione fluorescente con una temperatura di colore intorno <sup>a</sup> 3.000 K. • **Fixed – indoors (Fisso – interni)**: regolazione colore fissa per una stanza con un'illuminazione artificiale diversa da quella fluorescente <sup>e</sup> ottimale per una temperatura di colore normale intorno <sup>a</sup> 2800 K. • **Fixed – outdoors <sup>1</sup> (Fisso – esterni 1)**: regolazione colore fissa per condizioni atmosferiche soleggiate con temperatura di colore intorno <sup>a</sup> 5500 K. • **Fixed – outdoors <sup>2</sup> (Fisso – esterni 2)**: regolazione colore fissa per condizioni atmosferiche nuvolose con temperatura di colore intorno a 6.500 K. • **Street light – mercury (Illuminazione stradale – mercurio)** : regolazione colore fissa per le emissioni ultraviolette nelle luci ai vapori di mercurio tipiche dell'illuminazione stradale. • **Street light – sodium (Illuminazione stradale – sodio)** : regolazione colore fissa che compensa il colore giallo arancione delle luci ai vapori di sodio tipiche dell'illuminazione stradale. • **Hold current (Mantieni opzioni correnti)**: mantenere le impostazioni correnti <sup>e</sup> non compensare i cambiamenti di luce. •**Manual (Manuale)** : correzione del bilanciamento del bianco con il supporto di un oggetto bianco. Trascinare

il cerchio su un oggetto che si desidera venga interpretato come bianco dalla telecamera nell'immagine della visualizzazione in diretta. Utilizzare i cursori **Red balance (Bilanciamento del rosso)** <sup>e</sup> **Blue balance (Bilanciamento del blu)** per regolare manualmente il bilanciamento del bianco.

**Day-night mode (Modalità diurna/notturna)**

**IR-cut filter (Filtro IR)**:

- **Auto (Automatica)**: Seleziona questa opzione per attivare <sup>e</sup> disattivare automaticamente il filtro IR. quando la telecamera è in modalità giorno, il filtro IR viene attivato <sup>e</sup> blocca la luce <sup>a</sup> infrarossi in entrata <sup>e</sup> quando è in modalità notte, il filtro IR è disattivato <sup>e</sup> la sensibilità alla luce della telecamera aumenta.
- •**On (Attivato)**: Seleziona per attivare il filtro IR. L'immagine è <sup>a</sup> colori, ma con un livello di sensibilità ridotto.
- • **Off (Disattivato)**: Seleziona per disattivare il filtro IR. L'immagine è in bianco <sup>e</sup> nero per un livello di sensibilità migliorato.

**Threshold (Soglia)**: utilizzare il cursore per regolare la soglia di luce in base alla quale la telecamera passa dalla modalità giorno alla modalità notturna.

- Trascinare il cursore verso **Bright (Chiaro)** per ridurre la soglia del filtro IR. La telecamera passa prima alla modalità notturna.
- • Trascinare il cursore verso **Dark (Scuro)** per aumentare la soglia del filtro IR. La telecamera passa poi alla modalità notturna.

Ť. **IR light (Luce IR)**

se il dispositivo non è dotato di illuminazione integrata, questi comandi sono disponibili solo quando hai connesso un accessorio Axis che li supporta.

**Allow illumination (Consenti illuminazione)**: Attiva affinché la telecamera usi la luce integrata in modalità notturna.

## Interfaccia web

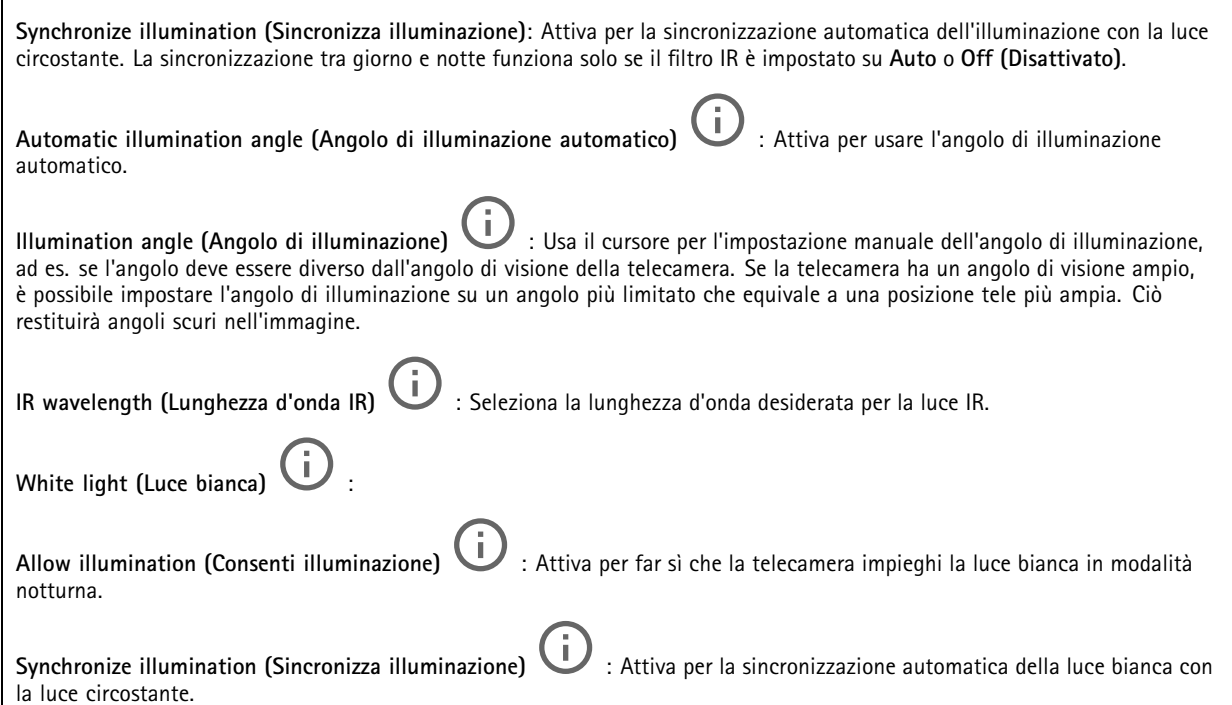

### **Exposure (Esposizione)**

Seleziona una modalità di esposizione per ridurre gli effetti irregolari in rapida evoluzione nell'immagine, ad esempio lo sfarfallio prodotto da differenti tipi di sorgenti luminose. Si consiglia di usare la modalità di esposizione automatica oppure la stessa frequenza della rete di alimentazione.

**Exposure mode (Modalità di esposizione)**:

- **Automatic (Automatica)**: la telecamera regola automaticamente l'apertura, il guadagno <sup>e</sup> l'otturatore.
- • **Automatic aperture (Apertura automatica)** : La telecamera regola automaticamente l'apertura <sup>e</sup> il guadagno. L'otturatore è fisso. • **Automatic shutter (Otturatore automatico)** : La telecamera regola automaticamente il guadagno <sup>e</sup> l'otturatore. L'apertura è fissa.
- •**Hold current (Mantieni opzioni correnti)**: Blocca le impostazioni di esposizione correnti.
- • **Flicker-free (Privo di sfarfallio)** : La telecamera regola automaticamente l'apertura <sup>e</sup> il guadagno <sup>e</sup> utilizza solo le seguenti velocità dell'otturatore: 1/50 <sup>s</sup> (50 Hz) <sup>e</sup> 1/60 <sup>s</sup> (60 Hz).
- Flicker-free 50 Hz (50 Hz privo di sfarfallio) **Flicker-free <sup>50</sup> Hz (50 Hz privo di sfarfallio)** : La telecamera regola automaticamente l'apertura <sup>e</sup> il guadagno <sup>e</sup> usa la velocità otturatore 1/50 s.
- **Flicker-free <sup>60</sup> Hz (60 Hz privo di sfarfallio)** : La telecamera regola automaticamente l'apertura <sup>e</sup> il guadagno <sup>e</sup> usa la velocità otturatore 1/60 s.
- • **Flicker-reduced (Con sfarfallio ridotto)** : è identica all'opzione privo di sfarfallio, ma la telecamera può utilizzare una qualsiasi velocità dell'otturatore superiore <sup>a</sup> 1/100 <sup>s</sup> (50 Hz) <sup>e</sup> 1/120 <sup>s</sup> (60 Hz) per le scene più luminose.
- • **Flicker-reduced <sup>50</sup> Hz (50 Hz con sfarfallio ridotto)** : è identica all'opzione privo di sfarfallio, ma la telecamera può utilizzare una qualsiasi velocità dell'otturatore superiore <sup>a</sup> 1/100 <sup>s</sup> per le scene più luminose.

## Interfaccia web

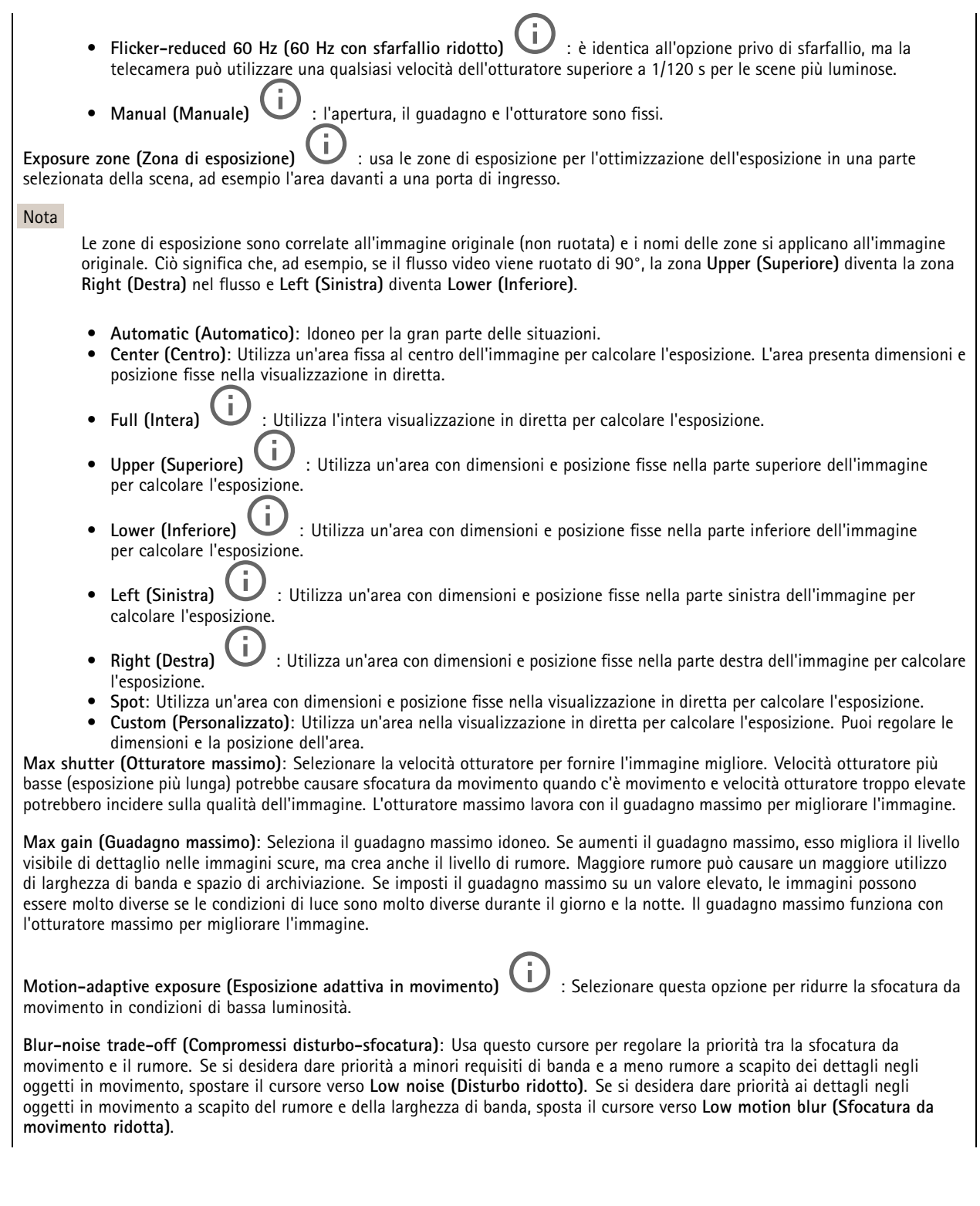

## <span id="page-23-0"></span>Interfaccia web

Nota Puoi modificare l'esposizione regolando il tempo di esposizione <sup>o</sup> regolando il guadagno. Incrementando il tempo di esposizione, il risultato sarà una sfocatura da movimento maggiore <sup>e</sup> l'incremento del guadagno comporta maggiore rumore. Se regoli **Blur-noise trade-off (Compromessi disturbo-sfocatura)** verso **Low noise (Basso rumore)**, l'esposizione automatica darà la priorità <sup>a</sup> tempi di esposizione maggiori rispetto all'incremento del guadagno <sup>e</sup> l'opposto avverrà se regolerai il compromesso verso **Low motion blur (Sfocatura da movimento ridotta)**. Sia il guadagno che il tempo di esposizione raggiungeranno i valori massimi in condizioni di bassa luminosità, indipendentemente dalla priorità impostata. **Lock aperture (Blocco apertura)** : Attiva per conservare le dimensioni dell'apertura impostate con il cursore **Aperture (Apertura)**. Disattiva per consentire alla telecamera di regolare automaticamente le dimensioni di apertura. Ad esempio, puoi bloccare l'apertura per le scene con condizioni di luce permanenti. **Aperture (Apertura)** : Utilizza il cursore per regolare le dimensioni dell'apertura, ovvero quanta luce passa attraverso l'obiettivo. Per permettere che più luce entri nel sensore <sup>e</sup> far sì che, di conseguenza, l'immagine prodotta in condizioni di bassa luminosità sia più luminosa, sposta il cursore verso **Open (Apri)**. Un'apertura ampia riduce però la profondità di campo; gli oggetti vicini <sup>o</sup> troppo lontani dalla telecamera possono risultare sfocati. Per permettere che una porzione più grande dell'immagine sia messa <sup>a</sup> fuoco, sposta il cursore verso **Closed (Chiuso)**. **Exposure level (Livello esposizione)**: Utilizzare il cursore per regolare l'esposizione d'immagine. **Defog (Sbrinamento)** : Attiva per rilevare gli effetti della nebbia <sup>e</sup> li rimuoverà automaticamente per ottenere un'immagine più nitida. Nota Ti consigliamo di non attivare **Defog (Sbrinamento)** in scene con basso contrasto, elevate variazioni del livello di luce <sup>o</sup> quando la messa <sup>a</sup> fuoco automatica è leggermente sfocata. Ciò può influire sulla qualità d'immagine, ad esempio aumentando il contrasto. Inoltre, troppa luminosità può influire negativamente sulla qualità di immagine quando lo sbrinamento è attivo.

**Ottica**

**Temperature compensation (Compensazione della temperatura)**: attivare questa opzione se si desidera correggere la posizione di messa <sup>a</sup> fuoco in base alla temperatura degli strumenti ottici.

**IR compensation (Compensazione IR)** : attivare questa opzione se si desidera correggere la posizione di messa <sup>a</sup> fuoco quando il filtro IR è disattivato <sup>e</sup> in caso di luce IR.

**Calibrate zoom and focus (Calibra lo zoom <sup>e</sup> la messa <sup>a</sup> fuoco)**: fare clic per ripristinare gli strumenti ottici <sup>e</sup> le impostazioni di zoom <sup>e</sup> messa <sup>a</sup> fuoco ai valori predefiniti di fabbrica. Questa operazione deve essere eseguita se gli strumenti ottici hanno perso la calibrazione durante il trasporto <sup>o</sup> se il dispositivo è stato soggetto <sup>a</sup> vibrazioni estreme.

### **Flusso**

**General (Caratteristiche generali)**

## Interfaccia web

**Resolution (Risoluzione)**: Selezionare la risoluzione dell'immagine adatta per la scena di sorveglianza. Una risoluzione più elevata necessita di più larghezza di banda <sup>e</sup> spazio di archiviazione.

**Frame rate (Velocità in fotogrammi)**: Per evitare problemi di larghezza di banda nella rete <sup>o</sup> ridurre le dimensioni di archiviazione, puoi limitare la velocità in fotogrammi <sup>a</sup> una quantità fissa di fotogrammi. Se la velocità in fotogrammi è zero, il valore viene impostato sul valore massimo possibile nelle condizioni correnti. Una velocità in fotogrammi più elevata necessita di larghezza di banda <sup>e</sup> spazio di archiviazione maggiori.

**Compression (Compressione)**: Utilizzare il cursore per regolare la compressione d'immagine. Un'elevata compressione si traduce in velocità di trasmissione <sup>e</sup> qualità dell'immagine inferiori. Una compressione bassa migliora la qualità dell'immagine ma utilizza larghezza di banda <sup>e</sup> spazio di archiviazione maggiori durante la registrazione.

**Signed video (Video firmato)** : Attivare per aggiungere la funzione video firmata al video. Il video firmato protegge il video dalle manomissioni aggiungendo firme crittografiche al video.

### **Zipstream**

Zipstream è una tecnologia di riduzione della velocità di trasmissione ottimizzata per il monitoraggio video <sup>e</sup> consente di ridurre la velocità di trasmissione media in un flusso H.264 <sup>o</sup> H.265 in tempo reale. La tecnologia Axis Zipstream applica una velocità in bit elevata nelle scene con molte regioni di interesse, ad esempio in scene con oggetti in movimento. Quando la scena è più statica, Zipstream applica una velocità in bit più bassa, riducendo pertanto l'archiviazione necessaria. Consultare *Riduzione della velocità in bit con Axis [Zipstream](https://www.axis.com/learning/web-articles/reducing-the-bit-rate-with-axis-zipstream)* per saperne di più

Selezionare il livello di **Strength (Intensità)** della riduzione della velocità in bit:

- **Off (Disattivato)**: Nessuna riduzione della velocità in bit.
- **Low (Basso)**: nessuna degradazione della qualità visibile nella maggior parte delle scene. Si tratta dell'opzione predefinita <sup>e</sup> si può usare in ogni tipo di scena per la riduzione della velocità in bit.
- • **Medium (Medio)**: effetti visibili in alcune scene tramite minore rumore <sup>e</sup> un livello di dettagli leggermente inferiore nelle regioni di minore interesse, ad esempio dove non <sup>c</sup>'è nessun movimento.
- **High (Alto)**: effetti visibili in alcune scene tramite minore rumore <sup>e</sup> un livello di dettagli inferiore nelle regioni di minore interesse, ad esempio dove non <sup>c</sup>'è nessun movimento. Consigliamo questo livello per i dispositivi connessi al cloud <sup>e</sup> quelli che usano l'archiviazione locale.
- **Higher (Più elevato)**: effetti visibili in alcune scene tramite minore rumore <sup>e</sup> un livello di dettagli inferiore nelle regioni di minore interesse, ad esempio dove non <sup>c</sup>'è nessun movimento.
- • **Extreme (Estremo)**: effetti visibile nella maggior parte delle scene. La velocità in bit è ottimizzata per occupare il minore spazio di archiviazione possibile.

**Optimize for storage (Ottimizza per archiviazione)**: attivare per ridurre al minimo la velocità in bit mantenendo la qualità. L'ottimizzazione non si applica al flusso mostrato nel client web. Questa opzione può essere utilizzata solo se il VMS supporta B-frame. L'attivazione di **Optimize for storage (Ottimizza per archiviazione)** attiva anche **Dynamic GOP (dynamic group of pictures)**.

**Dynamic FPS (FPS dinamico)** (fotogrammi al secondo): Attiva per permettere che la larghezza di banda vari in base al livello di attività nella scena. Un'attività maggiore necessita di più larghezza di banda.

**Lower limit (Limite inferiore)**: Immetti un valore per regolare la velocità in fotogrammi tra fps minimo <sup>e</sup> fps predefinito del flusso sulla base del movimento nella scena. Ti consigliamo di usare un limite inferiore in scene caratterizzate da poco movimento, dove fps può scendere <sup>a</sup> <sup>1</sup> <sup>o</sup> <sup>a</sup> un valore inferiore.

**Dynamic GOP (GOP dinamico)** (Group of Pictures): Attiva per la regolazione dinamica dell'intervallo tra gli I-frame sulla base del livello di attività nella scena.

**Upper limit (Limite superiore)**: Immetti una lunghezza GOP massima, vale <sup>a</sup> dire il numero massimo di P-frame tra due I-frame. Un I-frame è un fotogramma immagine <sup>a</sup> sé stante indipendente da altri fotogrammi.

**P-frames (P-frame)**: Un P-frame è un'immagine predetta che mostra solo le modifiche nell'immagine rispetto al fotogramma precedente. Immetti il numero desiderato di P-frame. Più è alto il numero, minore è la larghezza di banda necessaria. Tuttavia, se è presente una congestione di rete, potrebbe verificarsi un deterioramento della qualità video.

**Bitrate control (Controllo velocità in bit)**

## <span id="page-25-0"></span>Interfaccia web

- • **Average (Media)**: Selezionare per la regolazione automatica della velocità in bit per un periodo di tempo più lungo <sup>e</sup> la migliore qualità di immagine possibile sulla base dell'archiviazione <sup>a</sup> disposizione.
	- Fare clic per il calcolo della velocità in bit di destinazione sulla base dell'archiviazione disponibile, del tempo di conservazione <sup>e</sup> del limite della velocità in bit.
	- **Target bitrate (Velocità in bit di destinazione)**: Immetti la velocità in bit di destinazione voluta.
	- **Retention time (Tempo di conservazione)**: Immetti il numero di giorni per la conservazione delle registrazioni.
		- **Storage (Archiviazione)**: mostra lo spazio di archiviazione stimato che può essere utilizzato per il flusso.
		- **Maximum bitrate (Velocità di trasmissione massima)**: Attiva per l'impostazione di un limite di velocità in bit. **Bitrate limit (Limite velocità in bit)**: Inserire un limite per la velocità in bit che sia maggiore rispetto alla
	- velocità in bit di destinazione.
- • **Maximum (Massimo)**: selezionare per impostare una velocità di trasmissione massima istantanea del flusso in base alla larghezza di banda di rete.
	- **Maximum (Massimo)**: Immetti la velocità in bit massima.
- • **Variable (Variabile)**: Seleziona per permettere che la velocità in bit vari sulla base del livello di attività nella scena. Un'attività maggiore necessita di più larghezza di banda. Raccomandiamo questa opzione per la gran parte delle situazioni.

### **Orientation (Orientamento)**

**Mirror (Specularità)**: abilitare questa impostazione per la specularità dell'immagine.

### **Sovrapposizioni**

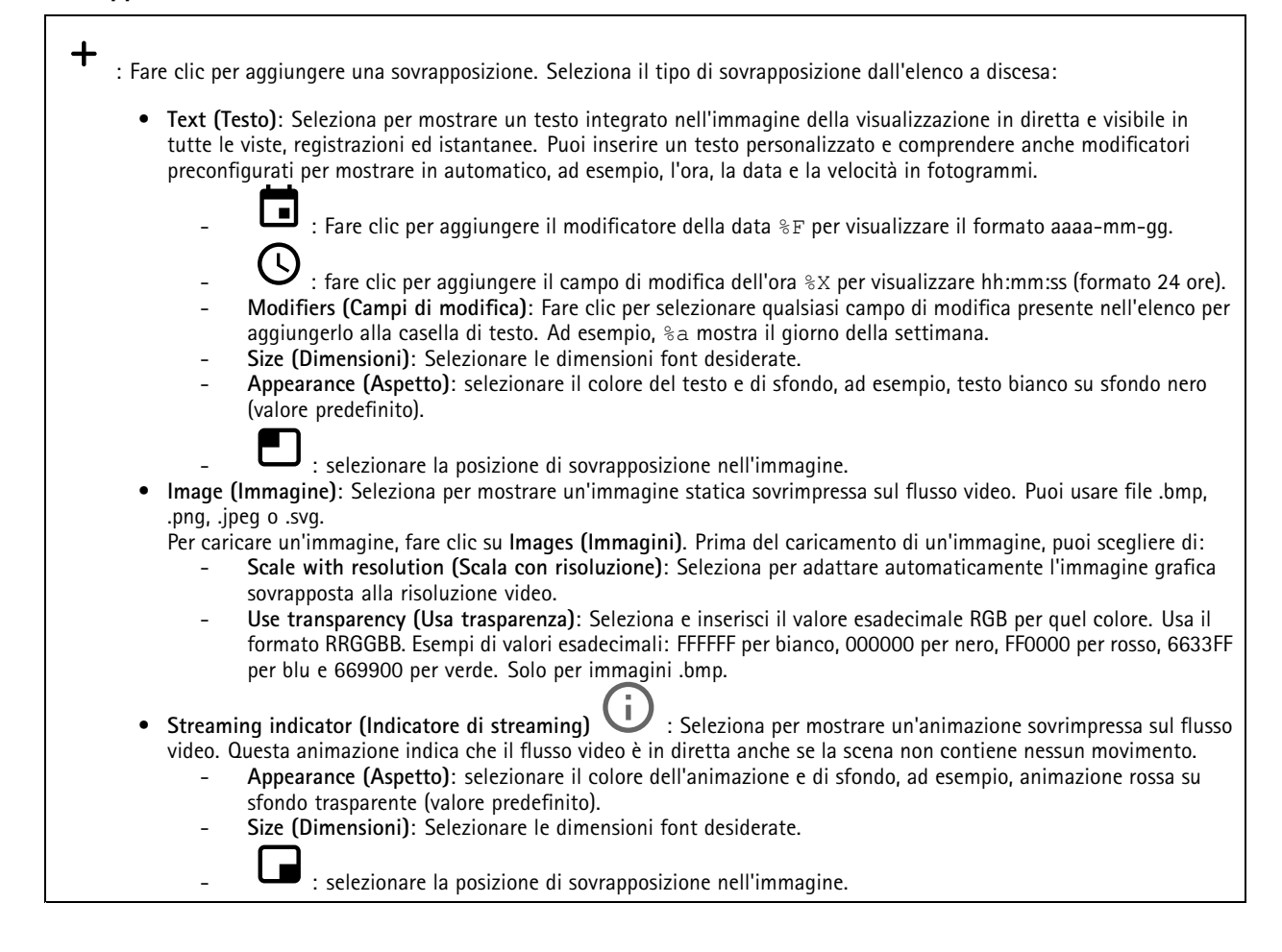

## <span id="page-26-0"></span>Interfaccia web

### **Aree di visione**

: Fare clic per la creazione di un'area di visione.

 $\blacktriangle$  Fare clic sull'area di visione per avere accesso alle impostazioni.

**Name (Nome)**: Inserire un nome per l'area di visione. La lunghezza massima è di <sup>64</sup> caratteri.

**Aspect ratio (Proporzioni)**: seleziona la proporzione desiderata. La risoluzione si regola in automatico.

**PTZ**: Attiva per usare le funzioni panoramica, inclinazione <sup>e</sup> zoom nell'area di visione.

### **Privacy mask**

╅ : Fare clic per la creazione di una nuova privacy mask.

**Privacy masks (Privacy mask)**: Fare clic per modificare il colore di tutte le privacy mask <sup>o</sup> per eliminarle in modo permanente.

**Mask <sup>x</sup> (Maschera x)**: Fare clic per la rinomina, disabilitazione <sup>o</sup> eliminazione permanente della maschera.

### **Registrazioni**

**Registrazioni in corso**: mostra tutte le registrazioni in corso sulla telecamera.

- Avvia una registrazione sulla telecamera.
- Scegli il dispositivo di archiviazione in cui salvare.

Arresta una registrazione sulla telecamera.

**Le registrazioni attivate** termineranno in caso di arresto manuale <sup>o</sup> in caso di spegnimento della telecamera.

**Le registrazioni continue** continueranno fino all'arresto manuale. Anche se la telecamera si arresta, la registrazione prosegue quando la telecamera si avvia nuovamente.

Riproduci la registrazione. Interrompi la riproduzione della registrazione.

Mostra <sup>o</sup> nascondi le informazioni <sup>e</sup> le opzioni sulla registrazione.

**Set export range (Impostare l'intervallo di esportazione)**: Se vuoi esportare solo parte della registrazione, indica un intervallo di tempo.

**Encrypt (Codifica)**: selezionare per impostare una password per le registrazioni esportate. Non è possibile aprire il file esportato senza la password.

## <span id="page-27-0"></span>Interfaccia web

Fai clic per eliminare una registrazione.

**Export (Esporta)**: esporta l'intera registrazione <sup>o</sup> una sua parte.

Fare clic per filtrare le registrazioni.

**From (Da)**: Mostra le registrazioni avvenute dopo un certo punto temporale.

**To (A)**: Mostra le registrazioni fino <sup>a</sup> un certo punto temporale.

**Source (Sorgente)**  $\mathbb{O}$  : mostra le registrazioni sulla base della sorgente. La sorgente si riferisce al sensore.

**Event (Evento)**: mostra le registrazioni sulla base degli eventi.

**Storage (Archiviazione)**: mostra le registrazioni in base al tipo di dispositivo di archiviazione.

### **App**

┿

**Add app (Aggiungi app)**: Installa una nuova app.

**Find more apps (Trova altre app)**: Trova altre app da installare. Verrà visualizzata una pagina panoramica delle app Axis.

**Allow unsigned apps (Consenti app non firmate)**: Attiva per permettere che siano installate app senza firma.

**Allow root-privileged apps (Permetti app con privilegi root)**: Abilitare per consentire l'accesso completo al dispositivo alle app con privilegi root.

Visualizzare gli aggiornamenti sulla sicurezza nelle app AXIS OS <sup>e</sup> ACAP.

### Nota

Eseguire più app allo stesso tempo può avere un impatto sulle prestazioni del dispositivo.

Usa l'interruttore vicino al nome dell'app per l'avvio <sup>o</sup> l'arresto dell'app.

**Open (Apri)**: Accedi alle impostazioni dell'app. Le impostazioni disponibili dipendono dall'applicazione. Alcune applicazioni non sono dotate di impostazioni.

Il menu contestuale può contenere una <sup>o</sup> più delle seguenti opzioni:

- **Open-source license (Licenza open-source)**: Visualizza le informazioni relative alle licenze open source usate nell'app. • **App log (Registro app)**: Visualizza un registro degli eventi relativi all'app. Il registro è utile quando si contatta
	- l'assistenza.
- • **Activate license with <sup>a</sup> key (Attiva licenza con una chiave)**: nel caso l'app necessiti di una licenza, devi attivarla. Se il dispositivo non ha accesso <sup>a</sup> Internet, usa questa opzione. Se non si dispone di una chiave di licenza, andare <sup>a</sup> *[axis.com/products/analytics](https://www.axis.com/products/analytics)*. Per generare una chiave di licenza,
- sono necessari il codice di licenza <sup>e</sup> il numero di serie del dispositivo Axis.
- **Activate license automatically (Attiva automaticamente la licenza)**: Nel caso l'app necessiti di una licenza, devi attivarla. Se il dispositivo ha accesso <sup>a</sup> Internet, usa questa opzione. È necessario un codice di licenza per attivare la licenza.
- • **Deactivate the license (Disattiva la licenza)**: Disattivare la licenza per sostituirla con un'altra licenza, ad esempio quando si passa da una licenza di prova <sup>a</sup> una licenza completa. Se si disattiva la licenza, verrà eliminata anche dal dispositivo.
- **Settings (Impostazioni)**: Configurare i parametri del dispositivo.

## <span id="page-28-0"></span>Interfaccia web

• **Delete (Elimina)**: Cancella permanentemente l'app dal dispositivo. La licenza resta attiva <sup>a</sup> meno che non la disattivi prima.

### **Sistema**

### **Ora <sup>e</sup> ubicazione**

### **Data e ora**

Le impostazioni della lingua del browser Web influenzano il formato dell'ora.

### Nota

Consigliamo di eseguire la sincronizzazione di data <sup>e</sup> ora del dispositivo usando un server NTP.

**Synchronization (Sincronizzazione)**: selezionare un'opzione per la sincronizzazione di data <sup>e</sup> ora del dispositivo.

- **Automatic date and time (manual NTS KE servers) (Data <sup>e</sup> ora automatiche (server NTS KE manuali))**: eseguire la sincronizzazione con i server NTP key establishment sicuri connessi al server DHCP.
	- **Manual NTS KE servers (Server NTS KE manuali)**: inserisci l'indirizzo IP di uno <sup>o</sup> due server NTP. Quando usi due server NTP, l'ora del dispositivo viene sincronizzata <sup>e</sup> adattata sulla base dell'input di entrambi.
- **Automatic date and time (NTP servers using DHCP) (Data <sup>e</sup> ora automatiche (server NTP tramite DHCP))**: esegui la sincronizzazione con i server NTP connessi al server DHCP.
	- **Fallback NTP servers (Server NTP di fallback)**: inserisci l'indirizzo IP di uno <sup>o</sup> due server fallback.
- **Automatic date and time (manual NTP servers) (Data <sup>e</sup> ora automatiche (server NTP manuali))**: esegui la sincronizzazione con i server NTP scelti.
	- **Manual NTP servers (Server NTP manuali)**: inserisci l'indirizzo IP di uno <sup>o</sup> due server NTP. Quando usi due server NTP, l'ora del dispositivo viene sincronizzata <sup>e</sup> adattata sulla base dell'input di entrambi.
- • **Custom date and time (Data <sup>e</sup> ora personalizzate)**: impostare manualmente la data <sup>e</sup> l'ora. Per recuperare una volta dal computer <sup>o</sup> dal dispositivo mobile le impostazioni di data <sup>e</sup> ora, fare clic su **Get from system (Ottieni dal sistema)**.

**Time zone (Fuso orario)**: selezionare il fuso orario da utilizzare. L'ora legale <sup>e</sup> l'ora solare si alterneranno automaticamente.

### Nota

Il sistema utilizza le impostazioni di data <sup>e</sup> ora in tutte le registrazioni, i registri <sup>e</sup> le impostazioni di sistema.

#### **Ubicazione dei dispositivi**

Inserire la posizione del dispositivo. Il sistema di gestione video può utilizzare queste informazioni per posizionare il dispositivo su una mappa.

- **Latitude (Latitudine)**: i valori positivi puntano <sup>a</sup> nord dell'equatore.
- **Longitude (Longitudine)**: i valori positivi puntano <sup>a</sup> est del primo meridiano.
- • **Heading (Intestazione)**: Inserire la direzione della bussola verso cui è diretto il dispositivo. <sup>0</sup> punta <sup>a</sup> nord.
	- •**Label (Etichetta)**: Inserire un nome descrittivo per il dispositivo.
- **Save (Salva)**: Fare clic per salvare la posizione del dispositivo.

**Regional settings (Impostazioni nazionali)**

Imposta il sistema di misura da utilizzare in tutte le impostazioni del sistema.

**Sistema metrico (m, km/h)**: Selezionare affinché la distanza sia misurata in metri <sup>e</sup> la velocità sia misurata in chilometri orari.

**U.S. customary (ft, mph) (Statunitense (piedi, mph))**: seleziona affinché la distanza sia misurata in piedi <sup>e</sup> la velocità sia misurata in miglia orarie.

### **Rete**

**IPv4 (IPv4)**

### Interfaccia web

**Assign IPv4 automatically (Assegna automaticamente IPv4)**: Selezionare questa opzione per consentire al router di rete di assegnare automaticamente un indirizzo IP al dispositivo. Si consiglia l'IP automatico (DHCP) per la maggior parte delle reti.

**IP address (Indirizzo IP)**: Inserire un indirizzo IP univoco per il dispositivo. Gli indirizzi IP fissi possono essere assegnati casualmente in reti isolate, <sup>a</sup> condizione che ogni indirizzo sia univoco. Per evitare conflitti, si consiglia di contattare l'amministratore di rete prima di assegnare un indirizzo IP statico.

**Subnet mask**: Immetti la subnet mask per definire quali indirizzi sono all'interno della rete locale. Qualsiasi indirizzo fuori dalla rete locale passa attraverso il router.

**Router**: Inserire l'indirizzo IP del router predefinito (gateway) utilizzato per connettere i dispositivi collegati <sup>a</sup> reti diverse <sup>e</sup> <sup>a</sup> segmenti di rete.

Fallback to static IP address if DHCP isn't available (Fallback all'indirizzo IP fisso se DHCP non è disponibile): selezionalo se vuoi aggiungere un indirizzo IP statico da usare come fallback se DHCP non è disponibile <sup>e</sup> non è possibile assegnare in automatico un indirizzo IP.

#### Nota

Se DHCP non è disponibile <sup>e</sup> il dispositivo utilizza un fallback dell'indirizzo statico, l'indirizzo statico viene configurato con un ambito limitato.

#### **IPv6**

**Assign IPv6 automatically (Assegna automaticamente IPv6)**: Selezionare questa opzione per attivare IPv6 <sup>e</sup> consentire al router di rete di assegnare automaticamente un indirizzo IP al dispositivo.

#### **Hostname (Nome host)**

**Assign hostname automatically (Assegna automaticamente il nome host)**: Selezionare questa opzione per consentire al router di rete di assegnare automaticamente un nome host al dispositivo.

**Hostname (Nome host)**: Immetti manualmente il nome host da usare come metodo alternativo per accedere al dispositivo. Il report del server <sup>e</sup> il registro di sistema utilizzano il nome host. I caratteri consentiti sono A–Z, a–z, 0–9 <sup>e</sup> -.

#### **DNS servers (Server DNS)**

**Assign DNS automatically (Assegna automaticamente DNS)**: Selezionare questa opzione per consentire al server DHCP di assegnare automaticamente i domini di ricerca <sup>e</sup> gli indirizzi del server DNS al dispositivo. Si consiglia il DNS automatico (DHCP) per la maggior parte delle reti.

**Search domains (Domini di ricerca)**: Quando si utilizza un nome host non completo, fare clic su **Add search domain (Aggiungi dominio di ricerca)** <sup>e</sup> inserire un dominio in cui cercare il nome host utilizzato dal dispositivo.

**DNS servers (Server DNS)**: Fare clic su **Add DNS server (Aggiungi server DNS)** <sup>e</sup> inserire l'indirizzo IP del server DNS. Offre la conversione dei nomi host in indirizzi IP nella rete.

#### **HTTP and HTTPS (HTTP <sup>e</sup> HTTPS)**

HTTPS è un protocollo che fornisce la crittografia per le richieste di pagine da parte di utenti <sup>e</sup> per le pagine restituite dal server web. Lo scambio di informazioni crittografate è regolato dall'utilizzo di un certificato HTTPS, che garantisce l'autenticità del server.

Per utilizzare HTTPS nel dispositivo, è necessario installare un certificato HTTPS. Andare <sup>a</sup> **System <sup>&</sup>gt; Security (Sistema <sup>&</sup>gt; Sicurezza)** per creare <sup>e</sup> installare i certificati.

## Interfaccia web

**Allow access through (Consenti l'accesso tramite)**: Selezionare questa opzione se <sup>a</sup> un utente è consentito connettersi al dispositivo tramite **HTTP**, **HTTPS** <sup>o</sup> entrambi i protocolli **HTTP <sup>e</sup> HTTPS**.

#### Nota

Se si visualizzano pagine web crittografate tramite HTTPS, è possibile che si verifichi un calo delle prestazioni, soprattutto quando si richiede una pagina per la prima volta.

**HTTP port (Porta HTTP)**: inserire la porta HTTP da utilizzare. Il dispositivo consente l'utilizzo della porta <sup>80</sup> <sup>o</sup> di qualsiasi porta nell'intervallo 1024-65535. Se è stato eseguito l'accesso come amministratore, è possibile inserire qualsiasi porta nell'intervallo da <sup>1</sup> <sup>a</sup> 1023. Se si utilizza una porta in questo intervallo, viene visualizzato un avviso.

**HTTPS port (Porta HTTPS)**: inserire la porta HTTPS da utilizzare. Il dispositivo consente l'utilizzo della porta <sup>443</sup> <sup>o</sup> di qualsiasi porta nell'intervallo 1024-65535. Se è stato eseguito l'accesso come amministratore, è possibile inserire qualsiasi porta nell'intervallo da <sup>1</sup> <sup>a</sup> 1023. Se si utilizza una porta in questo intervallo, viene visualizzato un avviso.

**Certificate (Certificato)**: selezionare un certificato per abilitare HTTPS per il dispositivo.

#### **Protocolli di rilevamento della rete**

**Bonjour**® : attivare per consentire il rilevamento automatico sulla rete.

**Bonjour name (Nome Bonjour)**: Inserire un nome descrittivo che deve essere visibile sulla rete. Il nome predefinito è il nome del dispositivo <sup>e</sup> l'indirizzo MAC.

**UPnP**® : attivare per consentire il rilevamento automatico sulla rete.

**UPnP name (Nome UPnP)**: Inserire un nome descrittivo che deve essere visibile sulla rete. Il nome predefinito è il nome del dispositivo <sup>e</sup> l'indirizzo MAC.

**WS-Discovery**: attivare per consentire il rilevamento automatico sulla rete.

#### **One-click cloud connection (Connessione <sup>a</sup> cloud con un clic)**

One-Click Cloud Connect (O3C), utilizzato in combinazione con un servizio O3C, offre un accesso Internet facile <sup>e</sup> sicuro <sup>a</sup> video in diretta <sup>e</sup> registrati, accessibili da qualsiasi ubicazione. Per ulteriori informazioni, consultare *[axis.com/end-to-end-solutions/hosted-services](https://www.axis.com/end-to-end-solutions/hosted-services)*.

### **Allow O3C (Consenti O3C)**:

- **One-click**: Questa è l'impostazione predefinita. Tenere premuto il pulsante di comando sul dispositivo per collegarsi <sup>a</sup> un servizio O3C via Internet. È necessario registrare il dispositivo con il servizio O3C entro <sup>24</sup> ore dopo aver premuto il pulsante di comando. In caso contrario, il dispositivo si disconnette dal servizio O3C. Una volta registrato il dispositivo, viene abilitata l'opzione **Always (Sempre)** <sup>e</sup> il dispositivo rimane collegato al servizio O3C.
- **Always (Sempre)**: il dispositivo Axis tenta costantemente di collegarsi <sup>a</sup> un servizio O3C via Internet. Una volta registrato, il dispositivo rimane collegato al servizio O3C. Utilizzare questa opzione se il pulsante di comando del dispositivo non è disponibile.
- **No**: disabilita il servizio O3C.

**Proxy settings (Impostazioni proxy)**: Se necessario, inserire le impostazioni proxy per collegarsi al server proxy.

**Host**: Inserire l'indirizzo del server del proxy.

**Port (Porta)**: inserire il numero della porta utilizzata per l'accesso.

**Login (Accesso)** <sup>e</sup> **Password**: se necessario, inserire un nome utente <sup>e</sup> una password per il server proxy.

**Authentication method (Metodo di autenticazione)**:

- **Basic (Base)**: questo metodo <sup>è</sup> lo schema di autenticazione maggiormente compatibile per HTTP. È meno sicuro del metodo **Digest** perché invia il nome utente <sup>e</sup> la password non crittografati al server.
- •**Digest**: questo metodo è più sicuro perché la password viene sempre trasferita crittografata nella rete.
- • **Auto (Automatica)**: questa opzione consente al dispositivo Axis di selezionare il metodo di autenticazione <sup>a</sup> seconda dei metodi supportati, dando priorità <sup>a</sup> **Digest** rispetto al metodo **Basic (Base)**.

## Interfaccia web

**Owner authentication key (OAK) (Chiave di autenticazione proprietario (OAK)**: Fare clic su **Get key (Ottieni chiave)** per recuperare la chiave di autenticazione proprietario. Questo è possibile solo se il dispositivo è connesso <sup>a</sup> Internet senza un firewall <sup>o</sup> un proxy.

### **SNMP (SNMP)**

SNMP (Simple Network Management Protocol) consente il monitoraggio <sup>e</sup> la gestione in remoto dei dispositivi di rete.

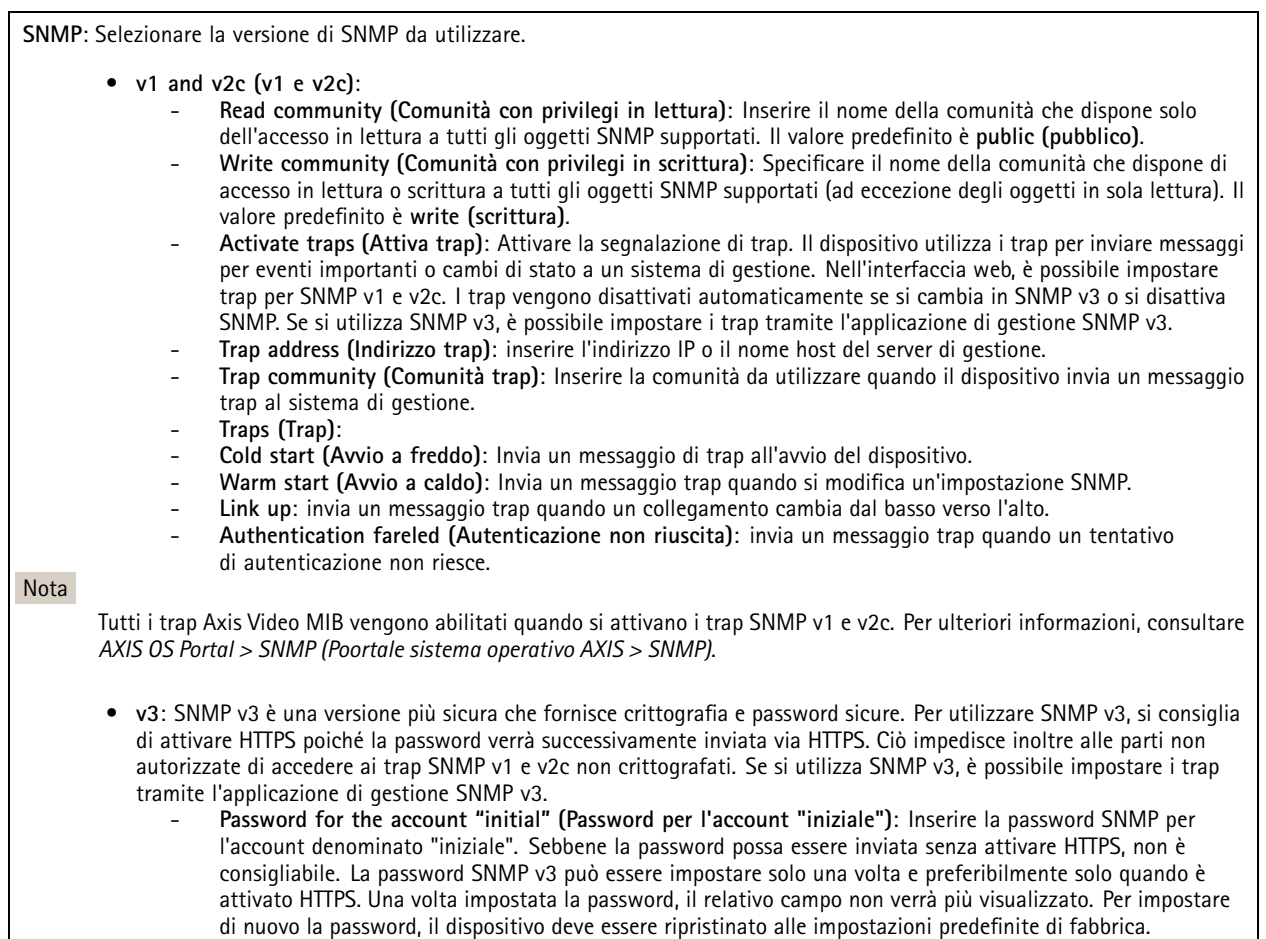

### **Sicurezza**

### **Certificates (Certificati)**

I certificati sono utilizzati per autenticare i dispositivi in una rete. I tipi di certificati supportati da questo dispositivo sono due:

- **Client/server certificates (Certificati client/server)** Un certificato client/server convalida l'identità del dispositivo <sup>e</sup> può essere autofirmato <sup>o</sup> emesso da un'autorità di certificazione (CA). Un certificato autofirmato offre una protezione limitata <sup>e</sup> può essere utilizzato prima che sia stato ottenuto un certificato emesso da un'autorità di certificazione.
- • **Certificati CA** È possibile utilizzare un certificato CA per autenticare un certificato peer, ad esempio per convalidare l'identità di un server di autenticazione nel caso in cui il dispositivo venga collegato <sup>a</sup> una rete protetta da IEEE 802.1X. Il dispositivo dispone di diversi certificati CA preinstallati.

Questi formati sono supportati:

• Formati dei certificati: .PEM, .CER <sup>e</sup> .PFX

## Interfaccia web

• Formati delle chiavi private: PKCS#1 <sup>e</sup> PKCS#12 Importante Se il dispositivo viene ripristinato alle impostazione di fabbrica, tutti i certificati vengono eliminati. Qualsiasi certificato CA preinstallato viene reinstallato.  $\overline{\phantom{a}}$ Filtra i certificati nell'elenco. **Add certificate (Aggiungi certificato)**: fare clic per aggiungere un certificato. • More... (Altro...) **More... (Altro...)** : mostra altri campi da compilare <sup>o</sup> selezionare. • **Secure keystore (Archivio chiavi sicuro)**: selezionare questa opzione per utilizzare **Secure Element (Elemento sicuro)** <sup>o</sup> **Trusted Platform Module 2.0** per archiviare in modo sicuro la chiave privata. Per ulteriori informazioni su quale keystore sicuro selezionare, andare <sup>a</sup> *[help.axis.com/en-us/axis-os#cryptographic-support](https://help.axis.com/en-us/axis-os#cryptographic-support)*. **Key type (Tipo chiave)**: selezionare l'algoritmo di crittografia predefinito <sup>o</sup> diverso dall'elenco <sup>a</sup> discesa per proteggere •il certificato. Il menu contestuale contiene: • **Certificate information (Informazioni certificato)**: visualizza le proprietà di un certificato installato. **Delete certificate (Elimina certificato)**: Elimina il certificato. • **Create certificate signing request (Crea richiesta di firma certificato)**: Per fare richiesta di un certificato di identità •digitale, crea una richiesta di firma del certificato da mandare <sup>a</sup> un'autorità di registrazione. **Secure keystore (Archivio chiavi sicuro)** : **Secure element (CC EAL6+) (Elemento sicuro)**: Selezionare questa opzione per utilizzare un elemento sicuro per •l'archivio chiavi sicuro. **Trusted Platform Module 2.0 (CC EAL4+, FIPS 140-2 Level 2)** Selezionare questa opzione per utilizzare TPM •2.0 per il keystore sicuro.

### **IEEE 802.1x**

IEEE 802.1x è uno standard IEEE per il controllo di ammissione alla rete in base alla porta che fornisce un'autenticazione sicura di dispositivi di rete cablati <sup>e</sup> wireless. IEEE 802.1x è basato su EAP (Extensible Authentication Protocol).

Per accedere a una rete protetta da IEEE 802.1x, i dispositivi di rete devono autenticarsi. L'autenticazione viene eseguita da un server di autenticazione, generalmente un server RADIUS (ad esempio FreeRADIUS <sup>e</sup> Microsoft Internet Authentication Server).

#### **Certificates (Certificati)**

Se configurato senza un certificato CA, la convalida del certificato del server verrà disabilitata <sup>e</sup> il dispositivo cercherà in questo caso di autenticarsi <sup>a</sup> prescindere dalla rete <sup>a</sup> cui è connesso.

Nell'implementazione di Axis, quando si utilizza un certificato, il dispositivo <sup>e</sup> il server di autenticazione si autenticano con certificati digitali mediante EAP-TLS (Extensible Authentication Protocol - Transport Layer Security).

Per consentire al dispositivo di accedere <sup>a</sup> una rete protetta tramite certificati, è necessario installare un certificato client firmato sul dispositivo.

**Client Certificate (Certificato client)**: Selezionare un certificato client per utilizzare IEEE 802.1x. Il server di autenticazione utilizza il certificato per convalidare l'identità del client.

**CA Certificate (Certificato CA)**: Selezionare certificati CA per convalidare l'identità del server di autenticazione. Quando non ne viene selezionato nessun certificato, il dispositivo tenterà di autenticarsi <sup>a</sup> prescindere dalla rete <sup>a</sup> cui è connesso.

**EAP identity (Identità EAP)**: Inserire l'identità utente associata al certificato del client.

**EAPOL version (Versione EAPOL)**: selezionare la versione EAPOL utilizzata nello switch di rete.

## Interfaccia web

**Use IEEE 802.1x (Usa IEEE 802.1x)**: Selezionare questa opzione per utilizzare il protocollo IEEE 802.1x.

#### **Prevent brute-force attacks (Prevenire gli attacchi di forza bruta)**

**Blocking (Blocco)**: Attiva per bloccare gli attacchi di forza bruta. Un attacco di forza bruta usa tentativi ed errori per indovinare le informazioni di accesso <sup>o</sup> le chiavi di crittografia.

**Blocking period (Periodo di blocco)**: Inserire il numero di secondi per cui si blocca un attacco di forza bruta.

**Blocking conditions (Condizioni di blocco)**: Inserire il numero di errori di autenticazione consentiti al secondo prima dell'inizio del blocco. È possibile impostare il numero di errori consentiti <sup>a</sup> livello di pagina <sup>e</sup> di dispositivo.

**IP address filter (Filtro indirizzi IP)**

**Use filter (Usa filtro)**: Selezionare questa opzione per filtrare gli indirizzi IP <sup>a</sup> cui è consentito accedere al dispositivo.

**Policy (Criteri)** Scegliere se **Allow (Consentire)** <sup>o</sup> **Deny (Negare)** l'accesso per determinati indirizzi IP.

**Addresses (Indirizzi)**: Inserire <sup>i</sup> numeri IP <sup>a</sup> cui <sup>è</sup> consentito <sup>o</sup> negato l'accesso al dispositivo. È inoltre possibile utilizzare il formato CIDR.

### **Custom-signed firmware certificate (Certificato firmware con firma personalizzata)**

Serve un certificato firmware con firma personalizzata per l'installazione di firmware di prova <sup>o</sup> firmware personalizzato di altro tipo di Axis sul dispositivo. Il certificato verifica che il firmware <sup>è</sup> stato approvato sia dal proprietario del dispositivo che da Axis. È possibile eseguire il firmware unicamente su uno specifico dispositivo identificabile tramite il suo numero di serie univoco <sup>e</sup> l'ID del chip. Solo Axis può creare certificati firmware con firma personalizzata poiché Axis detiene la chiave per firmarli.

**Install (Installa)**: Fare clic per eseguire l'installazione del certificato. Il certificato deve essere installato prima del firmware.

### **Account**

**Account**

┿ **Add account (Aggiungi account)**: Fare clic per aggiungere un nuovo account. Puoi aggiungere un massimo di <sup>100</sup> account.

**Account**: Inserire un nome account univoco.

**New password (Nuova password)**: inserire una password per l'account. La lunghezza delle password deve essere compresa tra <sup>1</sup> <sup>e</sup> <sup>64</sup> caratteri. La password può contenere solo caratteri ASCII stampabili (codice da <sup>32</sup> <sup>a</sup> 126), quali lettere, numeri, segni di punteggiatura <sup>e</sup> alcuni simboli.

**Repeat password (Ripeti password)**: inserire di nuovo la stessa password.

**Privileges (Privilegi)**:

- • **Administrator (Amministratore)**: ha accesso completo <sup>a</sup> tutte le impostazioni. Gli amministratori possono anche aggiungere, aggiornare <sup>e</sup> rimuovere altri account.
- • **Operator (Operatore)**: ha accesso <sup>a</sup> tutte le impostazioni ad eccezione di:
	- Tutte le impostazioni **System (Sistema)**.
		- L'aggiunta di app.
- • **Viewer (Visualizzatore)**: Ha accesso a:
	- Visione e scatto di istantanee di un flusso video.
	- Riproduci ed esporta le registrazioni.
	- Panoramica, inclinazione <sup>e</sup> zoom; con accesso utente PTZ.

Il menu contestuale contiene:

## Interfaccia web

**Update account (Aggiorna account)**: Modifica le proprietà dell'account.

**Delete account (Elimina account)**: Elimina l'account. Non puoi cancellare l'account root.

**Anonymous access (Accesso anonimo)**

**Allow anonymous viewing (Consenti visualizzazione anonima)**: attiva questa opzione per permettere <sup>a</sup> chiunque l'accesso al dispositivo in qualità di visualizzatore senza accedere con un account utente.

**Allow anonymous PTZ operating (Consenti uso anonimo di PTZ)**: per permettere agli utenti anonimi di eseguire la panoramica, inclinazione <sup>e</sup> zoom dell'immagine, attiva questa opzione.

**Account SSH**

**Add SSH account (Aggiungi account SSH)**: Fare clic per aggiungere un nuovo account SSH.

- **Restrict root access (Limita accesso root)**: Attivare per limitare la funzionalità che richiede l'accesso root.
- **Abilita SSH**: Attivare per utilizzare il servizio SSH.

**Account**: Inserire un nome account univoco.

**New password (Nuova password)**: inserire una password per l'account. La lunghezza delle password deve essere compresa tra <sup>1</sup> <sup>e</sup> <sup>64</sup> caratteri. La password può contenere solo caratteri ASCII stampabili (codice da <sup>32</sup> <sup>a</sup> 126), quali lettere, numeri, segni di punteggiatura <sup>e</sup> alcuni simboli.

**Repeat password (Ripeti password)**: inserire di nuovo la stessa password.

**Commento**: Inserire un commenti (facoltativo).

Il menu contestuale contiene:

**Update SSH account (Aggiorna account SSH)**: Modifica le proprietà dell'account.

**Delete SSH account (Elimina account SSH)**: Elimina l'account. Non puoi cancellare l'account root.

#### **OpenID Configuration (Configurazione OpenID)**:

Importante

inserire i valori appropriati per assicurare che sia possibile accedere nuovamente al dispositivo.

**Client ID (ID client)**: inserire il nome utente OpenID.

**Outgoing Proxy (Proxy in uscita)**: inserire l'indirizzo proxy che può essere utilizzato dalla connessione OpenID.

**Admin claim (Richiesta amministratore)**: inserire un valore per il ruolo di amministratore.

**Provider URL (URL provider)**: inserire il collegamento web per l'autenticazione dell'endpoint API. Il formato deve https://[inserire URL]/.well-known/openid-configuration

**Operator claim (Richiesta operatore)**: inserire un valore per il ruolo di operatore.

**Require claim (Richiesta obbligatoria)**: inserire i dati che devono essere contenuti nel token.

**Viewer claim (Richiesta visualizzatore)**: inserire il valore per il ruolo visualizzatore.

**Remote user (Utente remoto)**: inserire un valore per identificare gli utenti remoti. In questo modo sarà possibile visualizzare l'utente corrente nell'interfaccia web del dispositivo.

**Scopes (Ambiti)**: Ambiti opzionali che potrebbero far parte del token.

### Interfaccia web

**Client secret (Segreto client)**: inserire la password OpenID

**Save (Salva)**: Fare clic per salvare i valori OpenID.

**Enable OpenID (Abilita OpenID)**: attivare per chiudere la connessione corrente <sup>e</sup> consentire l'autenticazione del dispositivo dall'URL del provider.

### **Eventi**

#### **Regole**

Una regola consente di definire le condizioni che attivano il prodotto per l'esecuzione di un'azione. L'elenco mostra tutte le regole correntemente configurate nel dispositivo.

#### Nota

╈

Puoi creare un massimo di 256 regole di azione.

**Add <sup>a</sup> rule (Aggiungi una regola)**: Creare una regola.

**Name (Nome)**: Inserire un nome per la regola.

**Wait between actions (Attesa tra le azioni)**: Inserisci il periodo di tempo minimo (hh:mm:ss) che deve trascorrere tra le attivazioni della regola. Risulta utile se la regola si attiva, ad esempio, nelle condizioni della modalità diurna/notturna, per evitare che piccole variazioni di luce durante l'alba <sup>e</sup> il tramonto attivino ripetutamente la regola.

**Condition (Condizione)**: Selezionare una condizione dall'elenco. Una condizione che deve essere soddisfatta affinché il dispositivo esegua un'azione. Se vengono definite più condizioni, devono essere tutte soddisfatte per attivare l'azione. Consultare *[Introduzione](https://help.axis.com/get-started-with-rules-for-events#conditions) alle regole per gli eventi* per ottenere informazioni riguardo <sup>a</sup> condizioni specifiche.

**Use this condition as <sup>a</sup> trigger (Utilizza questa condizione come trigger)**: Selezionare questa opzione affinché questa prima condizione operi solo in qualità di trigger di avvio. Vuol dire che una volta attivata la regola, essa rimane attiva purché tutte le altre condizioni siano soddisfatte, <sup>a</sup> prescindere dallo stato della prima condizione. Se non selezioni questa opzione, la regola sarà semplicemente attiva quando tutte le condizioni sono soddisfatte.

**Invert this condition (Inverti questa condizione)**: Selezionala se desideri che la condizione sia l'opposto della tua selezione.

**Add <sup>a</sup> condition (Aggiungi una condizione)**: fare clic per l'aggiunta di un'ulteriore condizione.

**Action (Azione)**: seleziona un'azione dalla lista <sup>e</sup> inserisci le informazioni necessarie. Consultare *[Introduzione](https://help.axis.com/get-started-with-rules-for-events#actions) alle regole per gli eventi* per ottenere informazioni riguardo ad azioni specifiche.

Il dispositivo potrebbe avere alcune delle seguenti regole preconfigurate:

**Front-facing LED Activation: LiveStream (Attivazione LED frontale: LiveStream)**: quando il microfono è acceso <sup>e</sup> viene ricevuto un flusso dal vivo, il LED frontale sul dispositivo audio diventa verde.

**Front-facing LED Activation: Recording (Attivazione LED frontale: Registrazione)**: quando il microfono è acceso ed è in corso una registrazione, il LED frontale sul dispositivo audio diventa verde.

**Front-facing LED Activation: SIP (Attivazione LED frontale: SIP)**: quando il microfono è acceso <sup>e</sup> una chiamata SIP è attiva, il LED frontale sul dispositivo audio diventa verde. SIP deve essere abilitato sul dispositivo audio prima che questo evento possa essere attivato.

Pre-announcement tone: Play tone on incoming call (Tono pre-annuncio: Riproduci tono in caso di chiamata in arrivo): quando viene effettuata una chiamata SIP al dispositivo audio, viene riprodotta una clip audio predefinita. SIP deve essere abilitato per il dispositivo audio. Per consentire al chiamante SIP di ascoltare una suoneria durante la riproduzione della clip audio, è necessario configurare l'account SIP per il dispositivo audio in modo da non rispondere automaticamente alla chiamata.

## Interfaccia web

Pre-announcement tone: Answer call after incoming call-tone (Tono di preannuncio: rispondi alla chiamata dopo tono **chiamata in arrivo)**: una volta terminata la clip audio, la chiamata SIP in entrata riceve risposta. SIP deve essere abilitato per il dispositivo audio.

**Loud ringer (Suoneria ad alto volume)**: quando viene effettuata una chiamata SIP al dispositivo audio, viene riprodotta una clip audio predefinita fino <sup>a</sup> quando la regola è attiva. SIP deve essere abilitato per il dispositivo audio.

### **Destinatari**

Hai la possibilità di configurare il dispositivo perché invii ai destinatari notifiche relative ad eventi <sup>o</sup> dei file. Nell'elenco vengono mostrati i destinatari configurati al momento nel dispositivo insieme alle varie informazioni sulla relativa configurazione.

### Nota

È possibile creare fino <sup>a</sup> <sup>20</sup> destinatari.

### ┿

**Add <sup>a</sup> recipient (Aggiungi un destinatario)**: fare clic per aggiungere un destinatario.

**Name (Nome)**: inserire un nome per il destinatario.

**Type (Tipo)**: Seleziona dall'elenco:

- **FTP**
	- **Host**: Inserire l'indirizzo IP <sup>o</sup> il nome host del server. Se inserisci un nome host, accertati che sia specificato un server DNS in **System <sup>&</sup>gt; Network <sup>&</sup>gt; IPv4 and IPv6 (Sistema <sup>&</sup>gt; Rete <sup>&</sup>gt; IPv4 <sup>e</sup> IPv6)**.
	- **Port (Porta)**: Inserire il numero di porta utilizzata dal server FTP. Il valore predefinito è 21.
	- **Folder (Cartella)**: inserisci il percorso alla directory nella quale vuoi conservare i file. Se questa directory non esiste già sul server FTP, durante il caricamento dei file riceverai un messaggio di errore.
	- **Username (Nome utente)**: inserire il nome utente per l'accesso.
	- **Password**: inserire la password per l'accesso.
	- **Use temporary file name (Usa nome file temporaneo)**: seleziona questa opzione per il caricamento dei file con nomi file temporanei generati in automatico. Ai file sono assegnati i nomi desiderati quando viene completato il caricamento. Se il caricamento viene annullato/interrotto, non si avrà alcun file corrotto. Tuttavia, probabilmente avrai comunque i file temporanei. In questo modo è possibile sapere che tutti i file con il nome desiderato sono corretti.
	- **Use passive FTP (Usa FTP passivo)**: in circostanze normali il dispositivo richiede semplicemente il server FTP di destinazione per aprire la connessione dati. Il dispositivo inizializza attivamente il comando FTP <sup>e</sup> le connessioni dati sul server di destinazione. Ciò è necessario generalmente se esiste un firewall tra il dispositivo <sup>e</sup> il server FTP di destinazione.
- • **HTTP**
	- **URL**: Inserire l'indirizzo di rete sul server HTTP <sup>e</sup> lo script che gestirà la richiesta. Ad esempio, http://192.168.254.10/cgi-bin/notify.cgi.
	- **Username (Nome utente)**: inserire il nome utente per l'accesso.
	- **Password**: inserire la password per l'accesso.
	- **Proxy**: Attiva <sup>e</sup> inserisci le informazioni necessarie se si deve superare un server proxy per eseguire la connessione al server HTTP.
- • **HTTPS**
	- **URL**: Inserire l'indirizzo di rete sul server HTTPS <sup>e</sup> lo script che gestirà la richiesta. Ad esempio, https://192.168.254.10/cgi-bin/notify.cgi.
	- **Validate server certificate (Convalida certificato server)**: Selezionare per convalidare il certificato creato dal server HTTPS.
	- **Username (Nome utente)**: inserire il nome utente per l'accesso.
	- **Password**: inserire la password per l'accesso.
	- **Proxy**: Attiva <sup>e</sup> inserisci le informazioni necessarie se si deve superare un server proxy per eseguire la connessione al server HTTPS.
- •**Network storage (Archiviazione di rete)**

Puoi aggiungere dispositivi di archiviazione di rete, ad esempio NAS (Network Attached Storage) <sup>e</sup> utilizzarli come destinatario per archiviare i file. I file vengono archiviati in formato Matroska (MKV).

- **Host**: Inserire il nome host <sup>o</sup> l'indirizzo IP per il dispositivo di archiviazione di rete.
	- **Share (Condivisione)**: Inserire il nome della condivisione nell'host.

### Interfaccia web

- **Folder (Cartella)**: inserisci il percorso alla directory nella quale vuoi conservare i file.
- **Username (Nome utente)**: inserire il nome utente per l'accesso.
- **Password**: inserire la password per l'accesso.
- • **SFTP**
	- **Host**: Inserire l'indirizzo IP <sup>o</sup> il nome host del server. Se inserisci un nome host, accertati che sia specificato un server DNS in **System <sup>&</sup>gt; Network <sup>&</sup>gt; IPv4 and IPv6 (Sistema <sup>&</sup>gt; Rete <sup>&</sup>gt; IPv4 <sup>e</sup> IPv6)**.
		- **Port (Porta)**: Inserire il numero della porta utilizzata dal server SFTP. Il valore predefinito è 22.
	- **Folder (Cartella)**: inserisci il percorso alla directory nella quale vuoi conservare i file. Se questa directory non esiste già sul server SFTP, durante il caricamento dei file riceverai un messaggio di errore.
	- **Username (Nome utente)**: inserire il nome utente per l'accesso.
	- **Password**: inserire la password per l'accesso.
	- **SSH host public key type (MD5) (Tipo di chiave pubblica host SSH (MD5))**: Immetti l'impronta digitale della chiave pubblica dell'host remoto (una stringa di <sup>32</sup> cifre esadecimali). Il client SFTP supporta i server SFTP mediante SSH-2 con tipi di chiavi host RSA, DSA, ECDSA <sup>e</sup> ED25519. RSA è il metodo preferito durante la negoziazione, seguito da ECDSA, ED25519 <sup>e</sup> DSA. Assicurarsi di inserire la chiave host MD5 esatta utilizzata dal server SFTP. Benché il dispositivo Axis supporti chiavi hash sia MD5 sia SHA-256, consigliamo l'uso di SHA-256 per una maggiore sicurezza rispetto <sup>a</sup> MD5. Per maggiori informazioni su come si configura un server SFTP con un dispositivo Axis, vai sul *[Portale](https://help.axis.com/axis-os#ssh-file-transfer-protocol) AXIS OS*.
	- **SSH host public key type (SHA256) (Tipo di chiave pubblica host SSH (SHA256))**: Immetti l'impronta digitale della chiave pubblica dell'host remoto (una stringa di <sup>43</sup> cifre con codifica Base64). Il client SFTP supporta i server SFTP mediante SSH-2 con tipi di chiavi host RSA, DSA, ECDSA <sup>e</sup> ED25519. RSA è il metodo preferito durante la negoziazione, seguito da ECDSA, ED25519 <sup>e</sup> DSA. Assicurarsi di inserire la chiave host MD5 esatta utilizzata dal server SFTP. Benché il dispositivo Axis supporti chiavi hash sia MD5 sia SHA-256, consigliamo l'uso di SHA-256 per una maggiore sicurezza rispetto <sup>a</sup> MD5. Per maggiori informazioni su come si configura un server SFTP con un dispositivo Axis, vai sul *[Portale](https://help.axis.com/axis-os#ssh-file-transfer-protocol) AXIS OS*.
	- **Use temporary file name (Usa nome file temporaneo)**: seleziona questa opzione per il caricamento dei file con nomi file temporanei generati in automatico. Ai file sono assegnati i nomi desiderati quando viene completato il caricamento. Se il caricamento viene annullato <sup>o</sup> interrotto, non si avrà alcun file corrotto. Tuttavia, probabilmente avrai comunque i file temporanei. In questo modo è possibile sapere che tutti i file con il nome desiderato sono corretti.
- •**SIP or VMS (SIP <sup>o</sup> VMS)** :

**SIP**: selezionare per eseguire una chiamata SIP.

**VMS**: selezionare per eseguire una chiamata VMS.

- **From SIP account (Dall'account SIP)**: Selezionare dall'elenco.
- **To SIP address (All'indirizzo SIP)**: Immetti l'indirizzo SIP.
- **Test (Verifica)**: fare clic per verificare che le impostazioni di chiamata funzionino.
- • **Email (E-mail)**
	- **Send email to (Invia e-mail a)**: Inserire l'indirizzo e-mail <sup>a</sup> cui inviare i messaggi e-mail. Per inserire più indirizzi, separarli utilizzando le virgole.
	- **Send email from (Invia e-mail da)**: inserire l'indirizzo e-mail del server mittente.
	- **Username (Nome utente)**: Inserire il nome utente per il server mail. Lasciare vuoto questo campo se il server mail non necessita di autenticazione.
	- **Password**: Inserire la password per il server mail. Lasciare vuoto questo campo se il server mail non necessita di autenticazione.
	- **Email server (SMTP) - Server e-mail (SMTP)**: inserire il nome del server SMTP, ad esempio, smtp.gmail.com, smtp.mail.yahoo.com.
	- **Port (Porta)**: inserire il numero della porta per il server SMTP, utilizzando i valori nell'intervallo da <sup>0</sup> <sup>a</sup> 65535. Il valore predefinito è 587.
	- **Encryption (Crittografia)**: Per usare la crittografia, seleziona SSL <sup>o</sup> TLS.
	- **Validate server certificate (Convalida certificato server)**: Se usi la crittografia, seleziona questa opzione per convalidare l'identità del dispositivo. Il certificato può essere autofirmato <sup>o</sup> emesso da un'autorità di certificazione (CA).
	- **POP authentication (Autenticazione POP)**: Attiva per inserire il nome del server POP, ad esempio pop.gmail.com.

Nota

Alcuni provider e-mail hanno filtri di sicurezza che impediscono agli utenti di ricevere <sup>o</sup> visualizzare allegati di grandi dimensioni, ad esempio e-mail pianificate <sup>e</sup> simili. Controllare i criteri di sicurezza del provider e-mail per evitare che l'account e-mail venga bloccato <sup>o</sup> perda i messaggi e-mail attendibili.

#### • **TCP**

## Interfaccia web

- **Host**: Inserire l'indirizzo IP <sup>o</sup> il nome host del server. Se inserisci un nome host, accertati che sia specificato un server DNS in **System <sup>&</sup>gt; Network <sup>&</sup>gt; IPv4 and IPv6 (Sistema <sup>&</sup>gt; Rete <sup>&</sup>gt; IPv4 <sup>e</sup> IPv6)**. **Porta**: Inserire il numero della porta utilizzata per l'accesso al server.
- **Test (Verifica)**: Fare clic per testare l'impostazione.

Il menu contestuale contiene:

**View recipient (Visualizza destinatario)**: fare clic per visualizzare tutti i dettagli del destinatario.

**Copy recipient (Copia destinatario)**: Fare clic per copiare un destinatario. Quando copi, puoi modificare il nuovo destinatario.

**Delete recipient (Elimina destinatario)**: Fare clic per l'eliminazione permanente del destinatario.

### **Pianificazioni**

Le pianificazioni <sup>e</sup> gli impulsi possono essere utilizzati come condizioni nelle regole. Nell'elenco vengono mostrati le pianificazioni <sup>e</sup> gli impulsi configurati al momento nel dispositivo, insieme alle varie informazioni sulla relativa configurazione.

**Add schedule (Aggiungi pianificazione)**: Fare clic per la creazione di una pianificazione <sup>o</sup> un impulso.

#### **Trigger manuali**

È possibile utilizzare l'attivazione manuale per attivare manualmente una regola. L'attivazione manuale può, ad esempio, essere per convalidare le azioni durante l'installazione <sup>e</sup> la configurazione del dispositivo.

### **MQTT**

MQTT (Message Queuing Telemetry Transport) <sup>è</sup> un protocollo di messaggistica standard per l'Internet of Things (IoT). È stato progettato per un'integrazione IoT semplificata ed è utilizzato in una vasta gamma di settori per collegare dispositivi remoti con un'impronta di codice ridotta <sup>e</sup> una larghezza di banda di rete minima. Il client MQTT nel firmware del dispositivo Axis può semplificare l'integrazione di dati ed eventi prodotti nel dispositivo con sistemi che non sono software per la gestione video (VMS).

Configurare il dispositivo come client MQTT. La comunicazione MQTT si basa su due entità, i client <sup>e</sup> il broker. I client possono inviare <sup>e</sup> ricevere messaggi. Il broker è responsabile del routing dei messaggi tra i client.

Potrai trovare maggiori informazioni relative <sup>a</sup> MQTT consultando l'*AXIS OS [Portal](https://help.axis.com/axis-os#mqtt)*.

#### **ALPN (RETE ALPN)**

ALPN è un'estensione TLS/SSL che consente la selezione di un protocollo applicativo durante la fase di handshake della connessione tra client <sup>e</sup> server. Viene utilizzato per abilitare il traffico MQTT sulla stessa porta utilizzata per altri protocolli, ad esempio HTTP. In alcuni casi, potrebbe non esserci una porta dedicata aperta per la comunicazione MQTT. Una soluzione in tali casi consiste nell'utilizzare ALPN per trattare l'uso di MQTT come protocollo applicativo su una porta standard, consentito dai firewall.

**MQTT client (Client MQTT)**

### Interfaccia web

**Connect (Connetti)**: Attivare <sup>o</sup> disattivare il client MQTT.

**Status (Stato)**: Visualizza lo stato corrente del client MQTT.

**Broker**

**Host**: inserire il nome host <sup>o</sup> l'indirizzo IP del server MQTT.

**Protocol (Protocollo)**: Selezionare il protocollo da utilizzare.

**Port (Porta)**: Inserire il numero di porta.

- 1883 è il valore predefinito per **MQTT su TCP**
- 8883 è il valore predefinito per **MQTT su SSL**
- 80 è il valore predefinito per **MQTT su WebSocket**
- 443 è il valore predefinito per **MQTT su WebSocket Secure**

**ALPN protocol (Protocollo ALPN)**: Inserire il nome del protocollo ALPN fornito dal provider MQTT. Ciò è applicabile solo con MQTT over SSL <sup>e</sup> MQTT over WebSocket Secure.

**Username (Nome utente)**: inserire il nome utente che il client utilizzerà per accedere al server.

**Password**: inserire una password per il nome utente.

**Client ID (ID client)**: Inserire un ID client. L'identificatore del client viene inviato al server al momento della connessione del client.

**Clean session (Sessione pulita)**: Controlla il comportamento al momento della connessione <sup>e</sup> della disconnessione. Se selezionate, le informazioni sullo stato vengono ignorate al momento della connessione <sup>e</sup> della disconnessione.

**Keep alive interval (Intervallo keep alive)**: Consente al client di rilevare quando il server non è più disponibile senza dover attendere il lungo tempo di timeout TCP/IP.

**Timeout**: L'intervallo di tempo in secondi per consentire il completamento di una connessione. Valore predefinito: 60

**Device topic prefix (Prefisso argomento dispositivo)**: utilizzato nei valori predefiniti per l'argomento nel messaggio di connessione <sup>e</sup> nel messaggio Ultime volontà <sup>e</sup> testamento nella scheda **MQTT client (Client MQTT)** <sup>e</sup> nelle condizioni di pubblicazione nella scheda **MQTT publication (Pubblicazione MQTT)**.

**Reconnect automatically (Riconnetti automaticamente)**: specifica se il client deve riconnettersi automaticamente dopo una disconnessione.

**Connect message (Messaggio connessione)**

Specifica se un messaggio deve essere inviato quando viene stabilita una connessione.

**Send message (Invia messaggio)**: Attivare per inviare messaggi.

**Use default (Usa predefinito)**: Disattivare per inserire un messaggio predefinito.

**Topic (Argomento)**: Inserire l'argomento per il messaggio predefinito.

**Payload**: Inserire il contenuto per il messaggio predefinito.

**Retain (Conserva)**: Selezionare questa opzione per mantenere lo stato del client su questo **Topic (Argomento)**

**QoS**: Cambiare il livello QoS per il flusso di pacchetti.

#### **Last Will and Testament message (Messaggio di ultime volontà <sup>e</sup> testamento)**

Ultime volontà <sup>e</sup> testamento consente <sup>a</sup> un client di fornire un testamento insieme alle proprie credenziali quando si collega al broker. Se il client si disconnette in modo anomalo in un secondo momento (forse perché la sua sorgente di alimentazione non funziona), può lasciare che il broker recapiti un messaggio ad altri client. Questo messaggio Ultime volontà <sup>e</sup> testamento ha lo stesso formato di un messaggio ordinario <sup>e</sup> viene instradato tramite la stessa meccanica.

**Send message (Invia messaggio)**: Attivare per inviare messaggi.

## Interfaccia web

**Use default (Usa predefinito)**: Disattivare per inserire un messaggio predefinito.

**Topic (Argomento)**: Inserire l'argomento per il messaggio predefinito.

**Payload**: Inserire il contenuto per il messaggio predefinito.

**Retain (Conserva)**: Selezionare questa opzione per mantenere lo stato del client su questo **Topic (Argomento)**

**QoS**: Cambiare il livello QoS per il flusso di pacchetti.

### **MQTT publication (Pubblicazione MQTT)**

**Use default topic prefix (Usa prefisso di argomento predefinito)**: Selezionare questa opzione per usare il prefisso dell'argomento predefinito, definito nel prefisso argomento dispositivo nella scheda **MQTT client (Client MQTT)**.

**Include topic name (Includi nome argomento)**: selezionare questa opzione per l'inclusione dell'argomento che illustra la condizione nell'argomento MQTT.

**Include topic namespaces (Includi spazi dei nomi degli argomenti)**: Selezionare questa opzione per includere gli spazi dei nomi degli argomenti di ONVIF nell'argomento MQTT.

**Include serial number (Includi numero di serie)**: selezionare questa opzione per comprendere il numero di serie del dispositivo nel payload MQTT.

**Add condition (Aggiungi condizione)**: fare clic sull'opzione per aggiungere una condizione.

**Retain (Conserva)**: definire quali messaggi MQTT sono inviati come conservati.

- **None (Nessuno)**: inviare tutti i messaggi come non conservati.
- **Property (Proprietà)**: inviare solo messaggi con stato conservati.
- **All (Tutto)**: Invia messaggi sia con che senza stato come conservati.
- **QoS**: Seleziona il livello desiderato per la pubblicazione MQTT.

### **MQTT subscriptions (Sottoscrizioni MQTT)**

 $\mathbf +$ **Add subscription (Aggiungi sottoscrizione)**. Fai clic per aggiungere una nuova sottoscrizione MQTT.

**Subscription filter (Filtro sottoscrizione)**: Inserisci l'argomento MQTT per il quale desideri eseguire la sottoscrizione.

**Use device topic prefix (Usa prefisso argomento dispositivo)**: Aggiungi il filtro sottoscrizione come prefisso all'argomento MQTT.

**Subscription type (Tipo di sottoscrizione)**:

• **Stateless (Privo di stato)**: Seleziona per convertire i messaggi MQTT in messaggi senza stato.

• **Stateful (Dotato di stato)**: Seleziona per convertire i messaggi MQTT in una condizione. Il payload è usato come stato. **QoS**: Seleziona il livello desiderato per la sottoscrizione MQTT.

**MQTT overlays (Sovrapposizioni testo MQTT)**

## Interfaccia web

### Nota

Connetti <sup>a</sup> un broker MQTT prima dell'aggiunta dei campi di modifica di sovrapposizione testo MQTT.

**Add overlay modifier (Aggiungi campo di modifica sovrapposizione testo)**: Fai clic per l'aggiunta di un nuovo campo di modifica di sovrapposizione testo.

**Topic filter (Filtro argomenti)**: Aggiungi l'argomento MQTT contenente i dati che vuoi mostrare nella sovrapposizione testo.

**Data field (Campo dati)**: Specifica la chiave per il payload del messaggio che vuoi visualizzare nella sovrapposizione testo, purché il messaggio sia in formato JSON.

**Modifier (Campo di modifica)**: Usa il campo di modifica risultante quando crei la sovrapposizione testo.

- I campi di modifica che cominciano con **#XMP** mostrano tutti i dati ricevuti dall'argomento.
- I campi di modifica che cominciano con **#XMD** mostrano i dati specificati nel campo dati.

### **Archiviazione**

**Network storage (Archiviazione di rete)**

**Ignore (Ignora)**: Attiva per ignorare l'archiviazione di rete.

**Add network storage (Aggiungi archiviazione di rete)**: fare clic su questa opzione per eseguire l'aggiunta di una condivisione di rete nella quale poter salvare le registrazioni.

- **Address (Indirizzo)**: Inserire l'indirizzo IP <sup>o</sup> il nome host del server host, generalmente NAS (Network Attached Storage). Si consiglia di configurare l'host per utilizzare un indirizzo IP fisso (non DHCP perché un indirizzo IP dinamico potrebbe cambiare) <sup>o</sup> di utilizzare DNS. I nomi Windows SMB/CIFS non sono supportati.
- • **Network share (Condivisione di rete)**: Inserire il nome dell'ubicazione condivisa nel server host. Diversi dispositivi Axis possono utilizzare la stessa condivisione di rete dal momento che ogni dispositivo ha una propria cartella.
- **User (Utente)**: inserire il nome utente se serve eseguire il login per il server. Digita DOMAIN\username per accedere <sup>a</sup> un server di dominio specifico.
- •**Password**: Immetti la password se serve eseguire il login per il server.
- **SMB version (Versione SMB)**: Seleziona la versione del protocollo di archiviazione SMB da collegare al NAS. Se selezioni **Auto (Automatico)**, il dispositivo cerca di negoziare una delle versioni sicure SMB: 3.02, 3.0, <sup>o</sup> 2.1. Seleziona 1.0 <sup>o</sup> 2.0 per la connessione <sup>a</sup> NAS meno recenti che non sono dotati di supporto per versioni superiori. Puoi leggere maggiori dettagli sul supporto SMB nei dispositivi Axis *[qu](https://help.axis.com/axis-os#about-cifssmb-support)i*.
- Add share even if connection test farels (Aggiungi condivisione anche se il test di connessione non ha esito **positivo)**: seleziona questa opzione per eseguire l'aggiunta della condivisione di rete <sup>a</sup> prescindere dal rilevamento di un errore durante il test della connessione. Ad esempio, l'errore può consistere nel non aver inserito una password nonostante sia necessaria per il server.

**Remove network storage (Rimuovi archiviazione di rete)**: Fare clic su questa opzione per smontare, disassociare ed eseguire la rimozione della connessione alla condivisione di rete. Ciò elimina ogni impostazione per la condivisione di rete.

**Unbind (Disassocia)**: fare clic per disassociare <sup>e</sup> scollegare la condivisione di rete. **Bind (Associa)**: Fai clic per associare <sup>e</sup> connettere la condivisione di rete.

**Unmount (Smonta)**: Fai clic per smontare la condivisione di rete. **Mount (Monta)**: Fare clic su questa opzione per montare la condivisione di rete.

**Write protect (Proteggi da scrittura)**: attiva questa opzione per interrompere la scrittura nella condivisione di rete <sup>e</sup> proteggere le registrazioni dalla rimozione. Una condivisione di rete protetta da scrittura non può essere formattata.

**Retention time (Tempo di conservazione)**: Selezionare il periodo di conservazione delle registrazioni in modo da porre un limite al numero di vecchie registrazioni od ottemperare alle normative in merito alla conservazione dei dati. Le registrazioni precedenti sono cancellate prima della scadenza del periodo selezionato se l'archiviazione di rete diventa piena.

**Tools (Strumenti)**

• **Test connection (Verifica connessione)**: Verifica la connessione alla condivisione di rete.

## Interfaccia web

• **Format (Formatta)**: Formattare la condivisione di rete, ad esempio quando è necessario cancellare rapidamente tutti i dati. CIFS è l'opzione del file system disponibile.

**Use tool (Utilizza strumento)**: Fare clic per attivare lo strumento selezionato.

#### **Onboard storage (Archiviazione integrata)**

#### Importante

Rischio di perdita di dati <sup>e</sup> danneggiamento delle registrazioni. Non rimuovere la scheda di memoria mentre il dispositivo è in funzione. Prima di rimuovere la scheda SD, smontala.

**Unmount (Smonta)**: fare clic su questa opzione per eseguire la rimozione sicura della scheda di memoria.

**Write protect (Proteggi da scrittura)**: attivare questa opzione per interrompere la scrittura nella scheda di memoria <sup>e</sup> proteggere le registrazioni dalla rimozione. Una scheda di memoria protetta da scrittura non può essere formattata.

**Autoformat (Formattazione automatica)**: Attiva per la formattazione automatica di una scheda di memoria appena inserita. Formatta il file system in ext4.

**Ignore (Ignora)**: attiva questa opzione per non archiviare più le registrazioni sulla scheda di memoria. Il dispositivo non riconosce più che la scheda di memoria esiste se la ignori. Solo gli amministratori hanno <sup>a</sup> disposizione questa impostazione.

**Retention time (Tempo di conservazione)**: Selezionare il periodo di conservazione delle registrazioni in modo da porre un limite al numero di vecchie registrazioni od ottemperare alle normative in merito alla conservazione dei dati. Le registrazioni precedenti sono cancellate prima della scadenza del periodo selezionato se la scheda di memoria diventa piena.

**Tools (Strumenti)**

- **Check (Controlla)**: verificare la presenza di eventuali errori nella scheda di memoria. Questa opzione è valida solo per il file system ext4.
- **Repair (Ripara)**: corregge gli errori nel file system ext4. Per correggere gli errori in una scheda di memoria con file system VFAT, espellere la scheda di memoria, inserirla in un computer ed eseguire un riparazione degli errori del disco.
- **Format (Formatta)**: formatta la scheda di memoria, ad esempio quando necessario per modificare il file system <sup>o</sup> per cancellare rapidamente tutti i dati. VFAT <sup>e</sup> ext4 sono le due opzioni di file system disponibili. Il formato consigliato è ext4, grazie alla relativa resilienza rispetto alla perdita di dati se la scheda viene espulsa <sup>o</sup> in caso di drastica perdita di alimentazione. Tuttavia, avrai bisogno di un'applicazione <sup>o</sup> un driver ext4 di terze parti per accedere al file system da Windows®.
- **Encrypt (Codifica)**: Utilizza questo strumento per la formattazione della scheda di memoria <sup>e</sup> l'abilitazione della crittografia. **Encrypt (Codifica)** risulta nell'eliminazione di tutti i dati archiviati sulla scheda di memoria. Dopo aver usato **Encrypt (Codifica)**, i dati archiviati nella scheda di memoria saranno protetti da crittografia.
- • **Decrypt (Decodifica)**: Usa questo strumento per la formattazione della scheda di memoria senza crittografia. **Decrypt (Decodifica)** risulta nell'eliminazione di tutti i dati archiviati sulla scheda di memoria. Dopo aver usato **Decrypt (Decodifica)**, i dati archiviati nella scheda di memoria non saranno protetti da crittografia.

• **Change password (Cambia password)**: modifica la password che serve per la crittografia della scheda di memoria. **Use tool (Utilizza strumento)**: Fare clic per attivare lo strumento selezionato.

**Wear trigger (Trigger usura)**: Imposta un valore per il livello di usura della scheda di memoria in corrispondenza del quale desideri che sia attivata un'azione. Il livello di usura spazia da 0 <sup>a</sup> 200%. Una nuova scheda di memoria mai usata è dotata di un livello di usura pari allo 0%. Un livello di usura pari al 100% indica che la scheda di memoria è vicina alla fine del suo ciclo di vita previsto. Quando il livello di usura raggiunge il 200%, sussiste un rischio elevato di malfunzionamento della scheda di memoria. Consigliamo l'impostazione dell'intervallo del trigger di usura tra 80% <sup>e</sup> 90%. Così avrai il tempo di scaricare tutte le registrazioni <sup>e</sup> sostituire la scheda di memoria prima che si usuri del tutto. Il trigger di usura permette di impostare un evento <sup>e</sup> ricevere una notifica quando il livello di usura raggiunge il valore che hai impostato.

### **Profili di streaming**

Un profilo di streaming è un gruppo di impostazioni che incidono sul flusso video. Puoi usare i profili di streaming in situazioni diverse, ad esempio quando crei eventi <sup>e</sup> usi regole per registrare.

## Interfaccia web

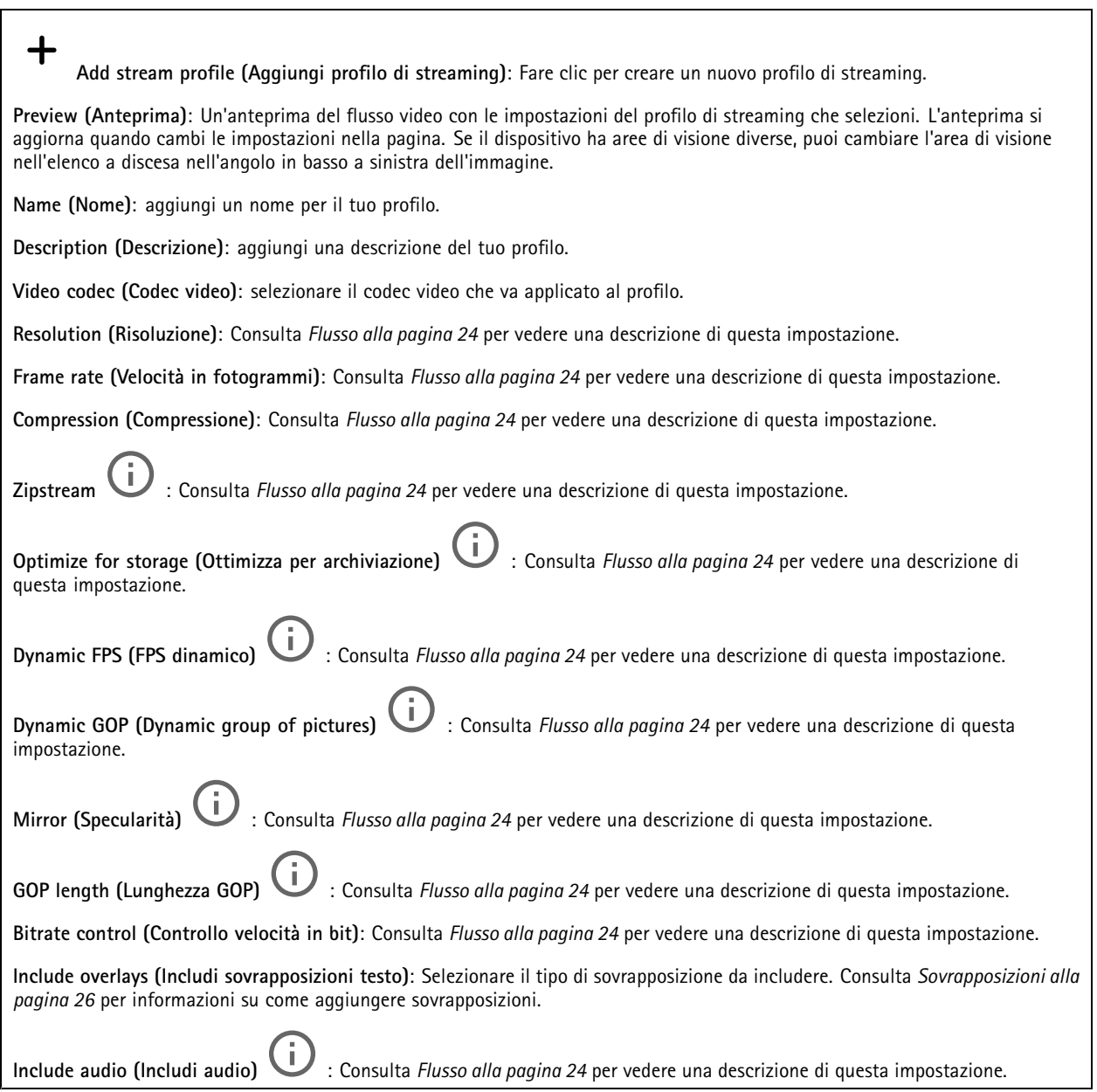

### **ONVIF**

### **Account ONVIF**

ONVIF (Open Network Video Interface Forum) è uno standard di interfaccia globale che rende più semplice <sup>a</sup> utenti finali, integratori, consulenti <sup>e</sup> produttori di avvalersi delle possibilità offerte dalla tecnologia video di rete. ONVIF consente interoperabilità tra dispositivi di fornitori differenti, massima flessibilità, costi ridotti <sup>e</sup> sistemi <sup>a</sup> prova di futuro.

Quando si crea un account ONVIF, la comunicazione ONVIF è abilitata automaticamente. Utilizzare il nome account <sup>e</sup> la password per tutte le comunicazioni ONVIF con il dispositivo. Per ulteriori informazioni, visitare l'Axis Developer Community sul sito web *[axis.com](https://www.axis.com/developer-community-intro)*.

## Interfaccia web

╈ **Add accounts (Aggiungi account)** Per creare un nuovo account ONVIF. **Account**: Inserire un nome account univoco. **New password (Nuova password)**: inserire una password per l'account. La lunghezza delle password deve essere compresa tra <sup>1</sup> <sup>e</sup> <sup>64</sup> caratteri. La password può contenere solo caratteri ASCII stampabili (codice da <sup>32</sup> <sup>a</sup> 126), quali lettere, numeri, segni di punteggiatura <sup>e</sup> alcuni simboli. **Repeat password (Ripeti password)**: inserire di nuovo la stessa password. **Role (Ruolo)**: • **Administrator (Amministratore)**: ha accesso completo <sup>a</sup> tutte le impostazioni. Gli amministratori possono anche aggiungere, aggiornare <sup>e</sup> rimuovere altri account. **Operator (Operatore)**: ha accesso <sup>a</sup> tutte le impostazioni ad eccezione di: • Tutte le impostazioni **System (Sistema)**. L'aggiunta di app. **Media account (Account multimediale)**: Permette di accedere solo al flusso video. • $\ddot{\cdot}$ Il menu contestuale contiene: **Update account (Aggiorna account)**: Modifica le proprietà dell'account. **Delete account (Elimina account)**: Elimina l'account. Non puoi cancellare l'account root.

**Profili di supporti ONVIF**

Un profilo di supporti ONVIF è costituito da una serie di configurazioni utilizzabili per modificare le impostazioni di flusso dei supporti.

╈ **Add media profile (Aggiungi profilo multimediale)**: Fare clic per aggiungere un nuovo profilo di supporti ONVIF.

**profile\_x (profilo\_x)**: fare clic su un profilo per modificarlo.

### **Metadati Analytics**

**Metadata producers (Produttori di metadati)**

Elenca le app che riproducono in streaming i metadati <sup>e</sup> i canali che utilizzano.

**Producer (Produttore)**: L'app che produce i metadati. Sotto l'app è possibile visualizzare un elenco dei tipi di metadati che l'app riproduce in streaming dal dispositivo.

**Channel (Canale)**: il canale utilizzato dall'app. Selezionare per abilitare il flusso di metadati. Deselezionare per ragioni di compatibilità <sup>o</sup> gestione delle risorse.

### **Rilevatori**

#### **Camera tampering (Manomissione telecamera)**

Il rilevatore di manomissione telecamera genera un allarme quando avviene un cambiamento nella scena, ad es. quando l'obiettivo è coperto, soggetto <sup>a</sup> spruzzi <sup>o</sup> ne viene gravemente alterata la relativa messa <sup>a</sup> fuoco <sup>e</sup> il tempo in **Trigger delay (Ritardo attivazione)** è trascorso. Il rilevatore di manomissione viene attivato unicamente in caso di mancanza di movimento della telecamera per almeno 10 secondi. Durante questo periodo, tramite il rilevatore viene configurato un modello di scena da utilizzare come confronto per rilevare manomissioni nelle immagini correnti. Per poter configurare correttamente il modello di scena, verificare che la messa <sup>a</sup> fuoco della telecamera <sup>e</sup> le condizioni di illuminazione siano corrette <sup>e</sup> che la telecamera non punti su una scena priva di contorni, ad esempio una parete bianca. La manomissione della telecamera può essere utilizzata come condizione per attivare le azioni.

## Interfaccia web

**Trigger delay (Ritardo attivazione)**: Inserisci il tempo minimo di attività delle condizioni di manomissione che deve trascorrere prima che l'allarme si attivi. In questo modo è possibile evitare falsi allarmi per condizioni note che influiscono sull'immagine.

**Trigger on dark images (Attiva sulle immagini scure)**: È molto difficile generare un allarme quando l'obiettivo della telecamera è soggetto <sup>a</sup> spruzzi poiché è impossibile distinguere l'evento dalle altre situazioni in cui l'immagine diventa così scura, ad esempio quando cambiano le condizioni di illuminazione. Attivare questo parametro per generare gli allarmi per tutti i casi in cui l'immagine diventa scura. Quando è disattivato, il dispositivo non genera alcun allarme quando l'immagine diventa scura.

Nota

Per il rilevamento di tentativi di manomissione in scene statiche e non affollate.

### **Uscita video**

### **HDMI**

Puoi connettere un monitor esterno al dispositivo attraverso un cavo HDMI.

**Single source (Origine singola)**

Un flusso di una singola telecamera è mostrato sul monitor esterno.

- **Source (Origine)**: Seleziona un'unica telecamera.
- **Rotate image 180° (Ruota immagine di 180°)**: Fai clic per eseguire la rotazione dell'immagine.
- •**Mirror image (Immagine speculare)**: Fai clic per eseguire l'inversione dell'immagine.
- **Dynamic overlays (Sovrapposizioni testo dinamica)** : Fai clic per la sovrapposizione.

```
î.
Vista QuadView
```
î

Visualizza i flussi da quattro telecamere separate in contemporanea sul monitor esterno.

- **Sources (Sorgenti)**: Seleziona una telecamera diversa da ciascuno dei quattro elenchi <sup>a</sup> discesa. L'immagine accanto alla sorgente illustra dove sarà visualizzato sullo schermo il video di quella telecamera.
- •**Rotate image 180° (Ruota immagine di 180°)**: Fai clic per eseguire la rotazione di tutte le immagini.

### **Playlist**

Si alternano flussi singoli di molteplici telecamere sul monitor esterno.

- •**Rotate image 180° (Ruota immagine di 180°)**: Fai clic per eseguire la rotazione dell'immagine di tutte le sorgenti.
- • $\pm$ : Fai clic per l'aggiunta di una telecamera alla playlist.
- •**Source (Origine)**: Seleziona la telecamera desiderata.
- • **Duration (Durata)**: Imposta per quanto tempo (in mm:ss) sarà trasmessa la playlist da questa telecamera in ogni rotazione.
- •**Mirror image (Immagine speculare)**: Fai clic per eseguire l'inversione dell'immagine.
- •**Create (Crea)**: Fai clic per salvare.

j. **Immagine nell'immagine**

Sono visualizzati due flussi in contemporanea sul monitor esterno. Un flusso riempie lo schermo <sup>e</sup> l'altro è un'immagine più piccola. **Position (Posizione)**, **picture size (dimensioni dell'immagine)** <sup>e</sup> **borders (bordi)** sono personalizzabili.

- • **Picture-in-picture (Immagine nell'immagine)**
	- **Source (Origine)**: Seleziona la telecamera che trasmetterà come immagine più piccola.
	- **Rotate image 180° (Ruota immagine di 180°)**: Fai clic per eseguire la rotazione dell'immagine.
	- **Mirror image (Immagine speculare)**: Fai clic per eseguire l'inversione dell'immagine.
	- **Position (Posizione)**: Seleziona il punto dello schermo dove deve apparire l'immagine.
	- **Picture size (Dimensioni dell'immagine)**: Trascina il cursore per l'impostazione delle dimensioni (% dello schermo) dell'immagine.
	- **Border (Bordo)**: Fai clic per l'attivazione <sup>o</sup> disattivazione dei bordi dell'immagine.

## Interfaccia web

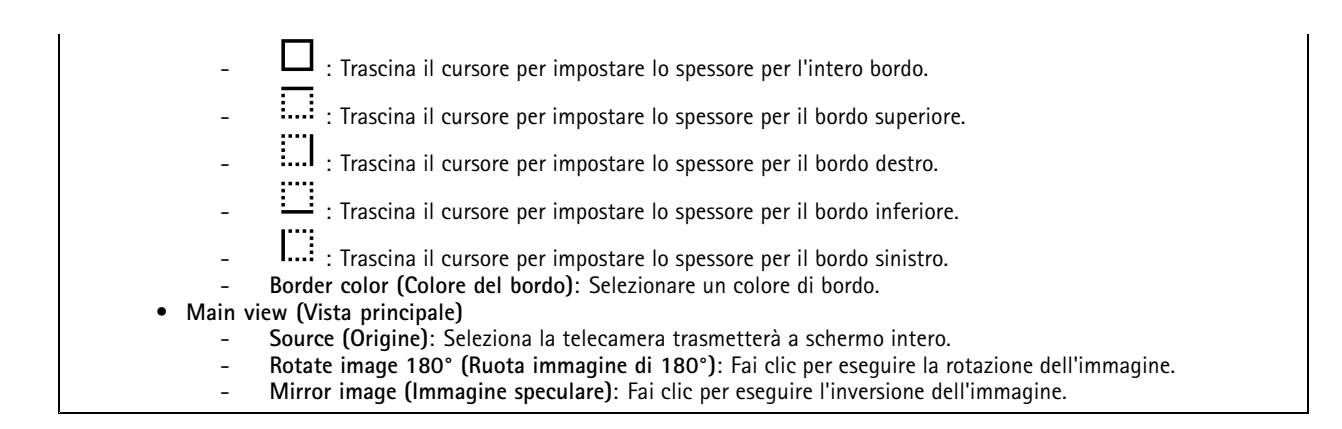

### **Edge-to-edge**

#### **Pairing (Abbinamento)**

L'associazione consente di utilizzare un altoparlante <sup>o</sup> un microfono di rete Axis compatibile come se fosse parte della telecamera. Una volta associato, l'altoparlante di rete funge da dispositivo di uscita audio in cui è possibile riprodurre clip audio <sup>e</sup> trasmettere suoni tramite la telecamera. Il microfono di rete capterà i suoni dell'area circostante <sup>e</sup> sarà <sup>a</sup> disposizione come dispositivo di input audio, usabile nei flussi multimediali <sup>e</sup> nelle registrazioni.

#### Importante

Affinché funzioni con un software per la gestione video (VMS), è necessario prima associare la telecamera all'altoparlante <sup>o</sup> microfono di rete, quindi aggiungere la telecamera al VMS.

Impostare un limite "Attesa tra le azioni (hh:mm:ss)" nella regola di evento quando si utilizza un dispositivo audio associato di rete in una regola di evento con "Rilevamento di suoni" come condizione <sup>e</sup> "Riproduci clip audio" come azione. Questo consentirà di evitare il rilevamento di un loop se il microfono in uso rileva l'audio dall'altoparlante.

**Address (Indirizzo)**: inserire il nome host <sup>o</sup> l'indirizzo IP dell'altoparlante di rete.

**Username (Nome utente)**: inserire il nome utente.

**Password**: inserire la password per l'utente.

**Speaker pairing (Associazione altoparlanti)**: Selezionare per associare un altoparlante di rete.

**Microphone pairing (Associazione microfono)**: seleziona per associare un microfono.

**Clear fields (Cancella campi)**: fare clic per cancellare il contenuto di tutti i campi.

**Connect (Connetti)**: fare clic per stabilire la connessione all'altoparlante <sup>o</sup> al microfono di rete.

### **Registri**

**Report <sup>e</sup> registri**

## Interfaccia web

### **Reports (Report)**

- **View the device server report (Visualizza il report del server del dispositivo)**: Visualizzare informazioni sullo stato del dispositivo in una finestra pop-up. Il registro degli accessi viene automaticamente incluso nel report del server.
- • **Download the device server report (Scarica il report del server del dispositivo)**: Crea un file .zip che contiene un file di testo del report del server completo in formato UTF-8 <sup>e</sup> un'istantanea dell'immagine corrente della visualizzazione in diretta. Includere sempre il file .zip del report del server quando si contatta l'assistenza.
- **Download the crash report (Scarica il report dell'arresto anomalo)**: Scaricare un archivio con le informazioni dettagliate sullo stato del server. Il report di arresto anomalo contiene le informazioni presenti nel report del server <sup>e</sup> le informazioni dettagliate sul debug. Questo report potrebbe contenere informazioni riservate, ad esempio l'analisi della rete. Possono volerci alcuni minuti per generare il report.

**Logs (Registri)**

- **View the system log (Visualizza il registro di sistema)**: Fare clic per visualizzare le informazioni sugli eventi di sistema come l'avvio del dispositivo, gli avvisi <sup>e</sup> i messaggi critici.
- • **View the access log (Visualizza il registro degli accessi)**: Fare clic per mostrare tutti i tentativi non riusciti di accedere al dispositivo, ad esempio quando si utilizza una password di accesso errata.

### **Network trace (Analisi della rete)**

#### Importante

╅

È possibile che un file di analisi della rete contenga informazioni riservate, ad esempio certificati <sup>o</sup> password.

Un file di analisi della rete può facilitare la risoluzione dei problemi registrando l'attività sulla rete.

**Trace time (Tempo di analisi)**: Selezionare la durata dell'analisi in secondi <sup>o</sup> minuti <sup>e</sup> fare clic su **Download**.

#### **Registro di sistema remoto**

Syslog è uno standard per la registrazione dei messaggi. Consente di separare il software che genera messaggi, il sistema che li archivia <sup>e</sup> il software che li riporta <sup>e</sup> li analizza. Ogni messaggio è contrassegnato con un codice struttura che indica il tipo di software che genera il messaggio. Inoltre viene assegnato un livello di gravità <sup>a</sup> tutti i messaggi.

**Server**: Fare clic per aggiungere un nuovo server.

**Host**: inserire il nome host <sup>o</sup> l'indirizzo IP del server proxy.

**Format (Formatta)**: selezionare il formato del messaggio syslog da utilizzare.

- Axis
- RFC 3164
- RFC 5424

**Protocol (Protocollo)**: selezionare il protocollo <sup>e</sup> la porta da utilizzare:

- UDP (la porta predefinita è 514)
- TCP (la porta predefinita è 601)
- TLS (la porta predefinita è 6514)

**Severity (Gravità)**: Seleziona quali messaggi inviare al momento dell'attivazione.

**CA certificate set (Certificato CA impostato)**: Visualizza le impostazioni correnti <sup>o</sup> aggiungi un certificato.

### **Configurazione normale**

La configurazione normale è per utenti avanzati con esperienza nella configurazione di dispositivi Axis. La maggior parte dei parametri può essere impostata <sup>e</sup> modificata da questa pagina.

## <span id="page-48-0"></span>Interfaccia web

### **Manutenzione**

**Restart (Riavvia)**: Riavviare il dispositivo. Non avrà effetti su nessuna delle impostazioni correnti. Le applicazioni in esecuzione verranno riavviate automaticamente.

**Restore (Ripristina)**: Riporta la *maggior parte* delle impostazioni ai valori predefiniti di fabbrica. In seguito dovrai riconfigurare il dispositivo <sup>e</sup> le app, reinstallare tutte le app non preinstallate <sup>e</sup> ricreare eventuali eventi <sup>e</sup> preset PTZ.

#### Importante

Dopo il ripristino, le uniche impostazioni salvate sono:

- Protocollo di avvio (DHCP <sup>o</sup> statico)
- Indirizzo IP statico
- Router predefinito
- Subnet mask
- Impostazioni 802.1X
- Impostazioni O3C

**Factory default (Valori predefiniti di fabbrica)**: Riporta *tutte* le impostazioni ai valori predefiniti di fabbrica. Dopo, per rendere accessibile il dispositivo, devi reimpostare l'indirizzo IP.

#### Nota

Tutti i firmware per dispositivi Axis sono firmati digitalmente per assicurare di installare solo firmware verificato sul dispositivo. Ciò aumenta ulteriormente il livello di sicurezza informatica minimo globale dei dispositivi Axis. Consultare il white paper "Firmware firmato, avvio sicuro <sup>e</sup> sicurezza delle chiavi private" presso l'indirizzo *[axis.com](https://www.axis.com/learning/white-papers)* per maggiori informazioni.

**Firmware upgrade (Aggiornamento del firmware)**: aggiorna <sup>a</sup> una versione nuova del firmware. Le nuove versioni di firmware possono contenere funzionalità migliorate, correzioni di bug <sup>e</sup> funzionalità completamente nuove. Si consiglia di utilizzare sempre l'ultima versione. Per scaricare l'ultima versione, andare <sup>a</sup> *[axis.com/support](https://www.axis.com/support/firmware)*.

Quando conduci l'aggiornamento, puoi scegliere fra tre opzioni:

- **Standard upgrade (Aggiornamento standard)**: Aggiorna <sup>a</sup> una nuova versione del firmware.
- • **Factory default (Valori predefiniti di fabbrica)**: Aggiorna <sup>e</sup> riporta tutte le impostazioni ai valori predefiniti di fabbrica. Se selezioni questa opzione, dopo l'aggiornamento non puoi eseguire il ripristino della versione precedente del firmware.
- • **Autorollback (Rollback automatico)**: Aggiorna <sup>e</sup> conferma l'aggiornamento entro il tempo impostato. Se non dai la conferma, il dispositivo tornerà alla precedente versione del firmware.

**Firmware rollback (Rollback del firmware)**: eseguire il ripristino alla versione del firmware installata precedentemente.

## <span id="page-49-0"></span>Ulteriori informazioni

### Ulteriori informazioni

### **Collegamenti <sup>a</sup> lunga distanza**

Questo dispositivo supporta l'installazione di cavi in fibra ottica tramite un media converter. Le installazioni di cavi in fibra ottica offrono numerosi vantaggi quali:

- Collegamento <sup>a</sup> lunga distanza
- Velocità elevata
- Lunga durata
- Grande capacità di trasmissione dei dati
- Immunità da interferenza elettromagnetica

Per saperne di più sulle installazioni dei cavi in fibra ottica, consulta il white paper "Sorveglianza <sup>a</sup> lunga distanza: comunicazione in fibra ottica nel video di rete" su *[axis.com/learning/white-papers](https://www.axis.com/learning/white-papers)*.

Per informazioni su come installare il media converter, consultare la Guida all'installazione di questo dispositivo.

### **Area di visione**

Un'area di visione <sup>è</sup> una parte ritagliata della vista completa. È possibile eseguire lo streaming <sup>e</sup> l'archiviazione di aree di visione invece della vista completa per ridurre al minimo le esigenze di larghezza di banda <sup>e</sup> spazio di archiviazione. Se si abilita PTZ per un'area di visione, è possibile eseguire la rotazione, l'inclinazione <sup>e</sup> lo zoom all'interno dell'area in questione. Utilizzando le aree di visione, è possibile rimuovere parti della vista completa, ad esempio il cielo.

Quando si configura un'area di visione, si consiglia di impostare la risoluzione del flusso video sullo stesso formato <sup>o</sup> un formato inferiore rispetto alla dimensione dell'area di visione. Se si imposta una risoluzione del flusso video maggiore della dimensione dell'area di visione, il video viene scalato digitalmente dopo l'acquisizione del sensore richiedendo una maggiore larghezza di banda senza aggiungere informazioni sull'immagine.

### **Modalità di acquisizione**

La scelta della modalità di acquisizione dipende dai requisiti per la velocità in fotogrammi <sup>e</sup> della risoluzione per la specifica impostazione di sorveglianza. Per le specifiche sulle modalità di acquisizione disponibili, consultare la scheda tecnica del dispositivo all'indirizzo *[axis.com](https://www.axis.com)*.

### **Messa <sup>a</sup> fuoco <sup>e</sup> zoom remoti**

La funzione di messa <sup>a</sup> fuoco <sup>e</sup> zoom remoti consente di effettuare le regolazioni della messa <sup>a</sup> fuoco <sup>e</sup> dello zoom della telecamera da un computer. È un modo pratico per garantire che la messa <sup>a</sup> fuoco, l'angolo di visualizzazione <sup>e</sup> la risoluzione della scena siano ottimizzate senza dover visitare la posizione di installazione della telecamera.

### **Privacy mask**

Una privacy mask è un'area definita dall'utente che impedisce agli utenti di visualizzare una parte dell'area monitorata. Nel flusso video, le privacy mask vengono visualizzate come blocchi <sup>a</sup> tinta unita.

La privacy mask viene visualizzata in tutte le istantanee, i video registrati <sup>e</sup> i flussi in diretta.

È possibile utilizzare l'API (Application Programming Interface) VAPIX® per nascondere le privacy mask.

### Importante

Se utilizzi più privacy mask, ciò potrebbe influire sulle prestazioni del dispositivo.

## <span id="page-50-0"></span>Ulteriori informazioni

Puoi creare molteplici privacy mask. Ogni maschera può presentare da 3 <sup>a</sup> 10 punti di ancoraggio.

#### Importante

Impostare lo zoom <sup>e</sup> la messa <sup>a</sup> fuoco prima di creare una privacy mask.

#### Nota

Se si visualizza il flusso video su HDMI <sup>e</sup> si riavvia il dispositivo, le privacy mask scompaiono. Per visualizzare nuovamente le privacy mask, riavviare il flusso video.

### **Sovrapposizioni**

#### Nota

La sovrapposizione di immagine <sup>e</sup> testo non sarà visualizzata nel flusso video su HDMI.

Le sovrapposizioni testo sono sovrimpresse sul flusso video. Vengono utilizzate per fornire informazioni aggiuntive durante le registrazioni, ad esempio un timestamp, <sup>o</sup> durante l'installazione <sup>e</sup> la configurazione del dispositivo. È possibile aggiungere testo <sup>o</sup> un'immagine.

### **Streaming <sup>e</sup> archiviazione**

### **Formati di compressione video**

La scelta del metodo di compressione da utilizzare in base ai requisiti di visualizzazione <sup>e</sup> dalle proprietà della rete. Le opzioni disponibili sono:

#### **Motion JPEG**

Motion JPEG <sup>o</sup> MJPEG è una sequenza video digitale costituita da una serie di singole immagini JPEG. Queste immagini vengono successivamente visualizzate <sup>e</sup> aggiornate <sup>a</sup> una velocità sufficiente per creare un flusso che mostri il movimento costantemente aggiornato. Affinché il visualizzatore percepisca un video contenente movimento, la velocità deve essere di almeno <sup>16</sup> fotogrammi di immagini al secondo. Il video full motion viene percepito <sup>a</sup> <sup>30</sup> (NTSC) <sup>o</sup> <sup>25</sup> (PAL) fotogrammi al secondo.

Il flusso Motion JPEG utilizza quantità considerevoli di larghezza di banda, ma offre un'eccellente qualità di immagine <sup>e</sup> l'accesso <sup>a</sup> ogni immagine contenuta nel flusso.

#### **H.264 <sup>o</sup> MPEG-4 Parte 10/AVC**

#### Nota

H.264 è una tecnologia con licenza. Il dispositivo Axis include una licenza client per la visualizzazione H.264. L'installazione di copie aggiuntive senza licenza del client non è consentita. Per acquistare altre licenze, contattare il rivenditore Axis.

H.264 può, senza compromettere la qualità di immagine, ridurre le dimensioni di un file video digitale di più dell'80% rispetto al formato Motion JPEG <sup>e</sup> del 50% rispetto ai formati MPEG precedenti. Ciò significa che per un file video sono necessari meno larghezza di banda di rete <sup>e</sup> di spazio di archiviazione. In altre parole, è possibile ottenere una qualità video superiore per una determinata velocità in bit.

#### **H.265 <sup>o</sup> MPEG-H Parte 2/HEVC**

H.265 può, senza compromettere la qualità di immagine, ridurre le dimensioni di un file video digitale di più del 25% rispetto <sup>a</sup> H.264.

Nota

- H.265 è una tecnologia con licenza. Il dispositivo Axis include una licenza client per la visualizzazione H.265. L'installazione di copie aggiuntive senza licenza del client non è consentita. Per acquistare altre licenze, contattare il rivenditore Axis.
- La maggioranza dei browser non è dotata di supporto per la decodifica H.265 <sup>e</sup> per tale ragione l'interfaccia Web della telecamera non la supporta. Invece puoi utilizzare un'applicazione <sup>o</sup> un sistema di gestione video che supporta la codifica H.265.

## Ulteriori informazioni

### **Come si riferiscono l'una all'altra le impostazioni Immagine, Flusso <sup>e</sup> Profilo di streaming?**

La scheda **Image (Immagine)** contiene le impostazioni della telecamera che influiscono su tutti i flussi video dal dispositivo. Se si modifica qualcosa in questa scheda, ciò influisce immediatamente su tutti i flussi video <sup>e</sup> le registrazioni.

La scheda **Stream (Flusso)** contiene le impostazioni per i flussi video. Queste impostazioni vengono riportate se si richiede un flusso video dal dispositivo <sup>e</sup> non si specifica, ad esempio, la risoluzione <sup>o</sup> la velocità in fotogrammi. Quando si modificano le impostazioni nella scheda **Stream (flusso)**, queste non influiscono sui flussi in corso, ma avranno effetto quando si avvia un nuovo flusso.

Le impostazioni **Stream profiles (Profili di streaming)** sovrascrivono quelle nella scheda **Stream (Flusso)**. Se si richiede un flusso con un profilo di streaming specifico, questo contiene le impostazioni di tale profilo. Se si richiede un flusso senza specificare un profilo di streaming <sup>o</sup> si richiede un profilo di streaming che non esiste nel dispositivo, il flusso contiene le impostazioni dalla scheda **Stream (Flusso)**.

### **Controllo velocità di trasmissione**

Il controllo della velocità di trasmissione aiuta <sup>a</sup> gestire il consumo di banda del flusso video.

#### **Velocità di trasmissione variabile (VBR)**

La velocità di trasmissione variabile consente al consumo di banda di variare in base al livello di attività nella scena. Più attività <sup>c</sup>'è, più larghezza di banda sarà necessaria. Con la velocità di trasmissione variabile sarà assicurata una qualità di immagine costante, ma devi accertarti di disporre di margini di archiviazione.

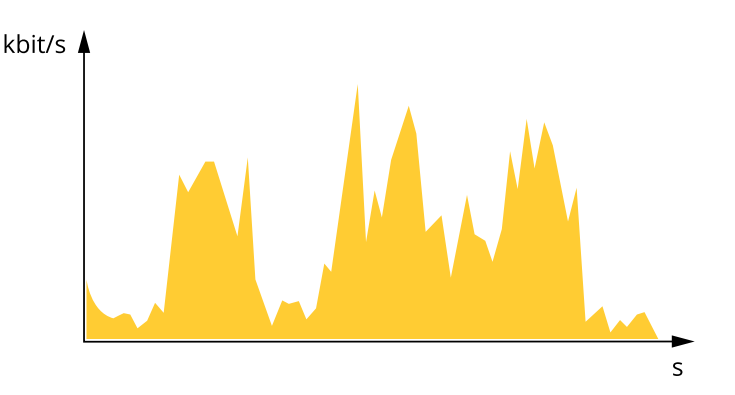

#### **Velocità di trasmissione massima (MBR)**

La velocità di trasmissione massima ti permette di impostare una velocità di trasmissione di destinazione per gestire le limitazioni della velocità di trasmissione nel sistema. È possibile che si riduca la qualità d'immagine <sup>o</sup> la velocità in fotogrammi quando la velocità di trasmissione istantanea viene mantenuta sotto la velocità di trasmissione di destinazione specificata. È possibile scegliere di dare priorità alla qualità dell'immagine <sup>o</sup> alla velocità in fotogrammi. Si consiglia di configurare la velocità di trasmissione di destinazione <sup>a</sup> un valore superiore rispetto <sup>a</sup> quella prevista. Così avrai un margine in caso di elevato livello di attività nella scena.

## <span id="page-52-0"></span>Ulteriori informazioni

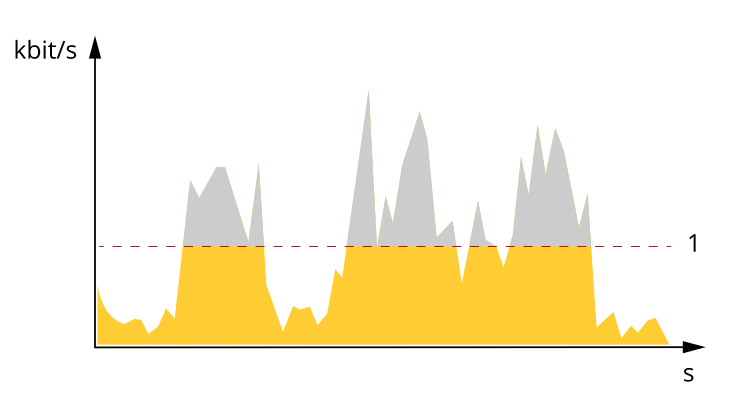

*1 Velocità di trasmissione di destinazione*

## **Applicazioni**

Le applicazioni permettono di ottenere di più dal proprio dispositivo Axis. AXIS Camera Application Platform (ACAP) è una piattaforma aperta che permette <sup>a</sup> terze parti di sviluppare analisi <sup>e</sup> altre applicazioni per i dispositivi Axis. Le applicazioni possono essere preinstallate sul dispositivo oppure è possibile scaricarle gratuitamente <sup>o</sup> pagando una licenza.

Per trovare i manuali per l'utente delle applicazioni Axis, visitare *[help.axis.com](https://help.axis.com)*

Nota

• È possibile eseguire <sup>p</sup>iù applicazioni contemporaneamente, tuttavia alcune applicazioni potrebbero non essere compatibili tra loro. Alcune combinazioni di applicazioni potrebbero richiedere troppa potenza di elaborazione <sup>o</sup> troppe risorse di memoria se eseguite contemporaneamente. Verificare che le applicazioni possano essere eseguite contemporaneamente prima dell'impiego.

### **AXIS People Counter**

AXIS People Counter è un'applicazione analitica che si può installare su una telecamera di rete. L'applicazione si può usare per il conteggio di quante persone passano attraverso un ingresso, rilevare la direzione in cui passano <sup>e</sup> se passa più di una persona durante un intervallo predefinito. Inoltre si può usare per la stima della quantità di persone che occupa un'area al momento <sup>e</sup> il tempo medio di visita.

L'applicazione è integrata nella telecamera <sup>e</sup> ciò significa che non è necessario un computer dedicato per eseguire l'applicazione. AXIS People Counter è idoneo per ogni ambiente interno, come punti vendita, biblioteche <sup>o</sup> palestre.

#### **Come funziona la stima delle presenze?**

L'applicazione si può usare per la stima delle presenze in aree con uno <sup>o</sup> <sup>p</sup>iù ingressi <sup>e</sup> uscite. È necessario dotare tutti gli ingressi <sup>e</sup> le uscite di una telecamera di rete con AXIS People Counter installato. Se sono presenti diverse telecamere, queste possono comunicare tra loro tramite la rete in un concetto primario <sup>e</sup> secondario. La telecamera primaria recupera dati in modo continuo dalle telecamere secondarie <sup>e</sup> presenta i dati nella visualizzazione in diretta. Ogni quindici minuti, la telecamera primaria invia i dati statistici <sup>a</sup> AXIS Store Data Manager. Di conseguenza, i rapporti generati da AXIS Store Data Manager possono presentare i dati in un intervallo di tempo minimo di 15 minuti.

### **Tracking automatico**

### **AXIS Scream Detection**

AXIS Scream Detection è un'applicazione che attiva un evento in caso di rilevamento di urla. L'evento generato può essere utilizzato, ad esempio, per registrare un video <sup>o</sup> avvisare il personale della sicurezza.

## Ulteriori informazioni

Prima di utilizzare l'applicazione, considerare quanto segue:

- • l'applicazione è progettata principalmente per il rilevamento di urla in un ambiente generalmente tranquillo. La differenza tra il volume dell'audio di sottofondo <sup>e</sup> l'urlo deve essere di almeno 15-20 dB per un efficace funzionamento dell'applicazione. Considerare la vicinanza all'origine audio prevista, il livello di rumore di sottofondo <sup>e</sup> il livello di guadagno dell'ingresso audio durante l'installazione del dispositivo.
- • Regolare il guadagno dell'ingresso audio <sup>a</sup> un livello in cui il rumore di sottofondo copre circa il 30-50% del grafico del livello audio dell'applicazione. Per accedere all'impostazione **Input gain (Guadagno ingresso)**, fare clic sul collegamento **Audio Settings (Impostazioni audio)** nella pagina dell'applicazione.
- •Se l'intervallo tra le urla è inferiore <sup>a</sup> 3 secondi, l'applicazione lo considererà come un urlo.

### **AXIS Blocked View Detection**

AXIS Blocked View Detection è un'applicazione che attiva un allarme se viene rilevata una manomissione della telecamera, ad esempio se l'obiettivo è coperto <sup>o</sup> soggetto <sup>a</sup> spruzzi.

Per prestazioni ottimali, è consigliabile che la vista della telecamera contenga oggetti, motivi <sup>o</sup> linee che possano essere rilevati.

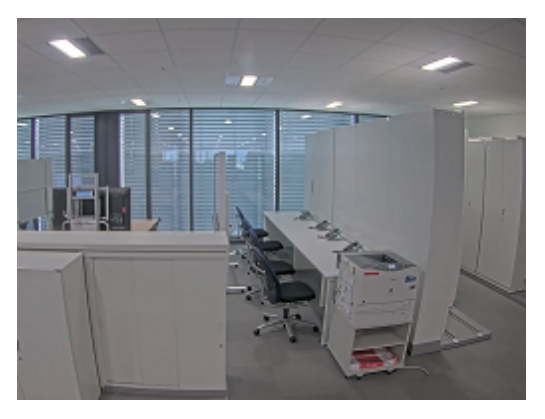

*Scena ideale*

Evitare ampie aree di pavimento, pareti <sup>e</sup> soffitto con pochi oggetti.

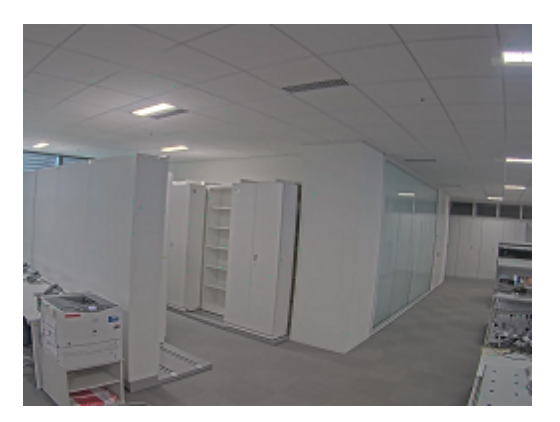

*Scena non ideale*

È possibile impostare il livello di attivazione regolando la sensibilità <sup>e</sup> il rapporto di cambiamento del rilevamento delle manomissioni.

## <span id="page-54-0"></span>Ulteriori informazioni

### **AXIS Object Analytics**

AXIS Object Analytics è un'applicazione di analisi che viene preinstallata sulla telecamera. Rileva gli oggetti in movimento nella scena <sup>e</sup> li classifica, ad esempio, come esseri umani <sup>o</sup> veicoli. È possibile configurare l'applicazione per l'invio di allarmi per diversi tipi di oggetti. Per ulteriori informazioni su come funziona l'applicazione, consultare il *manuale per l'utente di AXIS Object [Analytics](https://help.axis.com/axis-object-analytics)*.

### **Sicurezza informatica**

### **Modulo TPM**

Il TPM (Trusted Platform Module) è un componente che fornisce funzionalità di crittografia per proteggere le informazioni da accessi non autorizzati. È sempre attivato <sup>e</sup> non esistono impostazioni che <sup>è</sup> possibile modificare.

## <span id="page-55-0"></span>Specifiche

## Specifiche

## **Panoramica del dispositivo**

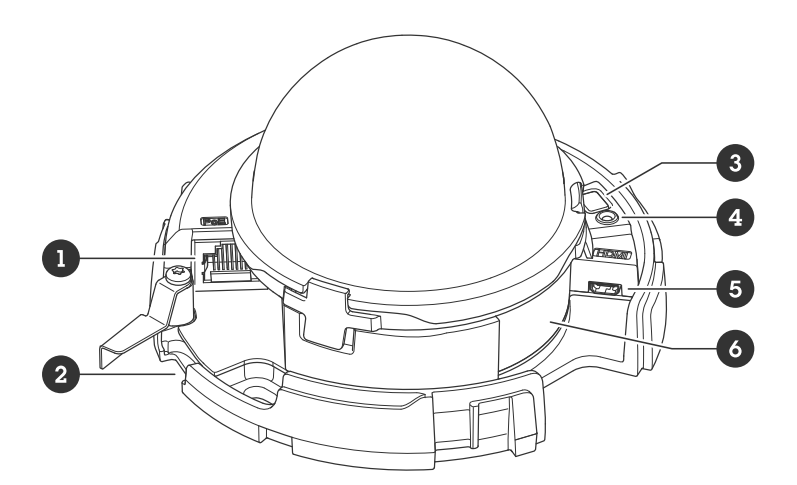

- *1 Connettore di rete (PoE)*
- *2 Slot per scheda di memoria*
- *3 Pulsante di comando*
- *4 Indicatore LED di stato*
- *5 Connettore HDMI*
- *<sup>6</sup> Codice dispositivo (N/P) <sup>e</sup> numero di serie (N/S)*

## **Indicatori LED**

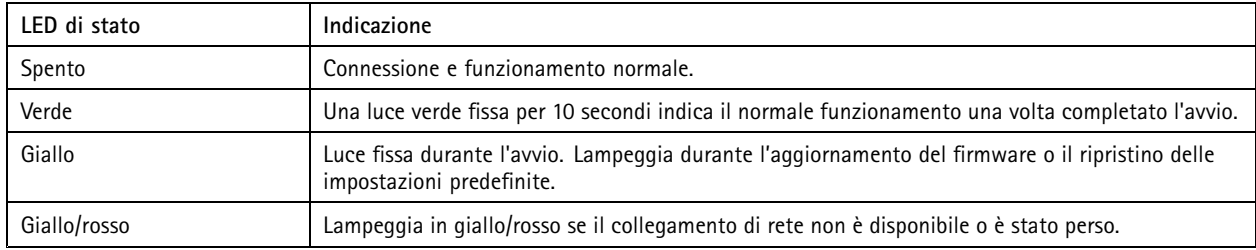

### **Slot per schede di memoria**

### *AVVISO*

- Rischio di danneggiamento della scheda di memoria. Non utilizzare strumenti appuntiti oppure oggetti metallici <sup>e</sup> non esercitare eccessiva forza durante l'inserimento <sup>o</sup> la rimozione della scheda di memoria. Utilizzare le dita per inserire <sup>e</sup> rimuovere la scheda.
- Rischio di perdita di dati <sup>e</sup> danneggiamento delle registrazioni. Smontare la scheda di memoria dall'interfaccia web del dispositivo prima di rimuoverla. Non rimuovere la scheda di memoria mentre il dispositivo è in funzione.

Questo dispositivo supporta schede microSD/microSDHC/microSDXC.

Visitare *[axis.com](https://www.axis.com)* per i consigli sulla scheda di memoria.

## <span id="page-56-0"></span>Specifiche

Inggs miggs miggs<br>I loghi microSD, microSDHC, e microSDXC sono tutti marchi registrati di SD-3C LLC. microSD, microSDHC, microSDXC sono marchi di fabbrica <sup>o</sup> marchi registrati di SD-3C, LLC negli Stati Uniti e/o in altri Paesi.

### **Pulsanti**

### **Pulsante di comando**

Il pulsante di comando viene utilizzato per:

- Ripristino del dispositivo alle impostazioni predefinite di fabbrica. Consultare *Ripristino delle [impostazioni](#page-58-0) predefinite di [fabbrica](#page-58-0) alla pagina [59](#page-58-0)*.
- • Connessione <sup>a</sup> servizio one-click cloud connection (O3C) su Internet. Per il collegamento, tenere premuto il tasto per circa 3 secondi finché il LED di stato non lampeggia in verde.

### **Tasto di accensione**

- Tenere premuto il tasto di accensione per alimentare il dispositivo temporaneamente quando è stata rimosso il coperchio di protezione.
- Il pulsante di accensione è utilizzato anche con il tasto di controllo per ripristinare la fotocamera alle impostazioni predefinite di fabbrica. Consultare *[pag](#page-58-0)ina [59](#page-58-0)*.

### **Connettori**

### **Connettore HDMI**

Utilizzare il connettore HDMI'<sup>M</sup> per collegare uno schermo o un monitor dedicato alla visualizzazione pubblica.

### **Connettore di rete**

Connettore Ethernet RJ45 con Power over Ethernet (PoE+).

## <span id="page-57-0"></span>Consigli per la pulizia

## Consigli per la pulizia

### *AVVISO*

Non utilizzare mai detergenti aggressivi, ad esempio benzina, benzene <sup>o</sup> acetone.

- 1. Utilizzare una bomboletta d'aria compressa per rimuovere polvere <sup>o</sup> sporcizia dal dispositivo.
- 2. Se necessario, pulire l'obiettivo con un panno morbido inumidito con acqua tiepida.

### Nota

Evitare la pulizia alla luce diretta del sole <sup>o</sup> <sup>a</sup> temperature elevate, poiché ciò potrebbe causare macchie quando le goccioline d'acqua si asciugano.

### <span id="page-58-0"></span>Risoluzione di problemi

### Risoluzione di problemi

### **Ripristino delle impostazioni predefinite di fabbrica**

#### Importante

Il ripristino dei valori predefiniti di fabbrica deve essere effettuato con cautela. Tale operazione consentirà di ripristinare i valori predefiniti di fabbrica per tutte le impostazioni, incluso l'indirizzo IP.

#### Nota

Per i dispositivi con più indirizzi IP, il canale <sup>1</sup> avrà l'indirizzo 192.168.0.90, il canale 2 avrà l'indirizzo 192.168.0.91 e così via.

Per ripristinare il dispositivo ai valori predefiniti di fabbrica:

- 1. Scollegare l'alimentazione dal dispositivo.
- 2. Tenere premuto il pulsante di comando quando si ricollega l'alimentazione. Consultare *Panoramica del [dispositivo](#page-55-0) alla [pag](#page-55-0)ina [56](#page-55-0)*.
- 3. Tenere premuto il pulsante di comando per 15-30 secondi finché l'indicatore LED di stato non lampeggia in giallo.
- 4. Rilasciare il pulsante di comando. Il processo è completo quando l'indicatore del LED di stato diventerà verde. Il dispositivo è stato reimpostato alle impostazioni di fabbrica predefinite. Se nessun server DHCP è disponibile sulla rete, l'indirizzo IP predefinito è 192.168.0.90.
- 5. Utilizzare gli strumenti per l'installazione <sup>e</sup> la gestione del software per assegnare un indirizzo IP, impostare la password <sup>e</sup> accedere al dispositivo.

Gli strumenti per l'installazione <sup>e</sup> la gestione del software sono disponibili nelle pagine dedicate all'assistenza sul sito Web *[axis.com/support](https://www.axis.com/support)*.

6. Ripetere la messa <sup>a</sup> fuoco del dispositivo.

È inoltre possibile reimpostare <sup>i</sup> parametri ai valori predefiniti di fabbrica mediante l'interfaccia web del dispositivo. Andare <sup>a</sup> **Maintenance (Manutenzione)** <sup>&</sup>gt; **Factory default (Impostazione di fabbrica)** <sup>e</sup> fare clic su **Default (Predefinito)**.

### **Opzioni firmware**

Axis offre la gestione del firmware dei dispositivi in base alla traccia attiva <sup>o</sup> alle tracce di supporto <sup>a</sup> lungo termine (LTS). La traccia attiva consente di accedere continuamente <sup>a</sup> tutte le funzionalità più recenti del dispositivo, mentre le tracce LTS forniscono una piattaforma fissa con versioni periodiche incentrate principalmente sulle correzioni di bug <sup>e</sup> sugli aggiornamenti della sicurezza.

Si consiglia di utilizzare il firmware della traccia attiva se si desidera accedere alle funzionalità più recenti <sup>o</sup> se si utilizzano le offerte del sistema end-to-end Axis. Le tracce LTS sono consigliate se si utilizzano integrazioni di terze parti che non vengono convalidate continuamente <sup>a</sup> fronte della traccia attiva più recente. Con il supporto <sup>a</sup> lungo termine (LTS), i dispositivi possono mantenere la sicurezza informatica senza introdurre modifiche funzionali significative <sup>o</sup> compromettere eventuali integrazioni presenti. Per informazioni più dettagliate sulla strategia di firmware del dispositivo AXIS, visitare *[axis.com/support/firmware](https://www.axis.com/support/firmware)*.

### **Controllo della versione firmware corrente**

Il firmware è il software che determina la funzionalità dei dispositivi di rete. Quando ti occupi della risoluzione di problemi, consigliamo di cominciare controllando la versione firmware corrente. L'ultima versione firmware potrebbe contenere una correzione che risolve il tuo particolare problema.

Per controllare il firmware corrente:

1. Vai all'interfaccia web del dispositivo <sup>&</sup>gt; **Status (Stato)**.

## <span id="page-59-0"></span>Risoluzione di problemi

2. Consultare la versione firmware in **Device info (Informazioni dispositivo)**.

### **Aggiornamento del firmware**

#### Importante

- Le impostazioni preconfigurate <sup>e</sup> personalizzate vengono salvate quando aggiorni il firmware (a condizione che le funzioni siano disponibili nel nuovo firmware), sebbene ciò non sia garantito da Axis Communications AB.
- Assicurarsi che il dispositivo rimanga collegato alla fonte di alimentazione durante il processo di aggiornamento.

#### Nota

Quando si aggiorna il dispositivo con il firmware più recente nella traccia attiva, il dispositivo riceve le ultime funzionalità disponibili. Leggere sempre le istruzioni di aggiornamento <sup>e</sup> le note di rilascio disponibili con ogni nuova versione prima di aggiornare il firmware. Per il firmware più aggiornato <sup>e</sup> le note sul rilascio, visitare il sito Web *[axis.com/support/firmware](https://www.axis.com/support/firmware)*.

- 1. Scarica il file del firmware sul tuo computer, disponibile gratuitamente su *[axis.com/support/firmware](https://www.axis.com/support/firmware)*.
- 2. Accedi al dispositivo come amministratore.
- 3. Andare <sup>a</sup> **Maintenance <sup>&</sup>gt; Firmware upgrade (Manutenzione <sup>&</sup>gt; Aggiornamento firmware)** <sup>e</sup> fare clic su **Upgrade (Aggiorna)**.

Al termine dell'operazione, il dispositivo viene riavviato automaticamente.

Puoi usare AXIS Device Manager per l'aggiornamento di più dispositivi allo stesso tempo. Maggiori informazioni sono disponibili sul sito Web *[axis.com/products/axis-device-manager](https://www.axis.com/products/axis-device-manager)*.

### **Problemi tecnici, indicazioni <sup>e</sup> soluzioni**

Se non si riesce <sup>a</sup> individuare qui ciò che si sta cercando, provare <sup>a</sup> vedere la sezione relativa alla risoluzione dei problemi all'indirizzo *[axis.com/support](https://www.axis.com/support)*.

**Problemi durante l'aggiornamento del firmware**

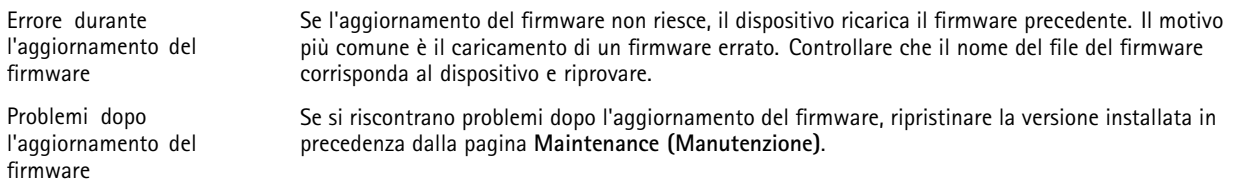

**Problemi durante l'impostazione dell'indirizzo IP**

Il dispositivo si trova su una subnet diversa Se l'indirizzo IP destinato al dispositivo <sup>e</sup> l'indirizzo IP del computer utilizzato per accedere al dispositivo si trovano in subnet diverse, non è possibile impostare l'indirizzo IP. Contattare l'amministratore di rete per ottenere un indirizzo IP.

## Risoluzione di problemi

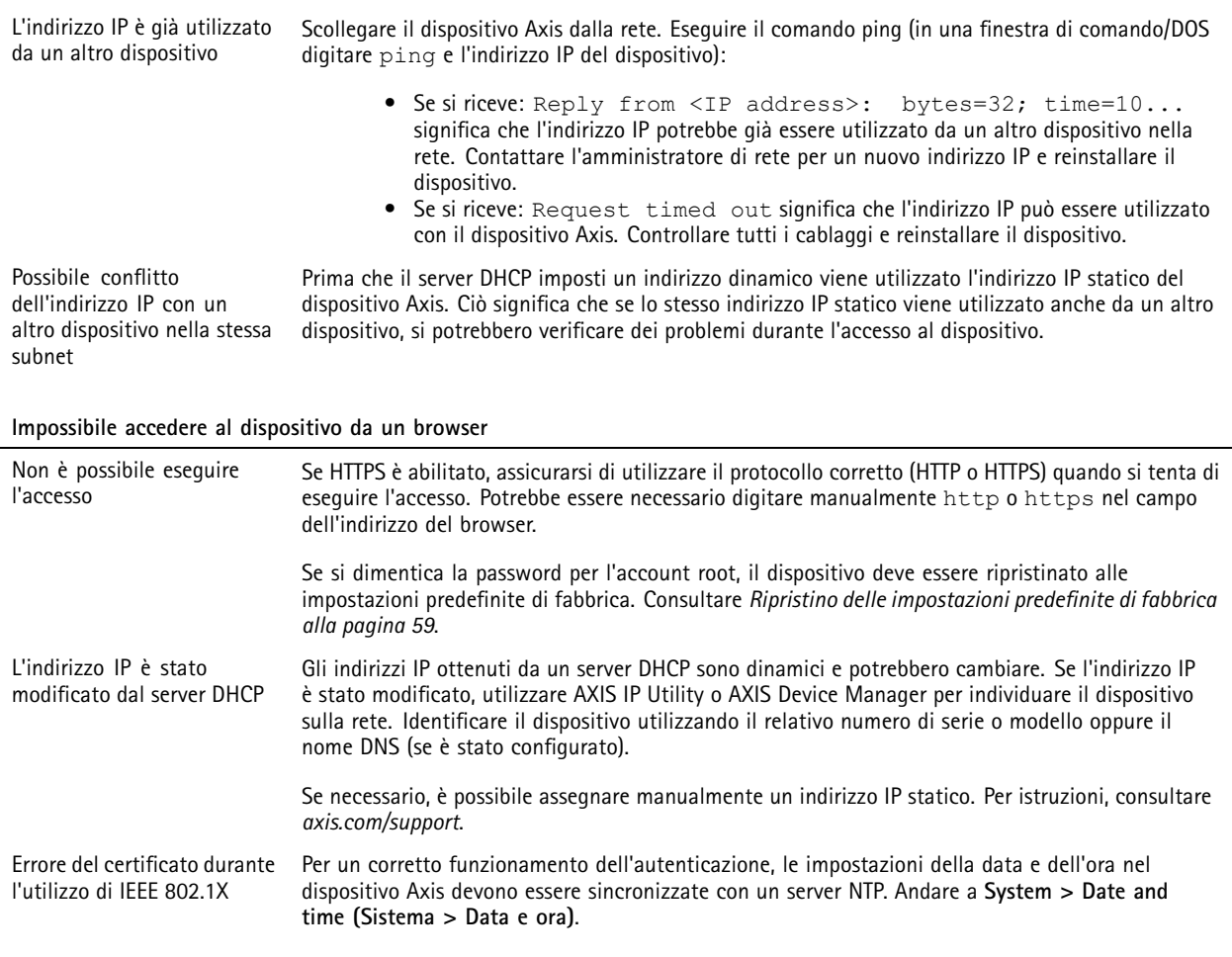

**L'accesso al dispositivo può essere eseguito in locale ma non esternamente**

Per accedere al dispositivo esternamente, si consiglia di usare una delle seguenti applicazioni per Windows® :

• AXIS Companion: gratuito, ideale per piccoli sistemi con esigenze di sorveglianza di base. • AXIS Camera Station: versione di prova di 30 giorni gratuita, ideale per sistemi di piccole <sup>e</sup> medie dimensioni. Per istruzioni <sup>e</sup> download, visitare *[axis.com/vms](https://www.axis.com/vms)*.

#### **Problemi durante lo streaming**

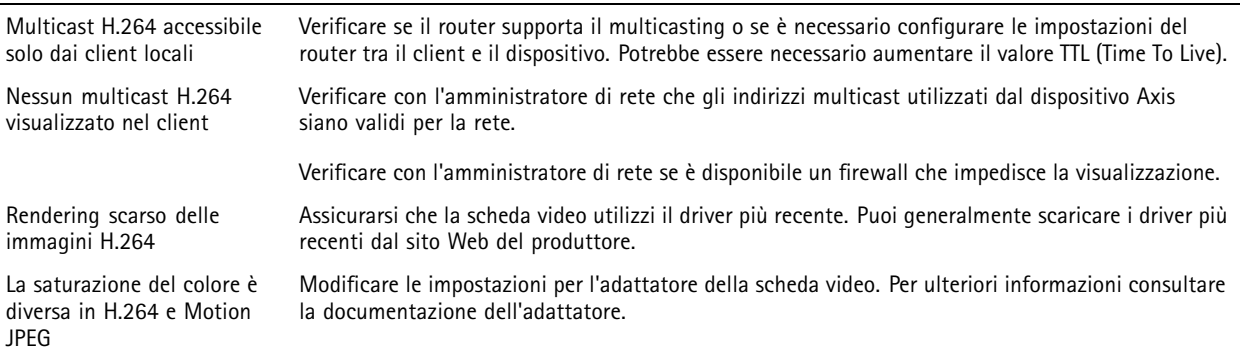

## <span id="page-61-0"></span>Risoluzione di problemi

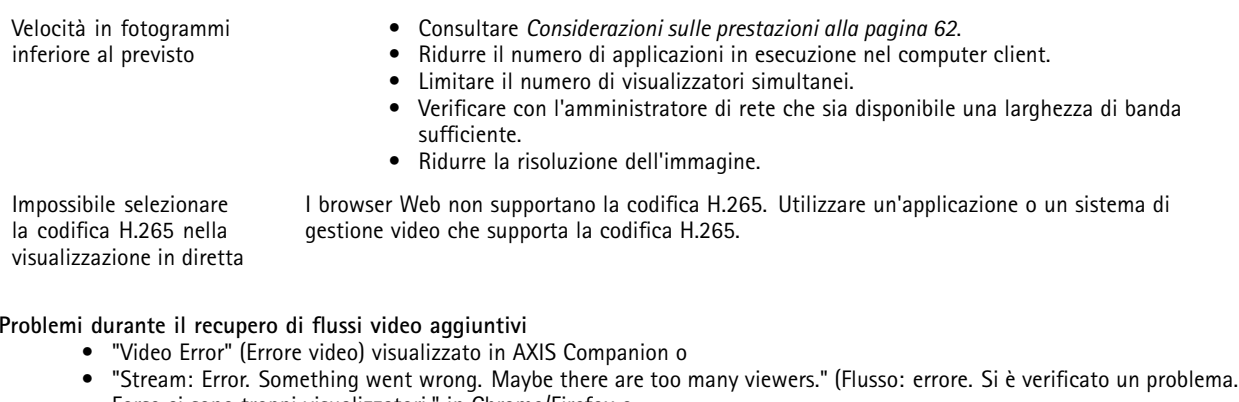

- Forse ci sono troppi visualizzatori." in Chrome/Firefox <sup>o</sup>
- errore "503 service unavailable" (503 Servizio non disponibile) in Quick Time <sup>o</sup>
- "Camera not available" (Telecamera non disponibile) in AXIS Camera Station <sup>o</sup>
- messaggio "Error reading video stream" (Errore durante la lettura del flusso video) nel browser durante l'utilizzo dell'applet Java

Questa telecamera è progettata per fornire fino <sup>a</sup> quattro flussi diversi. Se è richiesto un quinto flusso unico, la telecamera non potrà fornirlo <sup>e</sup> sarà visualizzato un messaggio di errore. Il messaggio di errore dipende dal modo in cui viene richiesto il flusso. I flussi vengono utilizzati in ordine cronologico. Di seguito sono riportati degli esempi di istanze che utilizzano un flusso:

- Visualizzazione in diretta in un browser Web <sup>o</sup> un'altra applicazione
- •Durante la registrazione: registrazione continua <sup>o</sup> attivata dal movimento
- • Un evento che usa le immagini nella telecamera, ad esempio un evento che invia un'e-mail con un'immagine ogni ora •Un'applicazione installata <sup>e</sup> in esecuzione, ad esempio AXIS Video Motion Detection, utilizzerà sempre un flusso video
- indipendentemente dal fatto che venga utilizzata <sup>o</sup> meno. Un'applicazione interrotta non utilizza un flusso video. La telecamera può fornire più di quattro flussi simultanei purché la configurazione di tutti i flussi aggiuntivi sia identica <sup>a</sup> quella dei

primi quattro flussi. La configurazione identica implica che la risoluzione, la velocità in fotogrammi, la compressione, il formato video, la rotazione ecc. siano esattamente uguali. Per ulteriori informazioni, consultare il white paper relativo al numero massimo di configurazioni di flussi video unici disponibile all'indirizzo *[axis.com](https://www.axis.com)*.

#### **Impossibile collegarsi tramite la porta 8883 con MQTT su SSL**

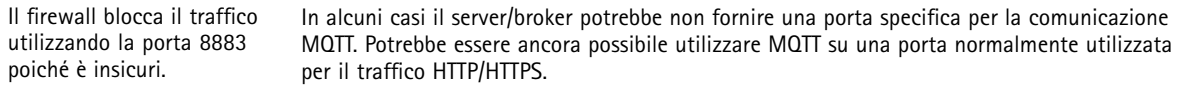

- Se il server/broker supporta WebSocket/WebSocket Secure (WS/WSS), in genere sulla porta 443, utilizzare questo protocollo. Controllare con il provider del server/broker se è supportato WS/WSS <sup>e</sup> quale porta <sup>e</sup> base utilizzare.
- Se il server/broker supporta la rete ALPN, l'uso di MQTT può essere negoziato su una porta aperta, ad esempio 443. Controllare con il provider del server/broker se è supportato ALPN <sup>e</sup> quale protocollo <sup>e</sup> porta ALPN utilizzare.

### **Considerazioni sulle prestazioni**

Durante l'impostazione del sistema, è importante considerare come le varie impostazioni <sup>e</sup> situazioni influiscono sulle prestazioni. Alcuni fattori influiscono sulla quantità di larghezza di banda (velocità di trasmissione) richiesta, altri possono influire sul frame rate <sup>e</sup> alcuni influiscono su entrambe. Se il carico sulla CPU raggiunge il relativo valore massimo, tale valore influisce anche sul frame rate.

I fattori seguenti sono i più importanti di cui tener conto:

- Una risoluzione elevata dell'immagine <sup>o</sup> livelli di compressione inferiori generano immagini con più dati che, <sup>a</sup> loro volta, influiscono sulla larghezza di banda.
- La rotazione dell'immagine nell'interfaccia grafica utente (GUI) può aumentare il carico della CPU del dispositivo.
- L'accesso da parte di numerosi client Motion JPEG <sup>o</sup> unicast H.264 influisce sulla larghezza di banda.

## <span id="page-62-0"></span>Risoluzione di problemi

- L'accesso da parte di numerosi client Motion JPEG <sup>o</sup> unicast H.265 influisce sulla larghezza di banda.
- La vista simultanea di flussi differenti (risoluzione, compressione) di client diversi influisce sia sulla velocità in fotogrammi che sulla larghezza di banda.

Utilizzare flussi identici quando possibile per mantenere un frame rate elevato. Per garantire che i flussi siano identici, è possibile utilizzare i profili di streaming.

- L'accesso simultaneo <sup>a</sup> flussi video Motion JPEG <sup>e</sup> H.264 influisce sia sulla velocità in fotogrammi che sulla larghezza di banda.
- L'accesso simultaneo <sup>a</sup> flussi video Motion JPEG <sup>e</sup> H.265 influisce sia sulla velocità in fotogrammi che sulla larghezza di banda.
- L'uso eccessivo di impostazioni evento influisce sul carico CPU del dispositivo che, <sup>a</sup> sua volta, influisce sul frame rate.
- L'uso di HTTPS può ridurre il frame rate, in particolare se streaming Motion JPEG.
- Un utilizzo eccessivo della rete dovuto <sup>a</sup> una scarsa infrastruttura influisce sulla larghezza di banda.
- La visualizzazione in client computer con prestazioni scarse abbassa la qualità delle prestazioni percepite <sup>e</sup> influisce sul frame rate.
- L'esecuzione simultanea di più applicazioni di AXIS Camera Application Platform (ACAP) potrebbe influire sul frame rate <sup>e</sup> <sup>e</sup> sulle prestazioni generali.

### **Contattare l'assistenza**

Contatta l'assistenza all'indirizzo *[axis.com/support](https://www.axis.com/support)*.

Manuale per l'utente AXIS M4216 - © Axis Communications AB, 2022 -

Ver . M12.2 Data: Novembre 2023 2023 Codice art. T1 0174960